# Central CWR-32 Radioenge

Manual de Utilização

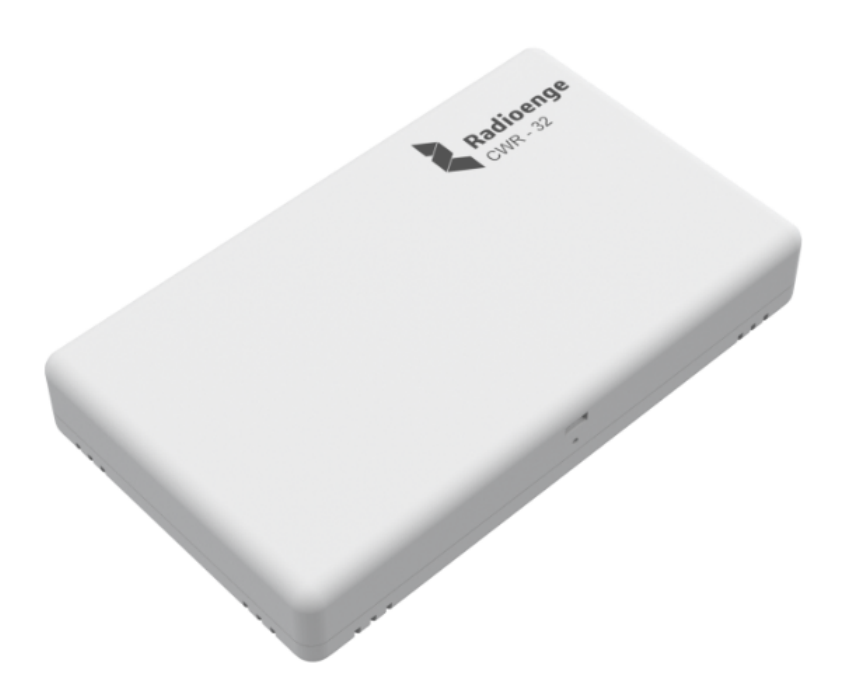

Revisão - Março de 2024

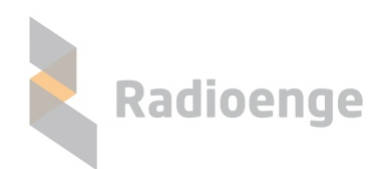

Rua Holanda, 1501 - Curitiba - PR - Brasil CEP 82540-040— +55 41 3052-9444 www.radioenge.com.br

# **Sumario ´**

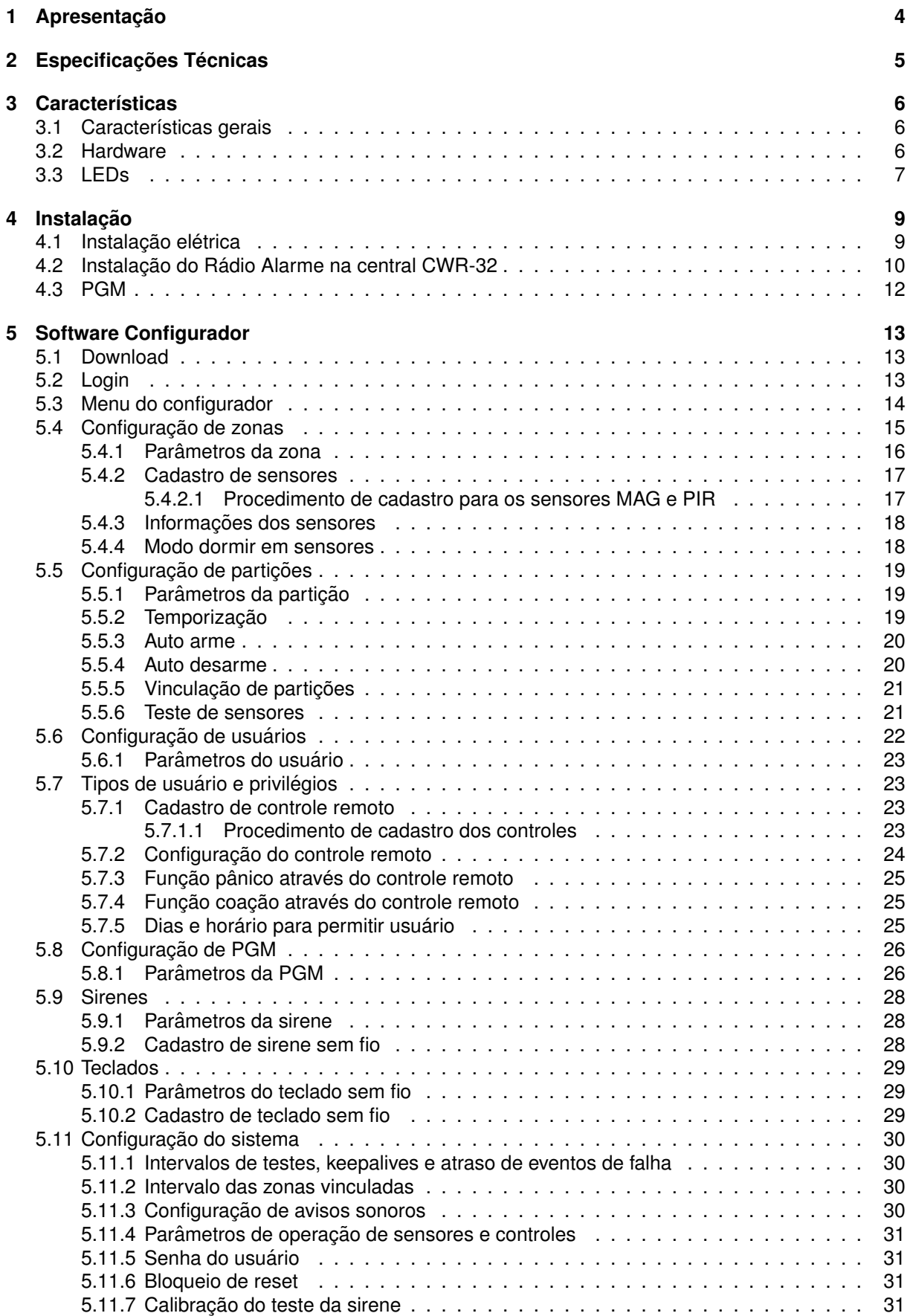

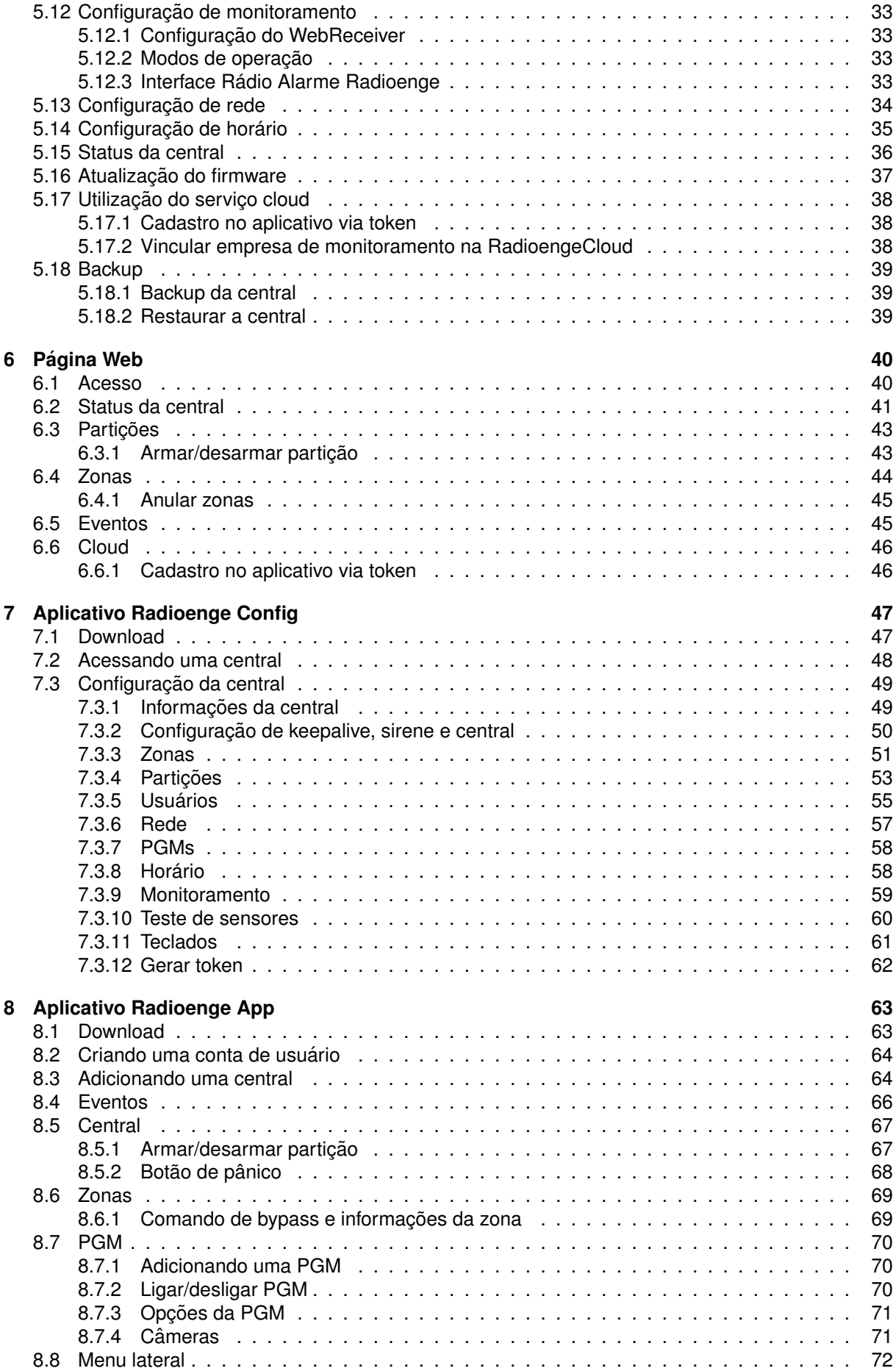

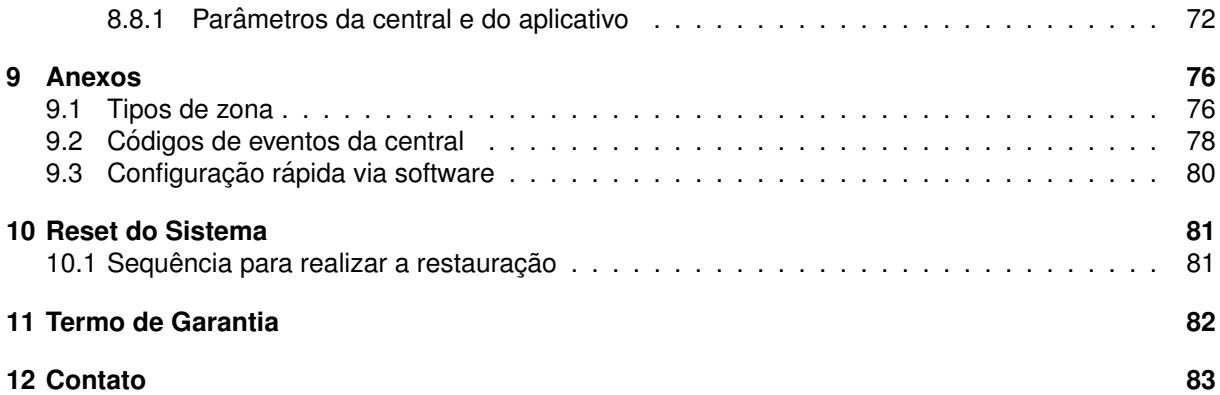

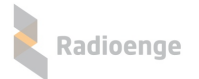

## <span id="page-4-0"></span>**1** Apresentação

A CWR-32 Radioenge é uma central de alarme sem fio que permite monitorar ambientes remotamente via internet e Rádio Alarme. Para isso, comunica-se com sensores e controles remotos cadastrados e realiza a entrega de eventos à empresa de monitoramento via cloud, ip ou rádio.

A central possui 2 partições e 32 zonas programáveis, com possibilidade de cadastrar um sensor diferente para cada zona. Além disso, possui 32 usuários configuráveis, sendo possível cadastrar um controle remoto para cada usuário. Toda a programação da central é feita de maneira fácil e intuitiva através do software ou aplicativo Radioenge Config.

A central conta com uma página web associada ao seu endereço ip. Nela, é possível visualizar os status da central, partições, zonas, registro de eventos, enviar comandos de arme/desarme e anular zonas abertas e/ou disparadas.

A central conta também com o servico em cloud, que permite operar e realizar o auto monitoramento remotamente, através do aplicativo Radioenge App.

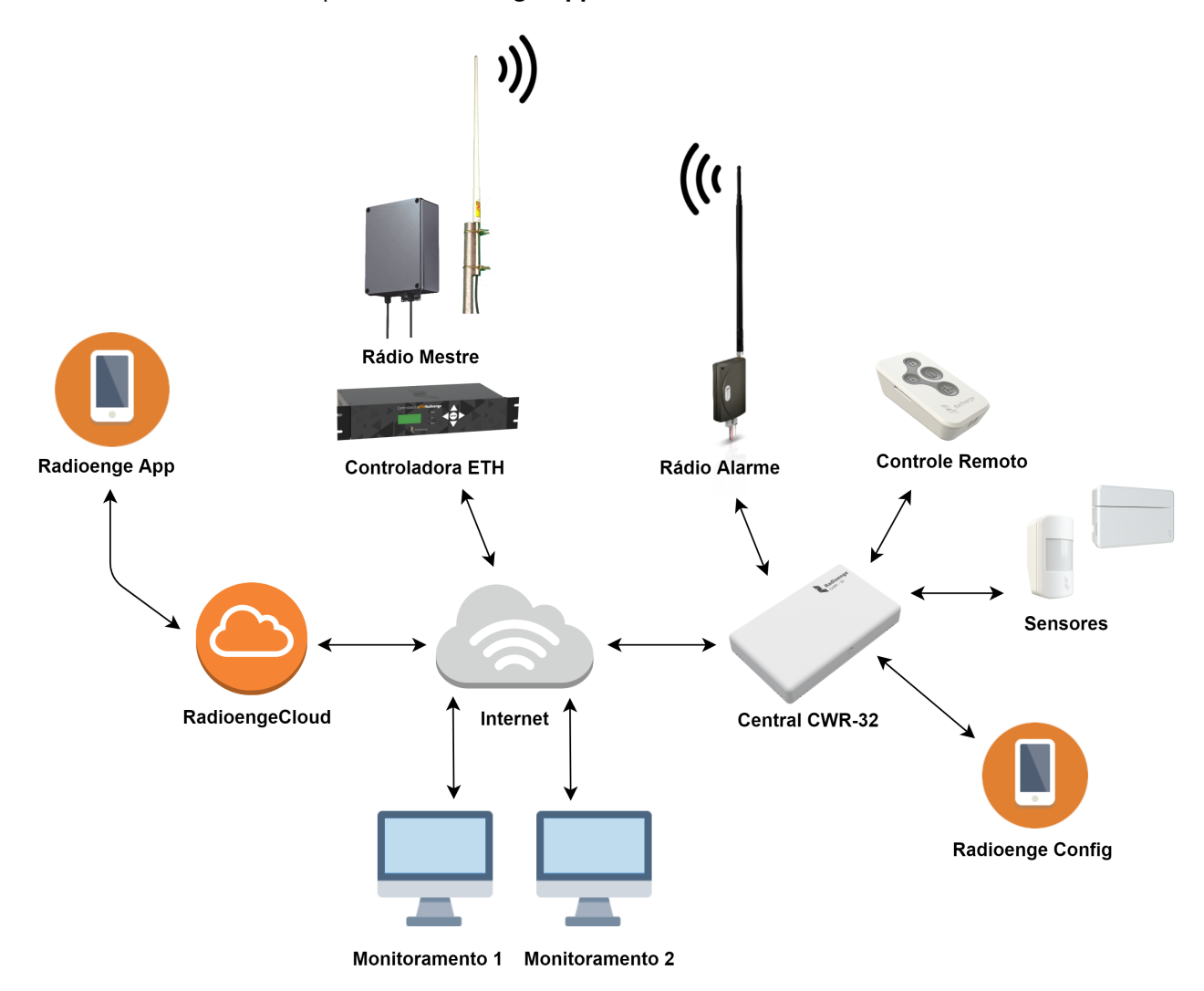

Figura 1: Diagrama de funcionamento da central CWR-32

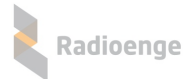

# <span id="page-5-0"></span>**2 Especificac¸oes T ˜ ecnicas ´**

#### Tabela 1: Especificações elétricas da central CWR-32

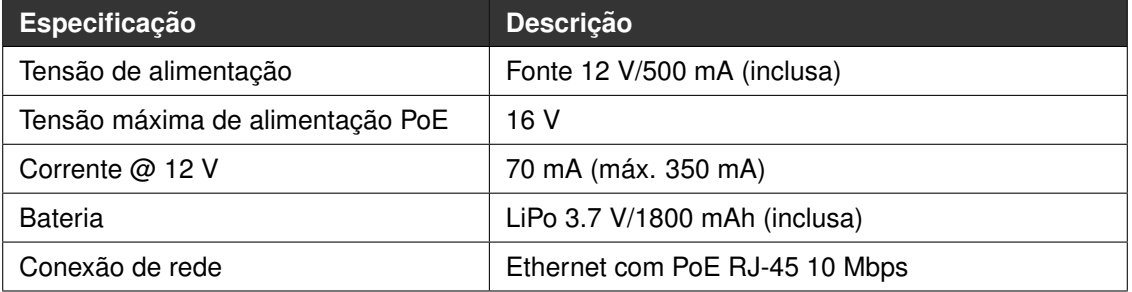

#### Tabela 2: Especificações Transmissor/Receptor

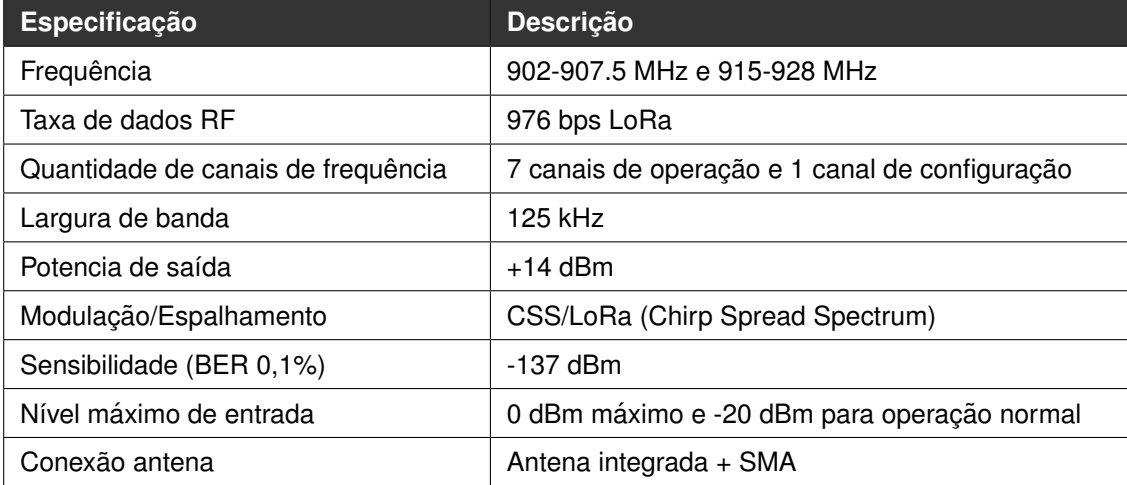

#### Tabela 3: Dimensões físicas da central CWR-32

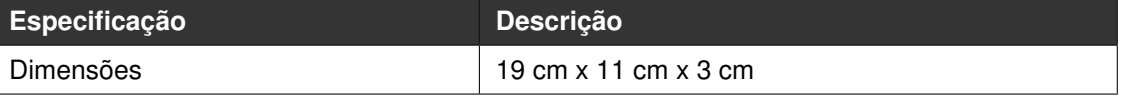

#### **IMPORTANTE: Este equipamento não tem direito à proteção contra inter**ferência prejudicial e não pode causar interferência em sistemas devidamente **autorizados.**

**Warning - This is a class A product. In a domestic environment this product may cause radio interference in which case the user may be required to take adequate measures.**

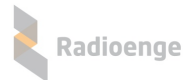

# <span id="page-6-0"></span>**3 Caracter´ısticas**

## <span id="page-6-1"></span>**3.1 Características gerais**

- 32 zonas sem fio 915 MHz;
- 32 usuários;
- 2 partições;
- Compatível com a linha de sensores sem fio Radioenge;
- Supervisão dos sensores: monitora o nível de sinal, bateria e keepalive;
- Comunicação bidirecional com a linha de produtos 915 MHz da Radioenge;
- Software Receptor IP sem custo para empresas de monitoramento;
- Suporta 4 módulos de sirene sem fio e/ou repetidor compatível com o sistema:
- Suporta até 4 teclados sem fio compatível com o sistema;
- Aplicativos para usuário e para configuração do sistema sem custo;
- Possui 7 canais de frequência e programáveis;
- Fonte de alimentação 12 V/500 mA incluída;
- Bateria inclusa LiPo 3.7 V/1800mAh de longa vida útil e autonomia de até 6 horas.

#### <span id="page-6-2"></span>**3.2 Hardware**

- · 1 saída para sirene com tensão de 12 V e corrente máxima de 200 mA;
- 1 saída PGM 12 V, capacidade 150 mA, sem backup de bateria;
- 1 botão PROG:
- 1 conector SMA para antena 915 MHz externa;
- Antenas 915 MHz e 433 MHz integradas;
- Receptor de controle remoto 915 MHz integrado;
- Receptor de controle remoto 433 Code-learning convencional integrado.

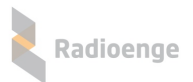

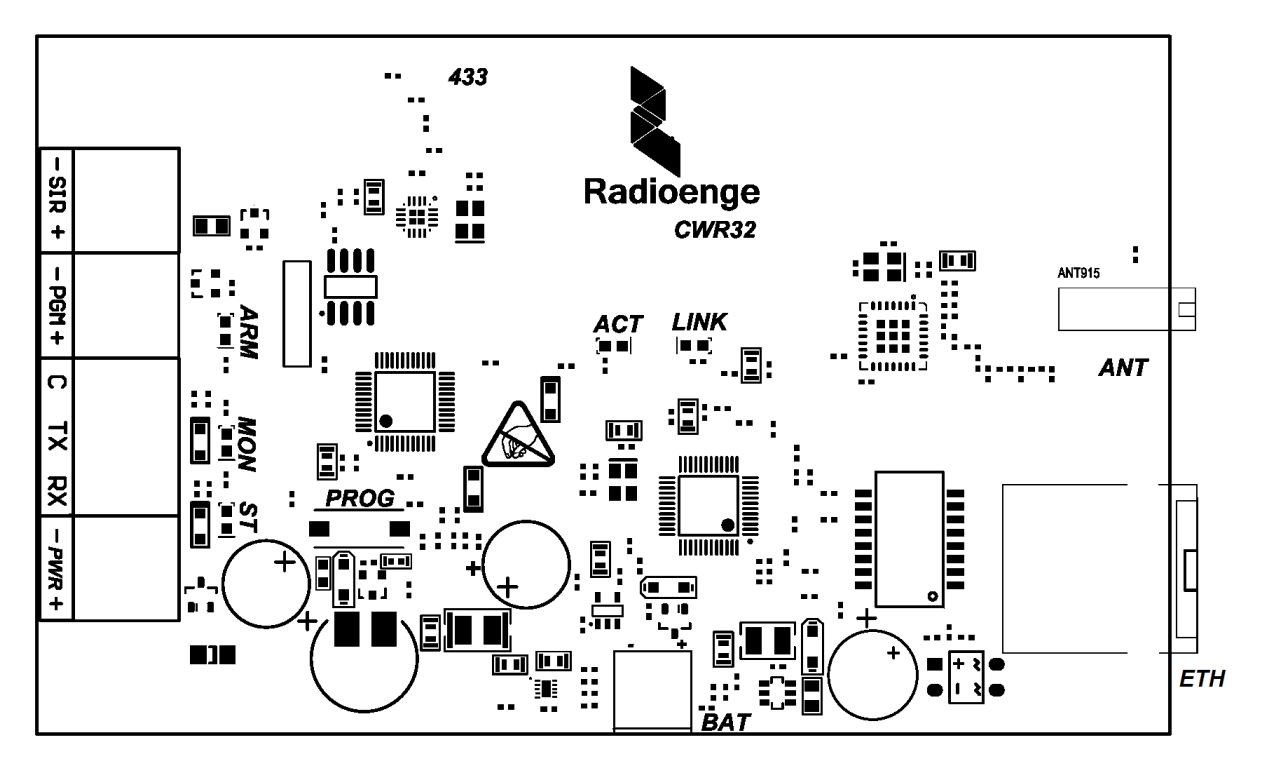

Figura 2: Hardware da central

# <span id="page-7-0"></span>**3.3 LEDs**

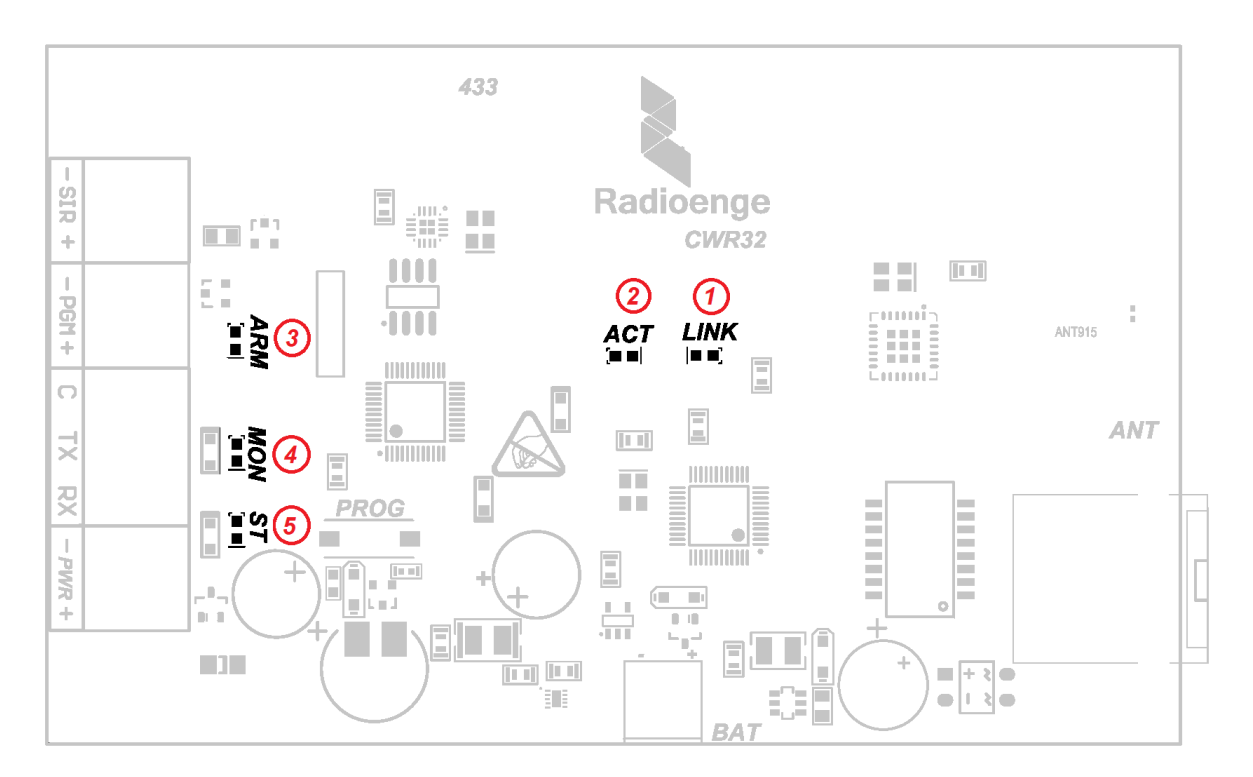

## Figura 3: LEDs

- 1) LINK: Aceso, indica que o cabo ethernet está conectado à central;
- 2) ACT: Piscando, indica que há tráfego de dados na rede;
- 3) ARM: Aceso, indica que a central está armada. Caso alguma partição armada esteja em disparo, o LED piscará rapidamente. Para o tempo de entrada ou saída, este LED piscará lentamente;

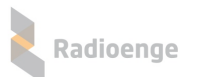

- 4) MON: Aceso, indica conexão com o monitoramento ou cloud via internet;
- 5) ST: Aceso continuamente indica conexão correta à alimentação; Piscando rapidamente indica problema de alimentação.

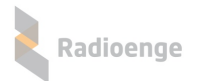

# <span id="page-9-0"></span>**4 Instalação**

## <span id="page-9-1"></span>**4.1 Instalac¸ao el ˜ etrica ´**

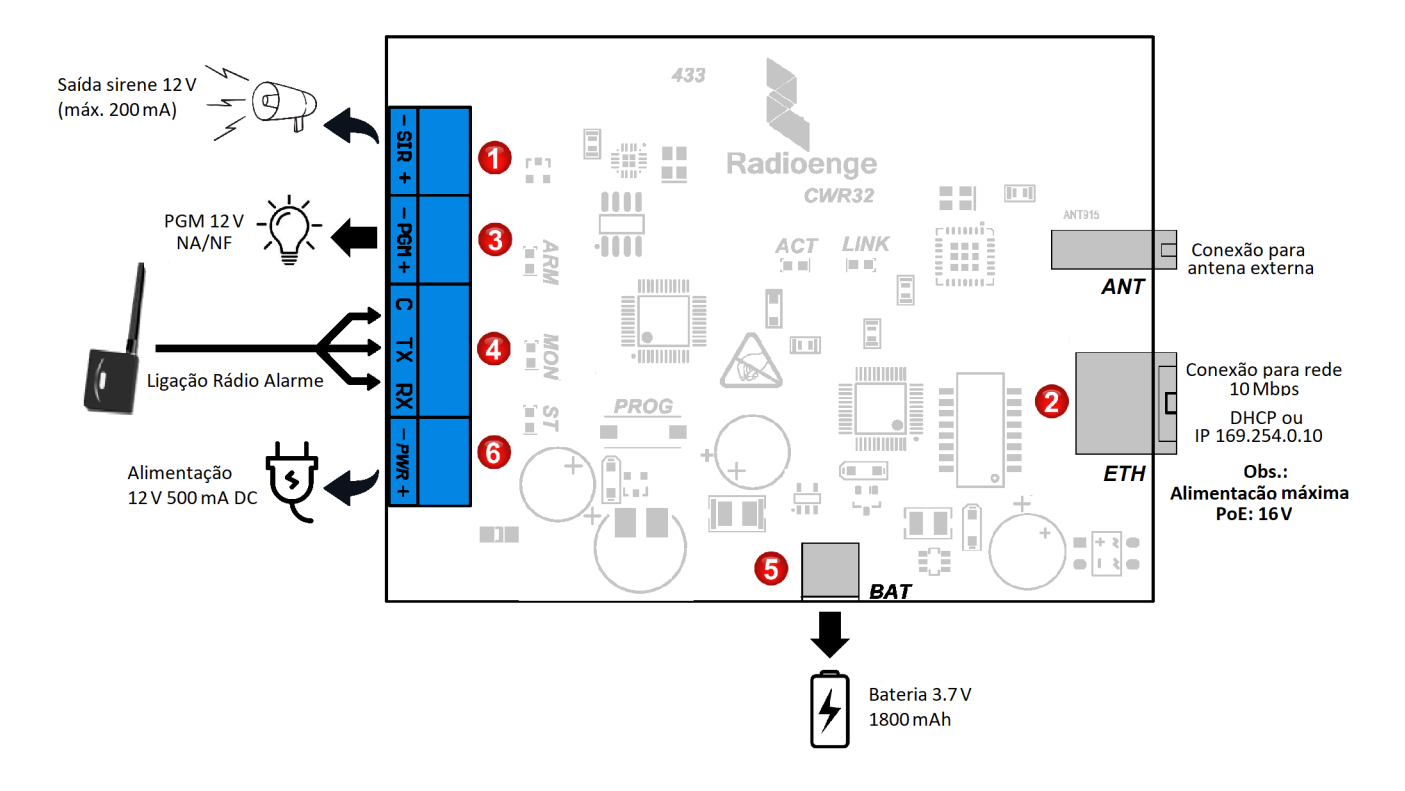

Figura 4: Instalação da central

- 1) **Sirene:** conecte a sirene nos bornes SIR, ligando o fio positivo de 12 V no (+) e o fio negativo no borne (-). Corrente máxima de 200 mA;
- 2) **Internet:** conecte a central ao roteador ou switch com um cabo de rede utilizando o conector ETH. Pode também ser utilizado para alimentar a central via POE, com tensão máxima de 16 V;
- 3) **PGM:** para ligar a PGM conecte o fio positivo no (+) e o negativo no (-). Consulte a seção ["PGM"](#page-12-0) para informações sobre consumo máximo e funcionamento do circuito;
- 4) **Rádio Alarme (opcional):** para instalar o Rádio Alarme, consulte a seção "Instalação do Rádio [Alarme na central CWR-32";](#page-10-0)
- 5) **Bateria:** ligue a bateria LiPo no conector BAT;
- 6) **Alimentação:** certifique-se de que os passos anteriores foram feitos corretamente e conecte a alimentação nos bornes PWR, ligando o fio positivo de 12 V no (+) e o fio negativo no (-).

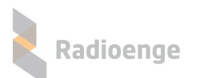

# <span id="page-10-0"></span>**4.2 Instalac¸ao do R ˜ adio Alarme na central CWR-32 ´**

Conecte o Rádio Alarme utilizando os bornes C TX RX. Faça a ligação dos fios conforme abaixo:

- Chicote **universal/convencional** do Radio Alarme: ´
	- Fio verde → RX
	- $\circ$  Fio amarelo  $\rightarrow$  TX
	- $\circ$  Fio preto  $\rightarrow$  C

Em seguida, alimente o Rádio Alarme em +12 V usando os fios preto e vermelho.

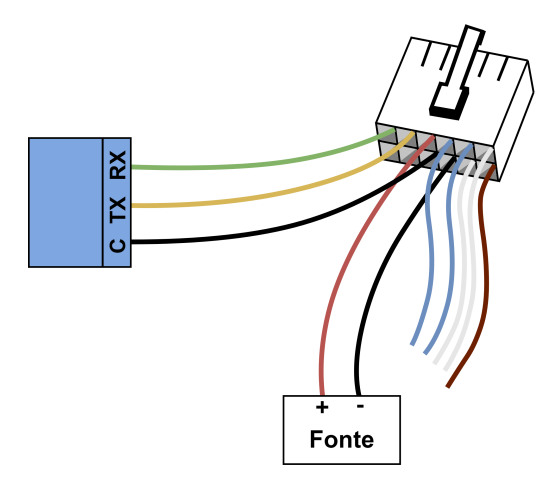

Figura 5: Instalação do Rádio Alarme na central via chicote convencional

Caso o chicote seja do modelo antigo, será necessário um pedaço de fio de cobre flexível na cor preta para conectar o GND do Rádio (fio preto) à alimentação e ao comum (C) da central.

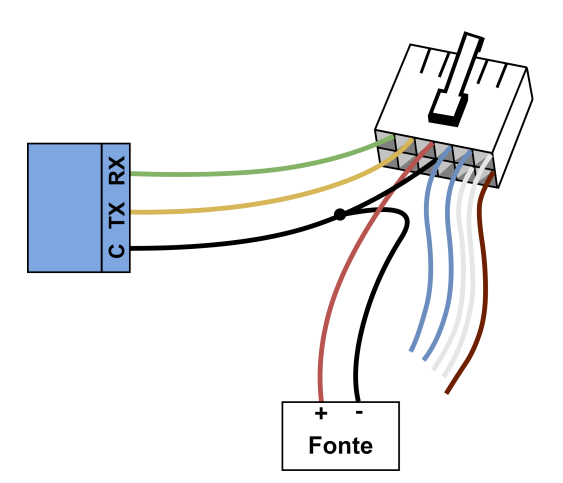

Figura 6: Instalação do Rádio Alarme na central via chicote convencional

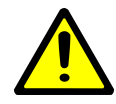

*Use uma fonte de alimentac¸ao separada para o R ˜ adio Alarme! De prefer ´ encia com ˆ backup/nobreak.*

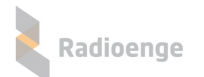

- Para o chicote Rádio Alarme padrão **barramento**:
	- Fio branco → RX
	- Fio azul → TX
	- $\circ$  Fio preto  $\rightarrow$  C

Em seguida, alimente o Rádio Alarme em +12 V usando os fios preto e vermelho.

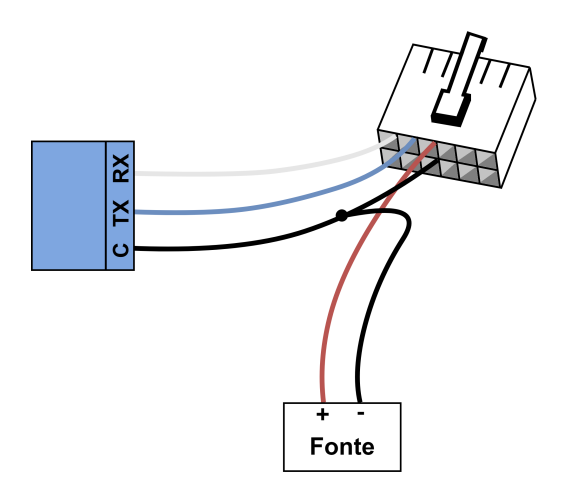

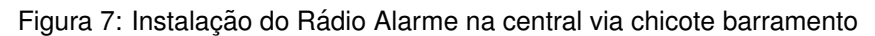

Será necessário um pedaço de fio de cobre flexível na cor preta para conectar o GND do Rádio (fio preto) à alimentação e ao comum (C) da central.

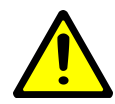

*Use uma fonte de alimentac¸ao separada para o R ˜ adio Alarme! De prefer ´ encia com ˆ backup/nobreak.*

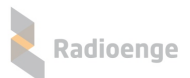

## <span id="page-12-0"></span>**4.3 PGM**

A saída PGM tem capacidade de fornecer no máximo 150 mA @ 12 Vdc quando utilizada com a fonte fornecida no kit.

Caso a central seja conectada à uma fonte auxiliar de maior capacidade de corrente, a PGM pode fornecer até 500 mA na saída.

O acionamento da PGM é realizado pelo pino PGM (-). O pino PGM (+) é conectado diretamente aos 12 V da fonte de alimentação. Se a alimentação for cortada, o pino PGM (-) mantém seu funcionamento, porém o pino PGM (+) deixa de fornecer energia.

Caso seja necessário ligar equipamentos que necessitem de maior corrente ou tensão, recomendase o uso de um relé externo.

# <span id="page-13-0"></span>**5 Software Configurador**

#### <span id="page-13-1"></span>**5.1 Download**

O software de configuração está disponível no site da Radioenge ou no link abaixo: <https://www.radioenge.com.br/wp-content/uploads/downloads-produtos/cwr-32/config-central-latest.zip>

Após realizar o download, abra o software de configuração em um computador conectado à mesma rede da central.

## <span id="page-13-2"></span>**5.2 Login**

Após abrir o software, todas as centrais que estiverem ligadas à alimentação e conectadas na mesma rede local serão exibidas. Para atualizar a lista, clique em "Buscar Centrais".

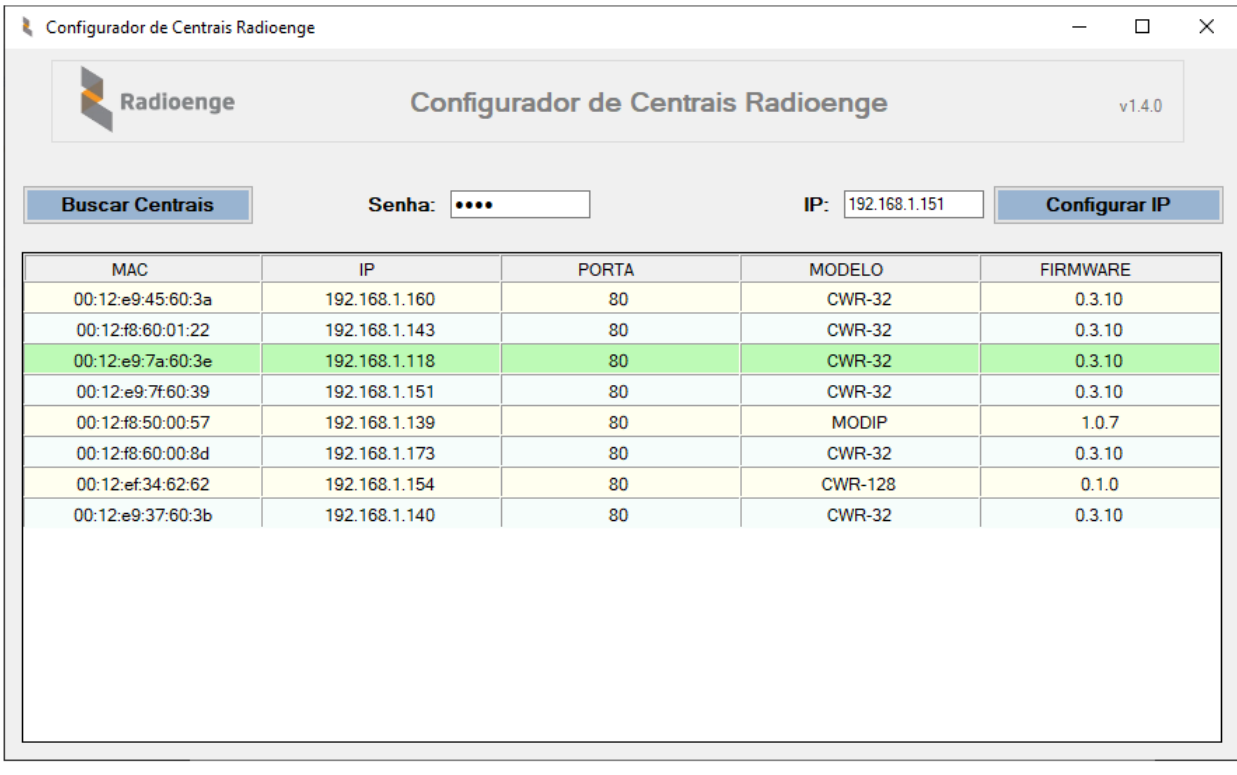

Figura 8: Software configurador de centrais

Em seguida, é necessário inserir a senha do usuário que irá configurar a central. As senhas padrão e permissões de configuração são apresentadas abaixo:

- **· Usuário Mestre** (Senha Padrão 1234): permite incluir, excluir e alterar usuários e controle remoto. Permite gerar o token necessário para incluir a central no aplicativo Radioenge App.
- Usuário Instalador *(Senha Padrão 0000): permite configurar zonas, partições, PGM, parâmetros* do sistema, monitoramento, teclados, sirenes, configuração de rede e Cloud na central de alarme.

OBS.: Para mais informações sobre usuários e privilégios, consulte a seção ["Tipos de usu](#page-23-4)ário".

Após inserir a senha, clique sobre a linha correspondente à central que deseja configurar. É possível também buscá-la inserindo seu endereço IP no campo "IP" e em seguida, clicando em "Configurar IP".

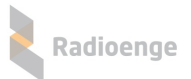

A senha utilizada deve ser de um usuário Mestre ou usuário Instalador. A senha identifica o privilégio de usuário, conforme mostram as Figuras [9](#page-14-1) e [10.](#page-14-2)

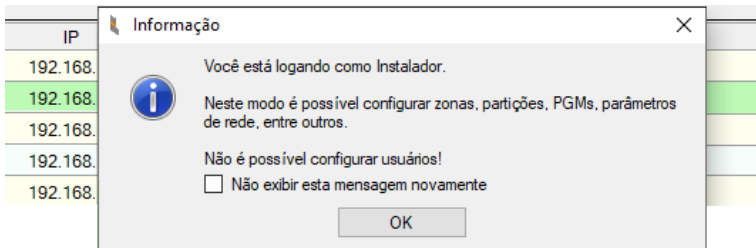

<span id="page-14-2"></span><span id="page-14-1"></span>Figura 9: Login como usuário Instalador

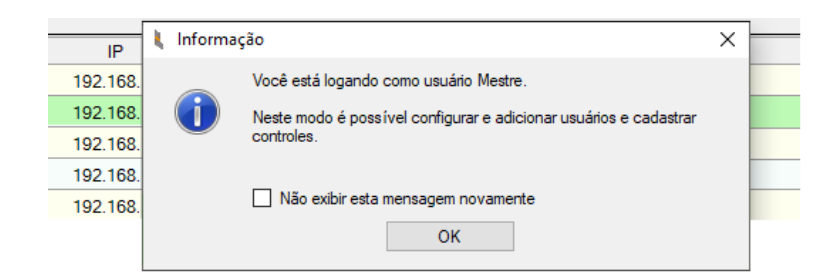

Figura 10: Login como usuário Mestre

# <span id="page-14-0"></span>**5.3 Menu do configurador**

Após realizar o login, o menu de configuração será aberto conforme a Figura [11.](#page-14-3)

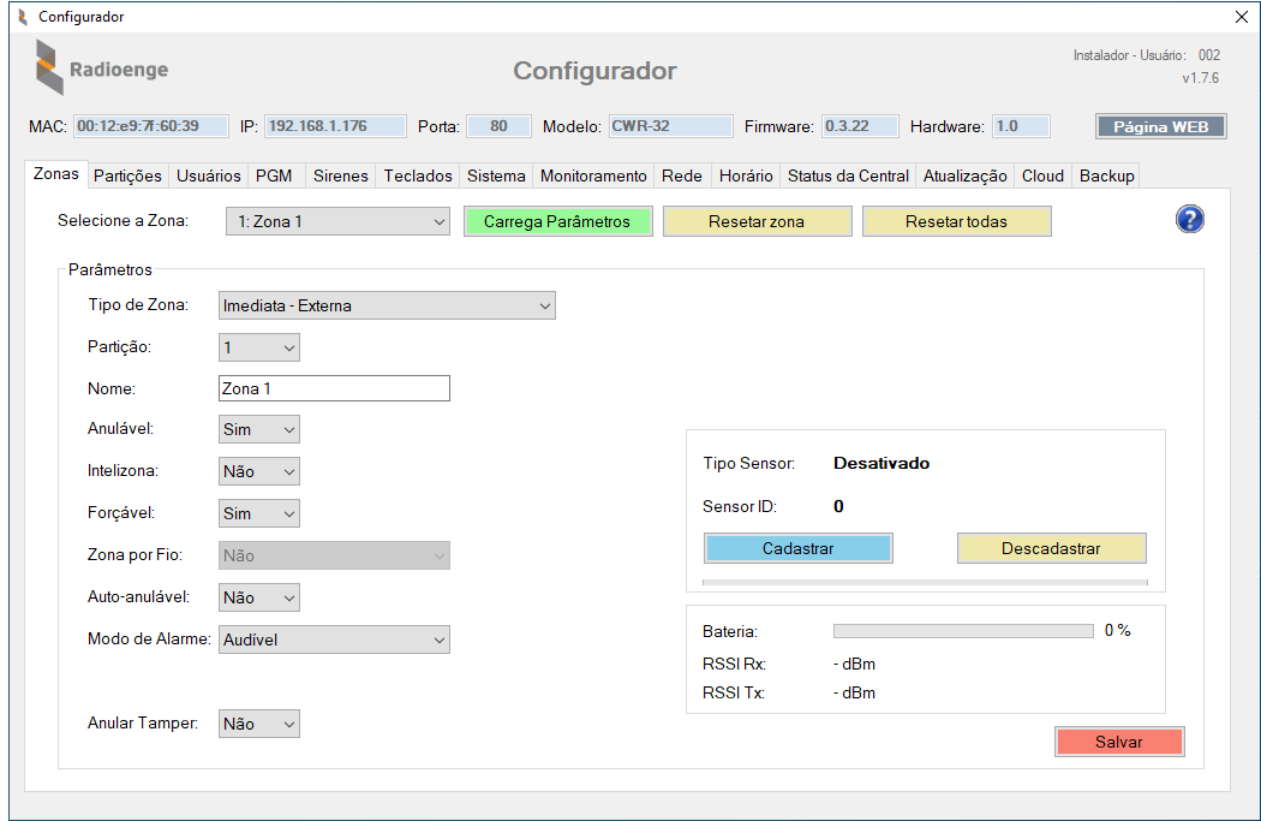

#### <span id="page-14-3"></span>Figura 11: Menu de configuração

Radioenge

Na parte superior da tela, são exibidas as seguintes informações:

- MAC: endereço físico da central (MAC Address).
- **IP:** endereço IP da central.
- Porta: porta de comunicação da central (HTTP).
- **Modelo**: modelo da central.
- **Firmware:** versão de firmware da central.
- Automação: ao clicar neste botão, a página web da central será aberta.

No canto superior direito são exibidas as informações de tipo de usuário, número do usuário e versão de software.

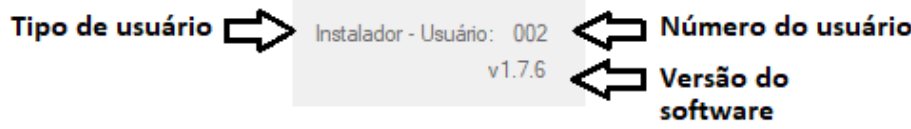

Figura 12: Informações do usuário e software

# <span id="page-15-0"></span> $5.4$  Configuração de zonas

Na aba **Zonas**, selecione a zona que deseja configurar e clique em "Carrega Parametros". ˆ

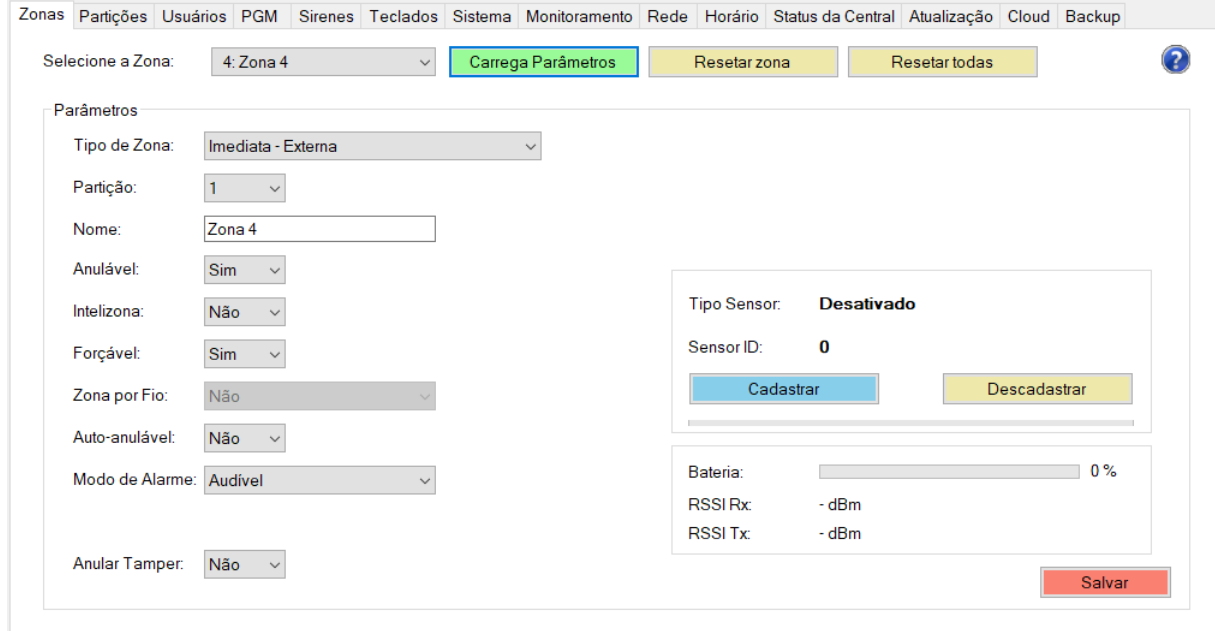

Figura 13: Parâmetros da zona selecionada

Para alterar a configuração da zona para os valores padrão, clique em "Resetar zona". Para retornar todas as zonas para a configuração padrão, clique em "Resetar todas".

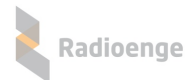

## <span id="page-16-0"></span>**5.4.1 Parametros da zona ˆ**

- **Tipo de zona:** condicão de funcionamento da zona. Para mais informações, consulte a secão [Tipos de Zona.](#page-76-1)
- Partição: partição a qual a zona pertence.
- **Nome:** campo para personalizar o nome da zona.
- **Anulável:** permite realizar o anulamento da zona. Selecione "Sim" para permitir ou "Não" para não permitir que a zona seja anulada pelo usuário.
- **Intelizona:** a intelizona (ou zona inteligente) dispara com a detecção de pelo menos 2 eventos dentro do tempo de intelizona configurado na aba partições. Selecione "Sim" para ativar ou "Não" para desativar a intelizona.
- **Forçável:** força a zona a armar mesmo se estiver aberta. Na prática, ao armar a zona forçável, ocorre o mesmo efeito de anular e em seguida armar. Selecione "Sim" para ativar ou "Nao" para ˜ desativar a zona forcável.
- **Auto-anulável:** a zona é anulada automaticamente após um determinado número de disparos dentro do mesmo arme. Este número de disparos é configurado na aba partições. Selecione "Sim" para permitir ou "Não" para que a zona não seja auto-anulável.
- **Modo de Alarme:** define o modo como a sirene ira se comportar quando a central receber co- ´ mandos ou disparar.
	- **Audível:** a sirene irá emitir sons audíveis.
	- **Silencioso:** a sirene entrará no modo silencioso, não emitindo sons.
	- **Apenas Reportar:** equivalente ao modo silencioso.
- Vincular a zona: a vinculação de zonas serve para evitar alarmes falsos. Quando duas zonas estão vinculadas, o disparo é gerado somente se ambas detectarem presença dentro do tempo configurado. O intervalo das zonas vinculadas é configurado na aba sistema. A opcão de vincular a zona é exibida quando a zona possui um sensor PIR cadastrado.
- **Anular Tamper:** o evento de tamper ocorre quando o gabinete de um sensor PIR é violado (aberto). Se o tamper estiver anulado a central não irá enviar eventos de tamper. Nesse caso, é possível armar a central mesmo se o tamper estiver violado. Selecione "Sim" para anular ou "Não" para que o tamper não seja anulado.

Caso a zona tenha um sensor MAG cadastrado, os parâmetros da Figura [14](#page-16-1) serão exibidos.

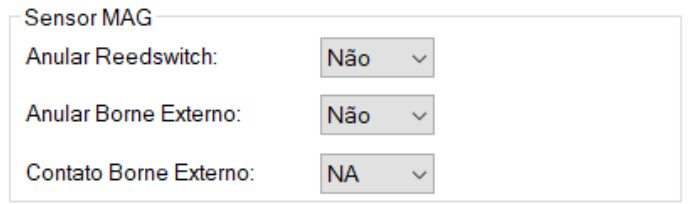

<span id="page-16-1"></span>Figura 14: Parâmetros do sensor MAG

- **Anular Reedswitch:** caso seja utilizado somente o borne externo, deve-se anular o reedswitch. Selecione "Sim" para anular ou "Não" para manter seu funcionamento normal.
- **Anular Borne Externo:** caso seja utilizado somente o reedswitch, deve-se anular o borne externo. Selecione "Sim" para anular ou "Não" para manter seu funcionamento normal.
- **Contato Borne Externo:** tipo de contato no borne externo. Selecione "NF" para definir como normalmente fechado ou "NA" para normalmente aberto.

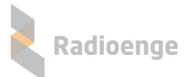

Caso a zona tenha um sensor PIR cadastrado, os parâmetros da Figura [15](#page-17-2) serão exibidos.

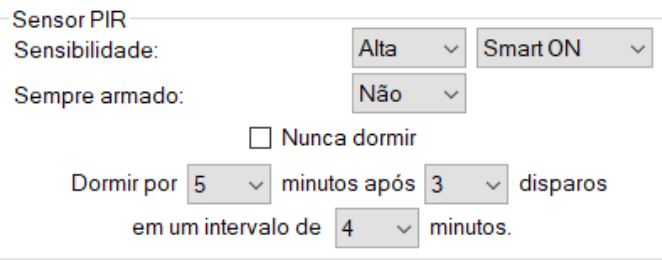

<span id="page-17-2"></span>Figura 15: Parâmetros do sensor PIR

- Sensibilidade: nível de sensibilidade do sensor:
- Modo SMART: permite ativar o modo SMART (inteligência artificial), que oferece ao sensor maior robustez contra falsos alarmes;
- **Sempre armado:** o sensor funcionara como se a central estivesse sempre armada. ´

Além disso, é possível configurar o intervalo de tempo durante o qual o sensor irá dormir e acordar, ou configurá-lo para nunca dormir.

#### <span id="page-17-0"></span>**5.4.2 Cadastro de sensores**

Para cada zona, deve-se cadastrar um sensor com um ID diferente, ou seja, não é possível cadastrar o mesmo sensor em mais de uma zona.

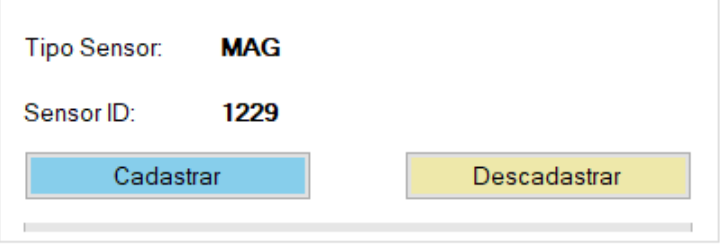

<span id="page-17-3"></span>Figura 16: Dados do sensor cadastrado

Clique em "Cadastrar" e realize o procedimento de cadastro do sensor em até 30 segundos. Caso o tempo esgotar, é necessário clicar novamente em "Cadastrar".

#### <span id="page-17-1"></span>**5.4.2.1 Procedimento de cadastro para os sensores MAG e PIR**

- MAG: Pressione PAR até o LED acender. Após isso, solte o botão.
- PIR: Pressione PROG até o LED acender. Após isso, solte o botão.

Caso o cadastro seja bem sucedido, o LED do dispositivo irá piscar rapidamente antes de apagar.

Para descadastrar, clique em "Descadastrar".

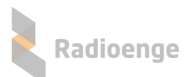

# <span id="page-18-0"></span>**5.4.3 Informações dos sensores**

Após realizar o cadastro, os campos mostrados pela Figura [16](#page-17-3) serão preenchidos:

- **Tipo Sensor:** tipo do sensor cadastrado.
- Sensor ID: código ID do sensor cadastrado.

As informações de bateria e sinal do sensor cadastrado serão mostradas conforme a Figura [17.](#page-18-2)

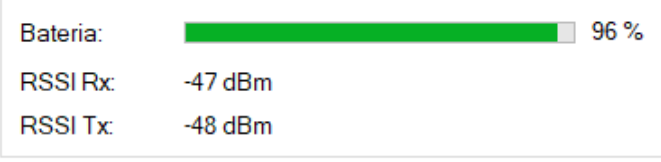

<span id="page-18-2"></span>Figura 17: Informação do sensor cadastrado

- **Bateria:** nível da bateria do sensor.
- **RSSI Rx:** intensidade do sinal recebido.
- **RSSI Tx:** intensidade do sinal transmitido.

#### <span id="page-18-1"></span>**5.4.4 Modo dormir em sensores**

O modo dormir contribui para a economia de bateria nos sensores sem fio. Por padrão essa opção vem configurada como: ao detectar 3 vezes em um intervalo de 4 minutos, o sensor dorme por 5 minutos. Para alterar estes parâmetros, utilize os campos indicados nas configurações do sensor, conforme abaixo:

• **Configurac¸ao do modo dormir para o sensor PIR ˜**

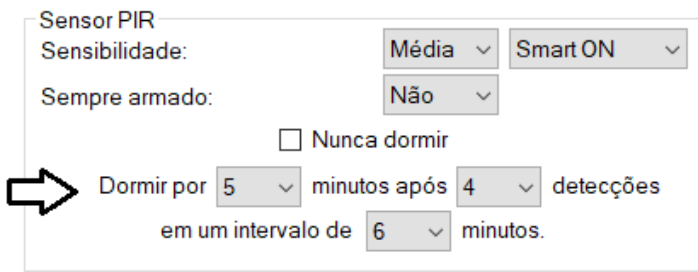

Figura 18: Configuração do modo dormir para o sensor PIR

Neste exemplo, ao detectar 4 vezes em um intervalo de 6 minutos, o sensor dorme por 5 minutos.

 $\bullet$  Configuração do modo dormir para o sensor MAG

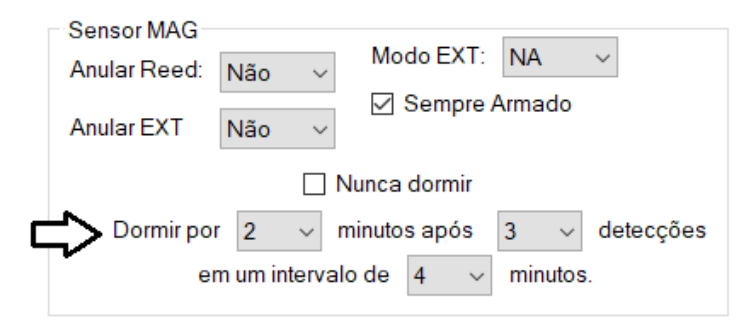

Figura 19: Configuração do modo dormir para o sensor MAG

Neste exemplo, ao detectar 3 vezes em um intervalo de 4 minutos, o sensor dorme por 2 minutos.

# <span id="page-19-0"></span> $5.5$  Configuração de partições

Na aba **Particões**, selecione a particão que deseja configurar e clique em "Carrega Parâmetros".

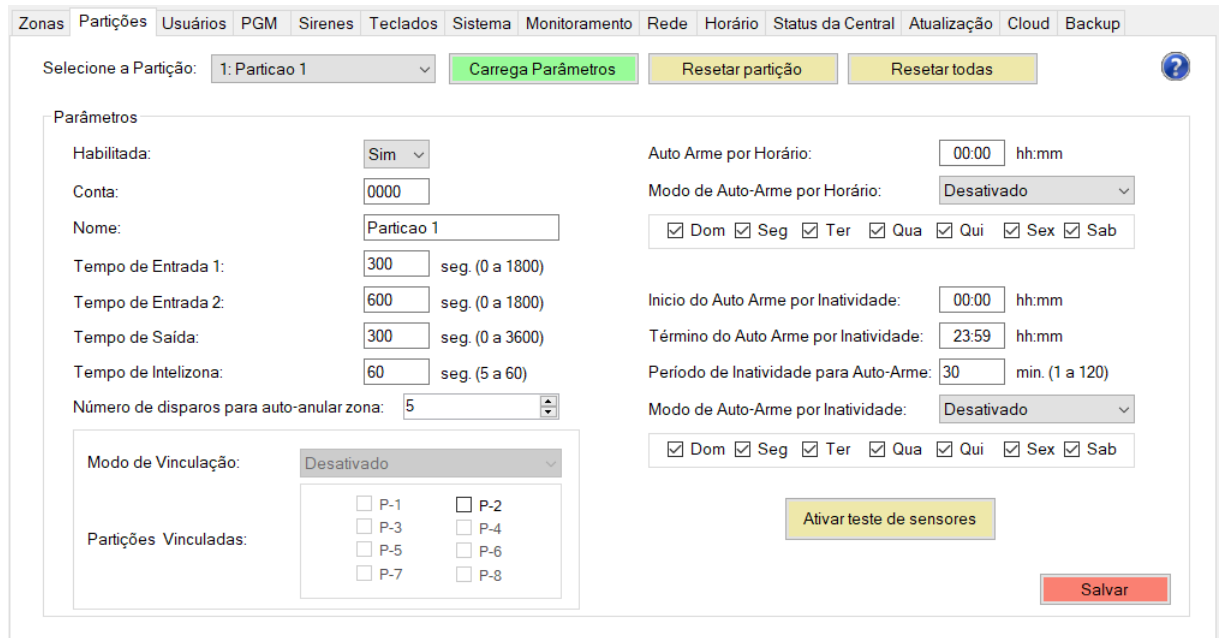

Figura 20: Parâmetros de partição

Para alterar a configuração da partição para os valores padrão, clique em "Resetar partição". Para retornar todas as partições para a configuração padrão, clique em "Resetar todas".

## <span id="page-19-1"></span> $5.5.1$  **Parâmetros da partição**

- Habilitada: selecione "Sim" para ativar ou "Não" para desativar a partição.
- Conta: número da conta do monitoramento da partição. Esta informação é cadastrada pelo técnico instalador da empresa de monitoramento, caso seja utilizada.
- Nome: campo para personalizar o nome da partição.
- Número de disparos para auto-anular zona: número de vezes que a zona deverá disparar dentro do mesmo arme para que ela seja anulada automaticamente. Valido para zonas configuradas ´ como auto-anuláveis.

## <span id="page-19-2"></span>**5.5.2 Temporização**

- **Tempo de Entrada 1**: tempo limite para desarmar a central ao entrar no ambiente. Valido para ´ zonas configuradas como temporizada 1 e para seguidoras, caso o usuario entre primeiro pela ´ zona temporizada.
- **Tempo de Entrada 2:** tempo limite para desarmar a central ao entrar no ambiente. Valido para ´ zonas configuradas como temporizada 2 e para seguidoras, caso o usuario entre primeiro pela ´ zona temporizada.
- **Tempo de Saída:** tempo limite para deixar o ambiente após armar a central.
- Tempo de Intelizona: intervalo de tempo limite, desde a primeira detecção do evento, dentro do qual uma nova detecção irá gerar o disparo. Ou seja, uma intelizona só gera um evento de disparo caso neste intervalo de tempo haja mais de uma violação.

## <span id="page-20-0"></span>**5.5.3 Auto arme**

• **Auto-arme por horário:** nesta opcão, a central irá armar automaticamente em um horário específico. Insira o horário de auto-arme, selecione o modo de arme e os dias da da semana nos quais o auto arme irá funcionar, nos campos mostrados pela figura [21.](#page-20-2)

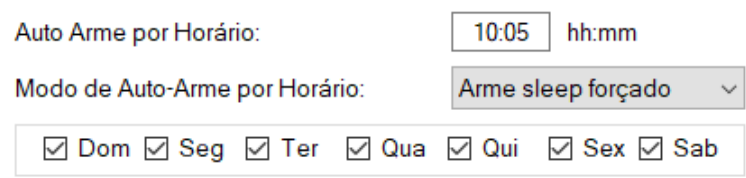

<span id="page-20-2"></span>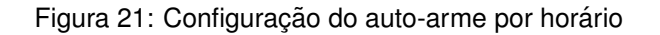

• Auto-arme por inatividade: nesta opção a central irá armar automaticamente caso nenhum evento seja detectado dentro de um determinado período de tempo (período de inatividade) entre os horários de início e término do auto arme.

Insira os horários de início, de término e o período de inatividade para o auto-arme. Em seguida, selecione o modo de arme e os dias da da semana nos quais o auto-arme irá funcionar, nos campos mostrados pela figura [22.](#page-20-3)

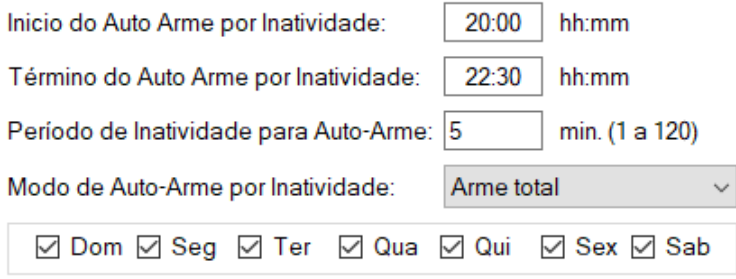

<span id="page-20-3"></span>Figura 22: Horário do auto arme e período de inatividade

## <span id="page-20-1"></span>**5.5.4 Auto desarme**

• Auto-desarme por horário: nesta opção a central irá desarmar automaticamente em um horário específico. Insira o horário do auto-desarme e selecione os dias da semana nos quais o auto desarme irá funcionar, nos campos mostrados pela Figura [23.](#page-20-4)

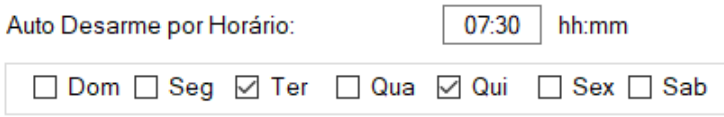

<span id="page-20-4"></span>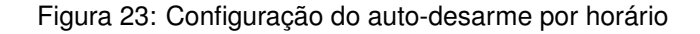

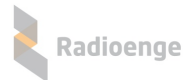

# <span id="page-21-0"></span> $5.5.5$  Vinculação de partições

A vinculação de particões permite associar uma ou mais particões entre si. Desta forma, a particão atual irá seguir o comando de arme das particões vinculadas a ela, ou seja, quando as particões vinculadas a ela armarem, esta partição também irá armar.

Selecione as partições desejadas e defina o modo como elas estarão vinculadas através dos campos mostrados na Figura [24.](#page-21-2)

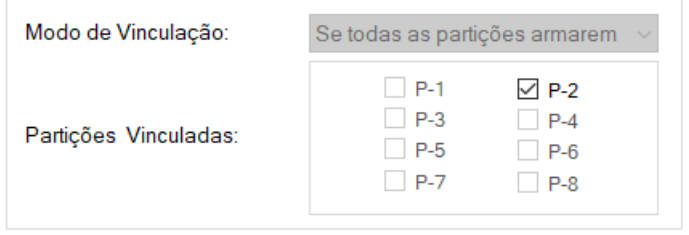

<span id="page-21-2"></span>Figura 24: Vinculação de partições

#### $\bullet$  Modo de Vinculação:

○ **Desativado:** nenhuma particão vinculada.

○ Se alguma particão armar: a ocorrência de arme em pelo menos uma das particões vinculadas será o suficiente para armar esta partição.

○ Se todas as partição armarem: será necessário a ocorrência de arme em todas partições vinculadas a esta partição para ela armar.

∘ **P-1 a P-8:** partições 1 a 8, respectivamente. Para a central CWR-32 apenas P-1 e P-2 são utilizadas.

Após realizar as configurações, clique em "Salvar".

#### <span id="page-21-1"></span>**5.5.6 Teste de sensores**

Ao clicar em "Ativar teste de sensores" a central irá entrar no modo de teste de sensores, gerando o evento de teste.

Para os sensores de presença, é necessário que o usuário aguarde até um keepalive para que o sensor acorde e comece a detectar no modo teste. A central permanece no modo teste por 1 keepalive  $+ 15$  minutos.

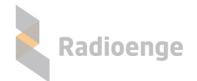

# <span id="page-22-0"></span>**5.6 Configurac¸ao de usu ˜ arios ´**

A aba **Usuários** permite configurar usuários e realizar o cadastro de controle remoto. As permissões são dadas conforme abaixo:

• Instalador: não pode configurar os outros usuários. É permitido a ele alterar apenas o próprio nome e senha. O instalador é o técnico usuário que pode configurar partições, zonas e cadastrar sensores.

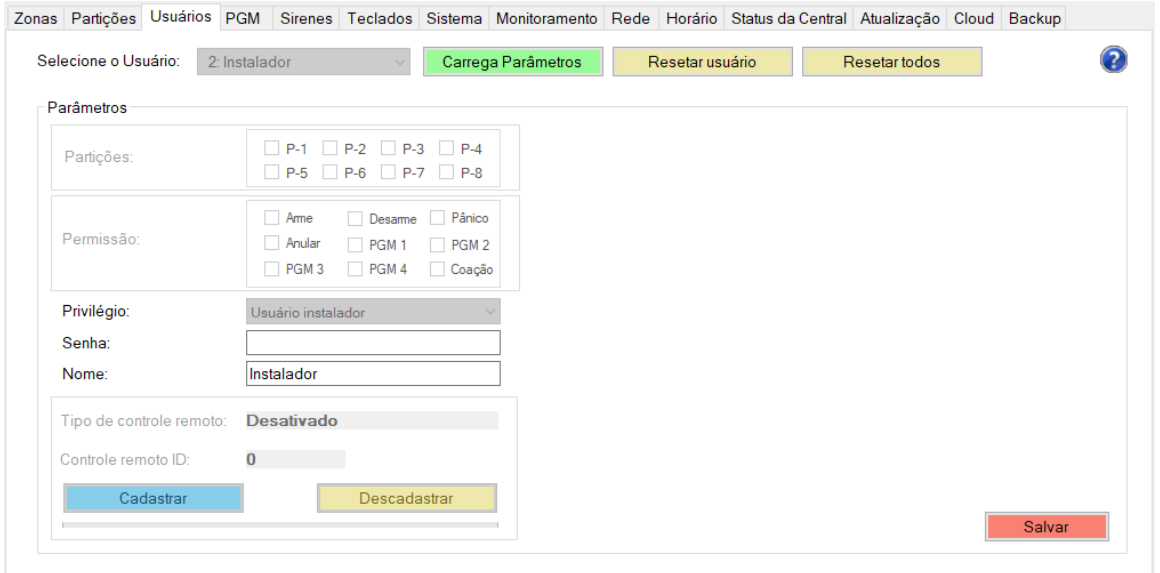

Figura 25: Configuração de usuários - login como Instalador

• **Mestre**: pode cadastrar controle remoto, adicionar e alterar todos os usuarios, exceto o instalador. ´ Não pode configurar particões, zonas e sensores.

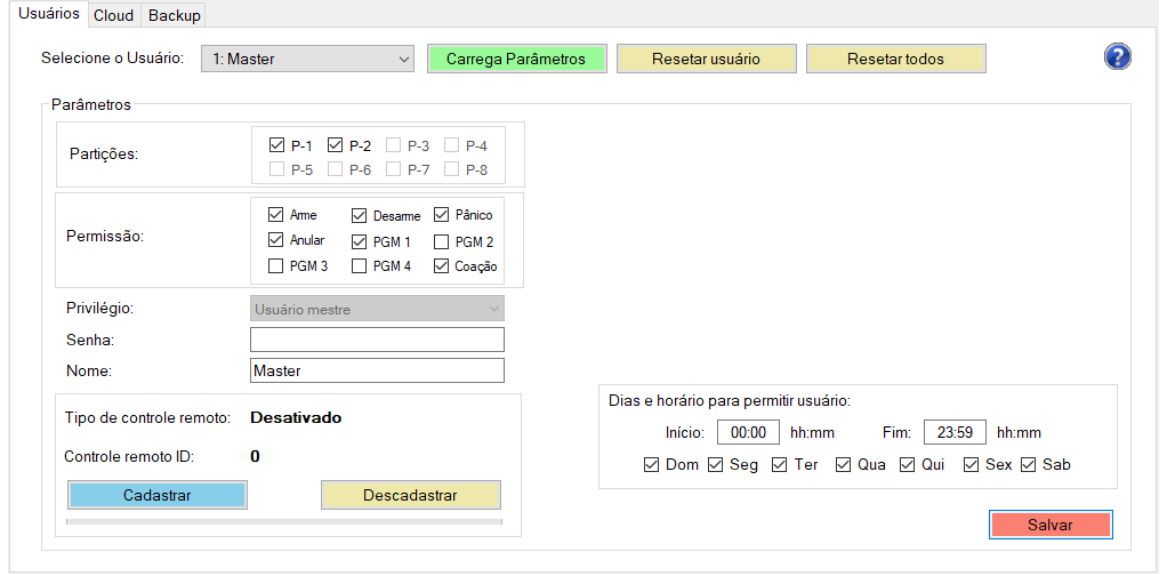

Figura 26: Configuração de usuários - login como Mestre

Selecione o usuário que deseja configurar e clique em "Carrega Parâmetros".

Para alterar a configuração do usuário para os valores padrão, clique em "Resetar usuário". Para retornar todos os usuários para a configuração padrão, clique em "Resetar todos".

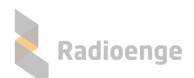

# <span id="page-23-0"></span>**5.6.1 Parametros do usu ˆ ario ´**

- **Partições:** partições às quais o usuário terá acesso.
- Permissão: funções da central que o usuário poderá utilizar.
- **Privilégio:** tipo de privilégio do usuário no sistema.
- Senha: senha do usuário.
- **Nome:** campo para personalizar o nome do usuário.

## <span id="page-23-4"></span><span id="page-23-1"></span>**5.7** Tipos de usuário e privilégios

Cada tipo de usuário possui um nível de privilégio diferente no sistema, conforme descrito abaixo:

- Usuário Mestre: é o único com privilégio para configurar usuários e controles remotos. Pode também gerar o token na aba Cloud, fazer backup e restauro da central.
- **Instalador**: pode configurar zonas, particões, PGM, sistema, monitoramento, rede, horário, atualizacão, cloud, visualizar os status da central, fazer backup e restauro da central. Na aba Usuários, é permitido a ele apenas alterar o próprio nome e senha.
- Sem privilégios: não possui acesso ao software configurador. Sua configuração pode ser feita somente através de um usuário Mestre.

Por padrão de fábrica, os usuários 1 e 2 já vem definidos como Mestre e Instalador, respectivamente.

## <span id="page-23-2"></span>**5.7.1 Cadastro de controle remoto**

Cada usuário pode ter um controle remoto associado. Com ele é possível armar/desarmar a central, utilizar como pânico, coação, entre outras funções.

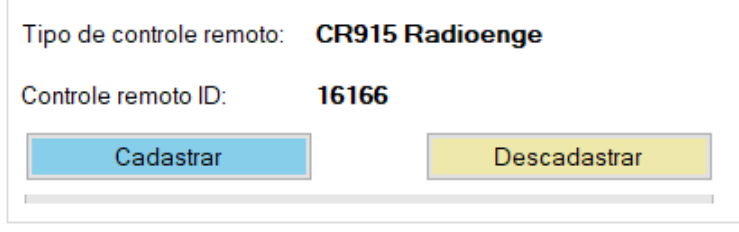

<span id="page-23-5"></span>Figura 27: Controle remoto cadastrado

Clique em "Cadastrar" e realize o procedimento de cadastro do controle em ate 30 segundos. Caso ´ o tempo esgotar, é necessário clicar novamente em "Cadastrar".

# <span id="page-23-3"></span>**5.7.1.1 Procedimento de cadastro dos controles**

- CR-915: Pressione e solte simultaneamente os botões **a** (desarme) e **de** (sleep). Quando o LED ficar aceso, pressione e solte qualquer botao para confirmar. Caso o cadastro seja bem ˜ sucedido, o LED do controle remoto irá piscar rapidamente antes de apagar.
- 433 MHz Code-learning: Pressione qualquer botão do controle até que a mensagem de cadastro realizado com sucesso seja exibida na tela.

Após realizar o cadastro, os campos mostrados pela Figura [27](#page-23-5) serão preenchidos:

- **Tipo de controle remoto:** 433 ou Radioenge.
- Controle remoto ID: código ID do controle remoto cadastrado.

Para descadastrar o controle clique em "Descadastrar".

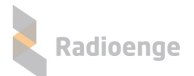

# <span id="page-24-0"></span>**5.7.2 Configurac¸ao do controle remoto ˜**

Após cadastrar o controle remoto, é possível configurar as funções da cada botão e as partições nas quais irá funcionar. Estas configurações podem ser feitas somente pelo usuário Mestre.

#### **Configuração do controle CR-915**

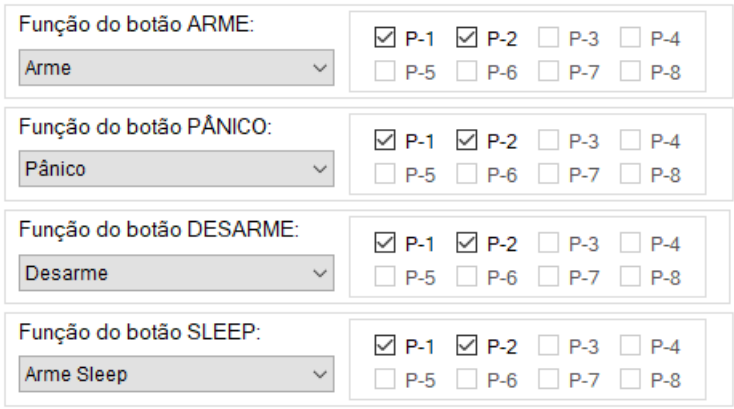

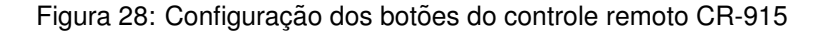

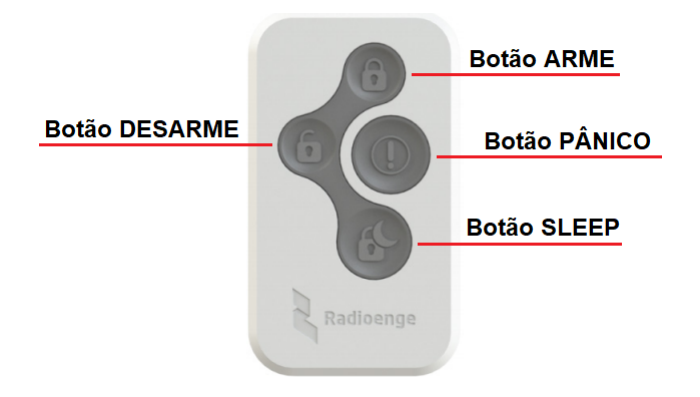

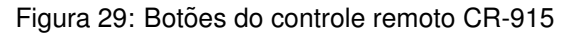

## **Configurac¸ao do controle 433 MHz Code-learning ˜**

| Função do botão 4:<br>Pânico<br>$\checkmark$     | $\nabla$ P-1 $\nabla$ P-2 $\nabla$ P-3 $\nabla$ P-4<br>P-5 P-6 P-7 P-8                             |
|--------------------------------------------------|----------------------------------------------------------------------------------------------------|
| Funcão do botão 3:<br>Arme Sleep<br>$\checkmark$ | $\nabla$ P-1 $\nabla$ P-2 $\nabla$ P-3 $\nabla$ P-4<br>$\Box$ P-5 $\Box$ P-6 $\Box$ P-7 $\Box$ P-8 |
| Função do botão 2:<br>Desarme<br>$\checkmark$    | $\nabla$ P-1 $\nabla$ P-2 $\nabla$ P-3 $\nabla$ P-4<br>$\Box$ P-5 $\Box$ P-6 $\Box$ P-7 $\Box$ P-8 |
| Funcão do botão 1:<br>Arme<br>$\checkmark$       | $\triangledown$ P-1 $\triangledown$ P-2 $\square$ P-3 $\square$ P-4<br>$P-5$ $P-6$ $P-7$ $P-8$     |

<span id="page-24-1"></span>Figura 30: Configuração dos botões do controle remoto 433 MHz Code-learning

# **5.7.3 Func¸ao p ˜ anico atrav ˆ es do controle remoto ´**

A funcão de pânico através do botão do controle remoto poderá ser no modo silencioso ou audível. As notificações irão aparecer no aplicativo e na aba de eventos da página web da central.

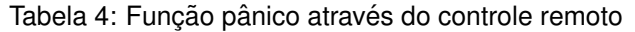

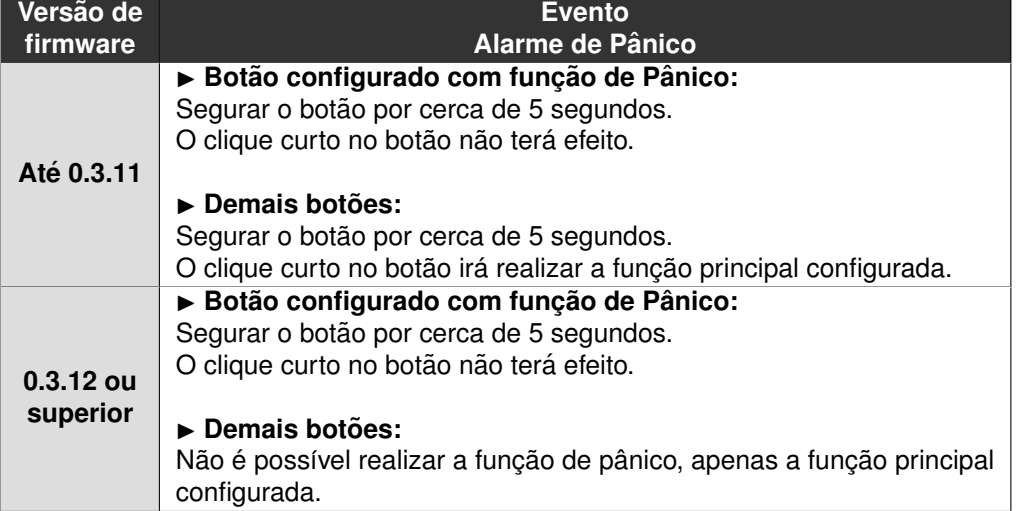

# <span id="page-25-0"></span>**5.7.4 Func¸ao coac¸ ˜ ao atrav ˜ es do controle remoto ´**

O modo coação realiza a função de arme ou desarme normalmente com um clique curto. Com um clique longo (segurando o botão cerca de 5 segundos) ele faz a mesma coisa, gerando também um evento de coação.

Configure o botão do controle remoto com uma das seguintes funções:

- Desarme com coação
- Arme/desarme com coação

## <span id="page-25-1"></span>**5.7.5** Dias e horário para permitir usuário

É permitido ao usuário Mestre configurar os dias e horário em que cada usuário poderá operar a central (exceto usuário Instalador).

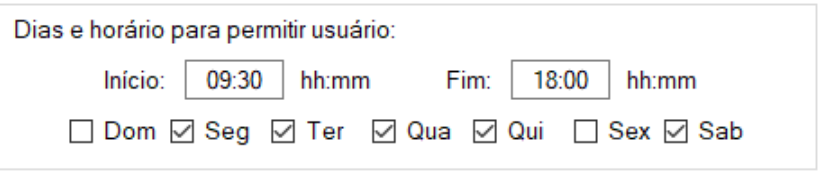

Figura 31: Configuração de dias e horário para permitir o usuário

Insira o horário de início e fim e selecione os dias da semana em que o usuário terá permissão para realizar as ações configuradas para ele nesta aba.

OBS.: Usuários do tipo mestre sempre têm permissão.

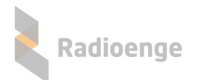

# <span id="page-26-0"></span>**5.8 Configuração de PGM**

A aba **PGM** permite configurar o acionamento da PGM. Selecione a PGM que deseja configurar e clique em "Carrega Parâmetros".

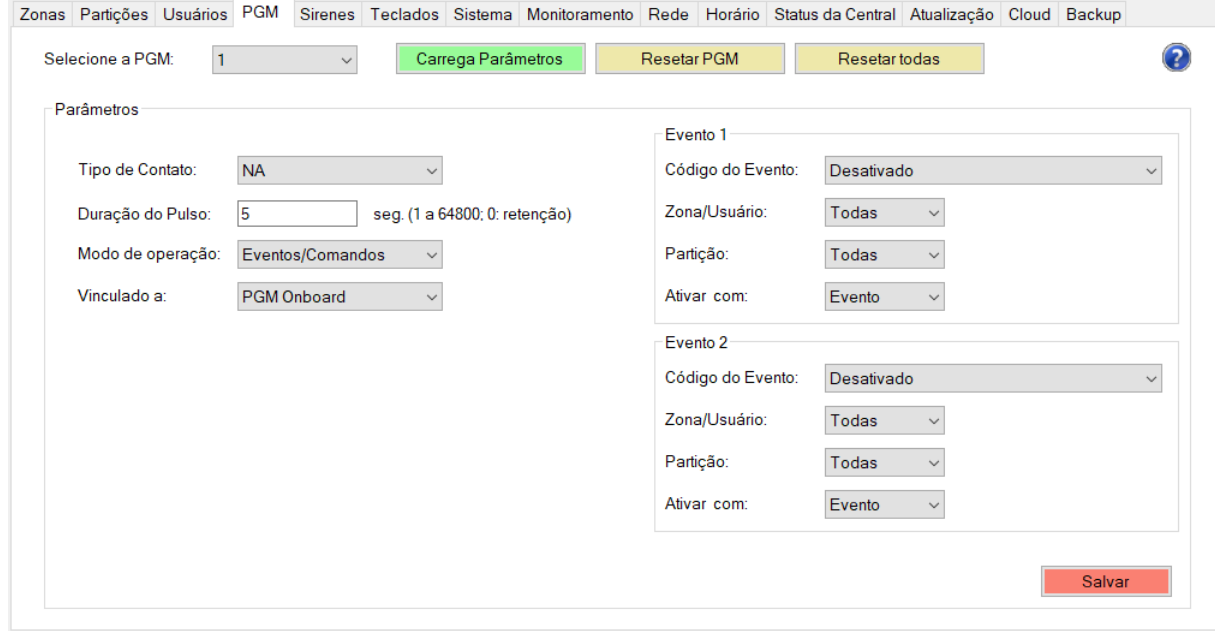

Figura 32: Parâmetros da PGM

Para alterar a configuração da PGM para os valores padrão, clique em "Resetar PGM". Para retornar todas as PGMs para a configuração padrão, clique em "Resetar todas".

## <span id="page-26-1"></span>**5.8.1 Parametros da PGM ˆ**

- **Tipo de Contato:** selecione "NA" para definir o contato como normalmente aberto ou "NF" para definir como normalmente fechado.
- **Duração do Pulso:** intervalo de tempo em segundos no qual a PGM permanecerá acionada após seu disparo.
	- **Zero:** retenc¸ao. ˜
	- **Maior que zero:** pulsado.
- $\bullet$  Modo de operação:
	- **Desativado:** desativa a PGM.
	- · Eventos/comandos: a PGM irá acionar na ocorrência de eventos (Evento 1 e Evento 2).
	- **Seguir sirene:** a PGM ira acionar toda vez que a sirene disparar. ´
	- **Indicar armado/desarmado:** a PGM ira acionar quando a central estiver armada (para ´ contato tipo NA) ou desarmada (para contato tipo NF).
- **Vinculado a:**
	- **PGM Onboard:** conectada fisicamente na sa´ıda PGM da central.
	- **Sirenes sem fio:** vinculada a alguma sirene sem fio.
- Gerar evento de ativação: permite habilitar ou não o envio do evento cada vez que a PGM for ativada.

Caso o modo de operação "Eventos/Comandos" seja selecionado, os campos Evento 1 e Evento 2 devem ser configurados:

- Código do Evento: código do evento que ao ser gerado, deverá acionar a PGM. A saída PGM é vinculada a um evento da central. Para mais detalhes leia a seção "Código de Eventos da [Central".](#page-78-0)
- Zona/Usuário: zona ou usuário ao qual a PGM está associada.
- Partição: partição à qual a PGM está associada.
- Ativar com: condições de ativação da PGM
	- **Evento:** ocorrencia de eventos. ˆ
	- **Restauro:** ocorrencia de restauro. ˆ
	- **Ambos:** ocorrencia de eventos e restauros. ˆ

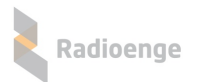

## <span id="page-28-0"></span>**5.9 Sirenes**

A aba **Sirenes** permite realizar configurar as sirenes com e sem fio. Selecione a sirene desejada e clique em "Carrega Parâmetros".

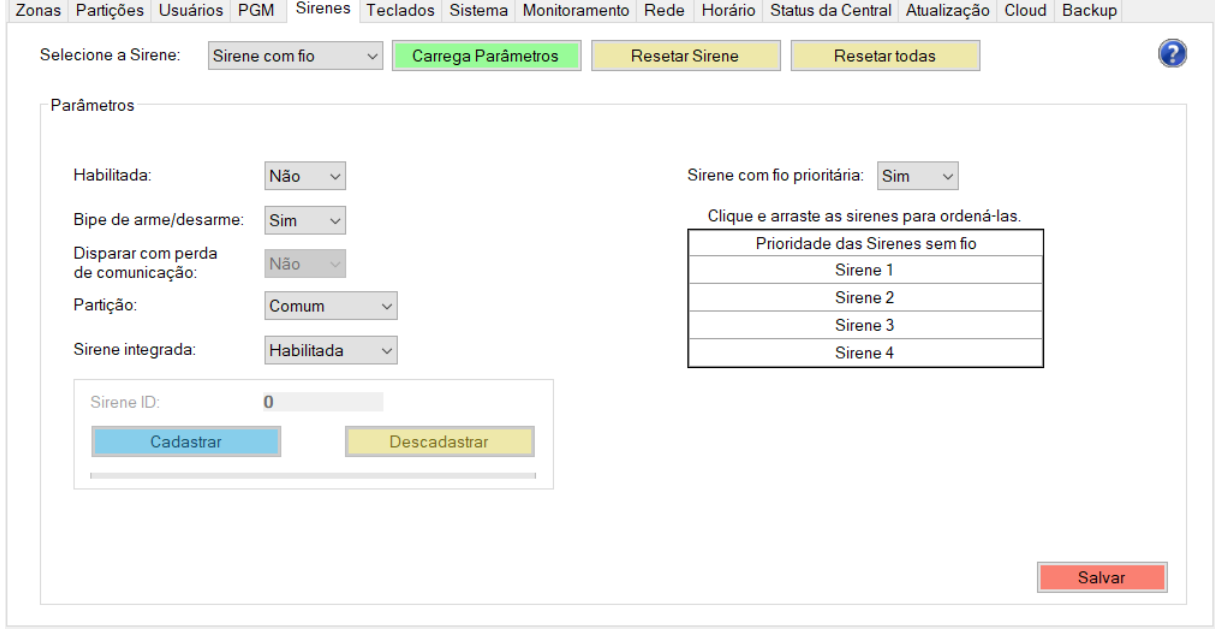

Figura 33: Parâmetros da sirenes

Para alterar a configuração da sirene para os valores padrão, clique em "Resetar Sirene". Para retornar todas as sirenes para a configuração padrão, clique em "Resetar todas".

## <span id="page-28-1"></span>**5.9.1 Parametros da sirene ˆ**

- Habilitada: quando uma sirene está habilitada ela irá operar normalmente, seguindo os parâmetros configurados. Ao desabilitar, ela deixará de funcionar. Selecione "Sim" para habilitar ou "Não" para desabilitar a sirene.
- Bipe de arme/desarme: selecionando a opção "Sim" a sirene irá emitir bipe sempre que for armada ou desamada. Selecionando a opção "Não", a sirene não irá emitir o bipe.
- Disparar com perda de comunicação: selecionando a opção "Sim" a sirene irá disparar quando houver falha de comunicação com a central. Selecionando a opcão "Não", a sirene não irá disparar.
- **Particão:** particões nas quais a sirene irá funcionar.

## <span id="page-28-2"></span>**5.9.2 Cadastro de sirene sem fio**

A central permite cadastrar até 4 sirenes sem fio.

Para cadastrar um módulo para sirene, selecione uma das opções de sirene sem fio e clique em "Cadastrar".

Neste momento, a central entrará em modo de pareamento. No módulo para sirene sem fio SIR-915, pressione e segure o botão PROG por aproximadamente 5s. O LED deve apagar, acender e permanecer aceso. Quando isso ocorrer, solte o botão.

Após cadastrar o módulo, seu ID será exibido no campo "Sirene ID". Além disso, o SIR-915 deve piscar o LED rapidamente indicando que o processo de pareamento ocorreu com sucesso.

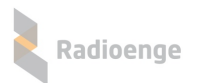

# <span id="page-29-0"></span>**5.10 Teclados**

A aba **Teclados** permite cadastrar e configurar teclados sem fio. Selecione o teclado que será configurado e clique em "Carrega Parâmetros".

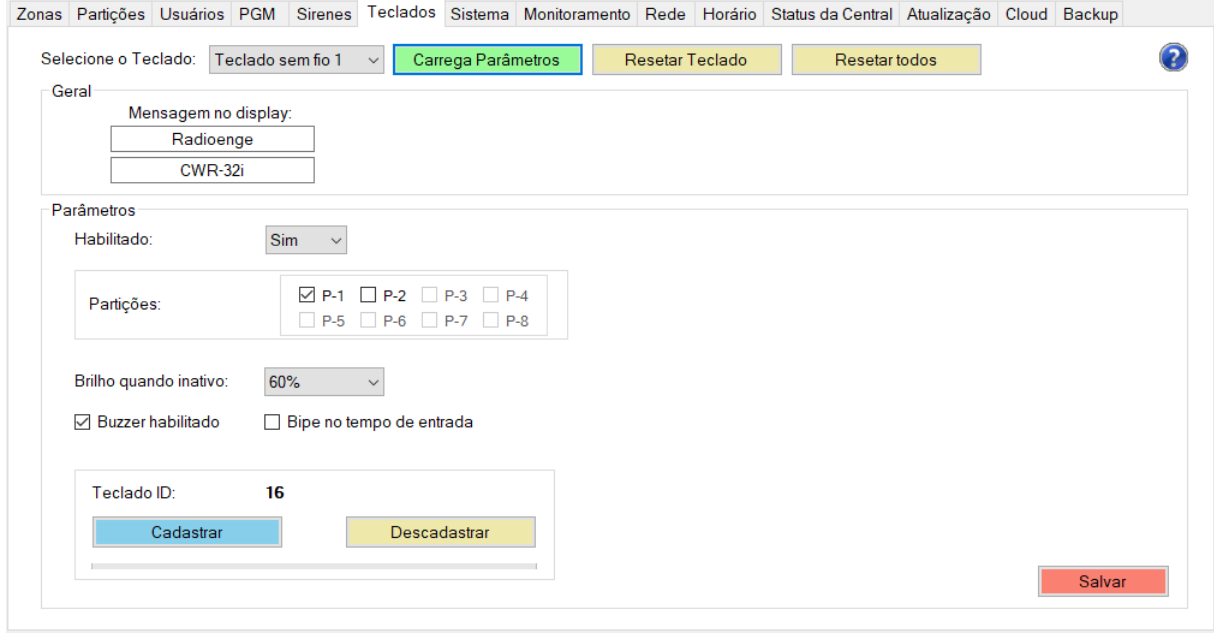

Figura 34: Parâmetros do teclado selecionado

Para alterar a configuração do teclado para os valores padrão, clique em "Resetar Teclado". Para retornar todas as sirenes para a configuração padrão, clique em "Resetar todos".

#### <span id="page-29-1"></span>**5.10.1 Parametros do teclado sem fio ˆ**

- Mensagem no display: campos para inserir as mensagens que serão exibidas no display do teclado sem fio cadastrado na central.
- **Habilitado:** selecione "Sim" para habilitar ou "Não" para desabilitar o teclado.
- **Particões:** o teclado irá mostrar os status apenas das particões selecionadas. As particões de número 1 e 2 são representadas por P-1 a P-2, respectivamente.
- Brilho quando inativo: configuração da intensidade do brilho do display quando ele estiver na tela de descanso.
- Buzzer habilitado: permite habilitar ou não o buzzer do teclado.
- Bipe no tempo de entrada: permite habilitar ou não o bipe do teclado ao contar o tempo de entrada.

#### <span id="page-29-2"></span>**5.10.2 Cadastro de teclado sem fio**

A central permite cadastrar até 8 teclados sem fio.

Para cadastrar um teclado, selecione uma das opcões de teclado sem fio e clique em "Cadastrar". Neste momento, a central entrará em modo de pareamento. No teclado, pressione e segure o botão

ESC até que a mensagem "Cadastrado com sucesso" seja exibida no display.

Após cadastrar o teclado, seu ID será exibido no campo "Teclado ID".

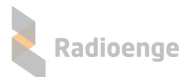

# <span id="page-30-0"></span>**5.11 Configuração do sistema**

A aba **Sistema** permite realizar as configurações gerais da central.

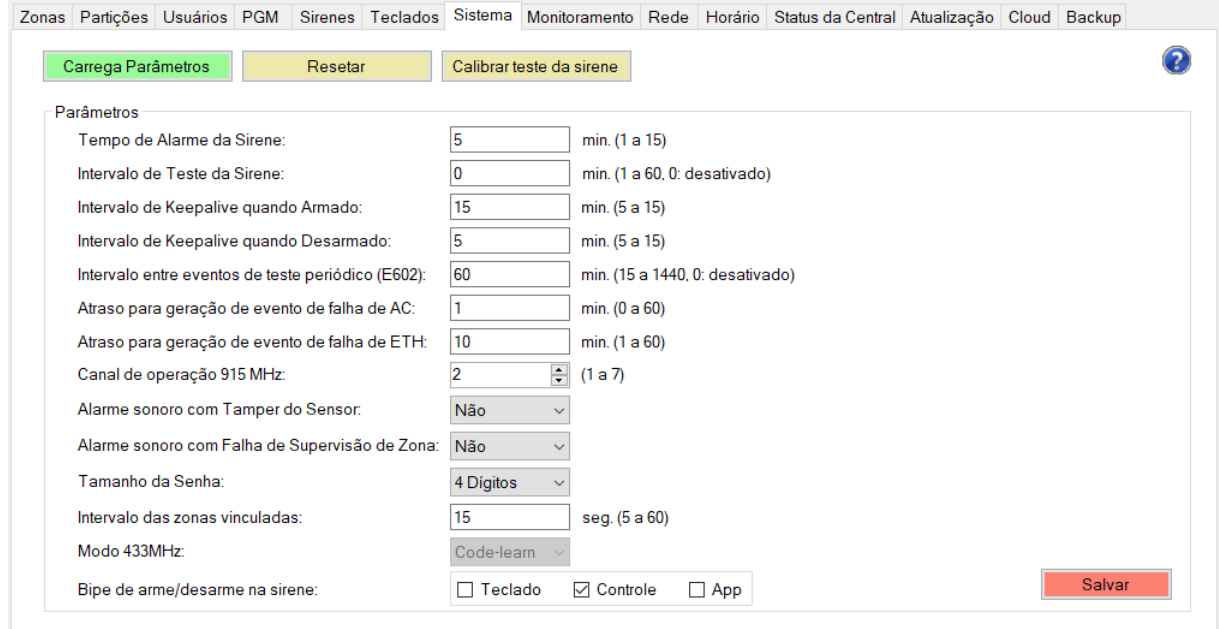

#### Figura 35: Configurações do sistema

Para retornar os parâmetros do sistema para a configuração padrão, clique em "Resetar".

#### <span id="page-30-1"></span>**5.11.1 Intervalos de testes, keepalives e atraso de eventos de falha**

- **Intervalo de Teste da Sirene:** intervalo de tempo entre os testes periodicos da sirene. ´
- **· Intervalo de Keepalive quando Armado:** intervalo de tempo entre transmissões de keepalives dos sensores quando a central estiver armada.
- **Intervalo de Keepalive quando Desarmado:** intervalo de tempo entre transmissões de keepalives dos sensores quando a central estiver desarmada.
- **Intervalo entre eventos de teste periodico (E602): ´** tempo para reportar os testes periodicos da ´ central à empresa de monitoramento.
- Atraso para geração de evento de falha AC: intervalo de tempo contado desde a queda de energia para que seja reportado à empresa de monitoramento.
- **Atraso para geração de evento de falha de ETH:** intervalo de tempo contado desde a queda da conexão via ethernet para que seja reportado à empresa de monitoramento.

#### <span id="page-30-2"></span>**5.11.2 Intervalo das zonas vinculadas**

• Intervalo das zonas vinculadas: intervalo de tempo limite, dentro do qual a detecção de presença por ambas as zonas vinculadas irá gerar o disparo. Ou seja, após a primeira zona detectar presenca, a segunda deverá detectar dentro deste tempo configurado para que o disparo seja gerado.

#### <span id="page-30-3"></span>**5.11.3** Configuração de avisos sonoros

**• Tempo de Alarme da Sirene:** tempo de duração do efeito sonoro da sirene caso não haja evento de restauro.

- Alarme sonoro com Tamper do Sensor: se o tamper do sensor for aberto, o alarme irá disparar caso a opção "Sim" esteja marcada. Se a opção "Não" for marcada, o alarme não irá disparar.
- **Alarme sonoro com Falha de Supervisão de Zona:** a falha de supervisão acontece quando a central fica 3,5 vezes o tempo de keepalive configurado sem receber informações do sensor. Nesse caso, quando o evento de falha for gerado o alarme irá disparar caso a opção "Sim" esteja marcada. Se a opção "Não" for marcada, o alarme não irá disparar.
- **Bipe de arme/desarme na sirene:** a central podera emitir bipes ao ser armada/desarmada via ´ teclado, controle ou app. Selecione uma ou mais opções.

#### <span id="page-31-0"></span>**5.11.4** Parâmetros de operação de sensores e controles

• Canal de operação 915 MHz: número do canal de operação na faixa de 915 MHz.

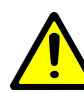

Radioenge

*Se o canal for alterado, todos os sensores e controles remotos deverao ser parea- ˜ dos novamente.*

• Modo 433 MHz: modo de operação do controle remoto: Code-learn ou Radioenge.

#### <span id="page-31-1"></span>**5.11.5 Senha do usuario ´**

• Tamanho da Senha: quantidade de dígitos que as senhas de usuário deverão conter.

#### <span id="page-31-2"></span>**5.11.6 Bloqueio de reset**

O bloqueio de reset impede que a central seja resetada manualmente. Para habilitar esta opção, selecione o item "Bloqueio de reset".

#### <span id="page-31-3"></span>**5.11.7 Calibrac¸ao do teste da sirene ˜**

A calibração do teste da sirene serve para encontrar o valor de referência que será utilizado no teste periódico da sirene. Ela deve ser feita com a sirene instalada ou com o cabo de comprimento igual ao que será utilizado na instalação final.

Para realizar a calibração, clique em "Calibrar teste da sirene". Em seguida, a mensagem de confirmação mostrada pela Figura [36](#page-31-4) será exibida.

<span id="page-31-4"></span>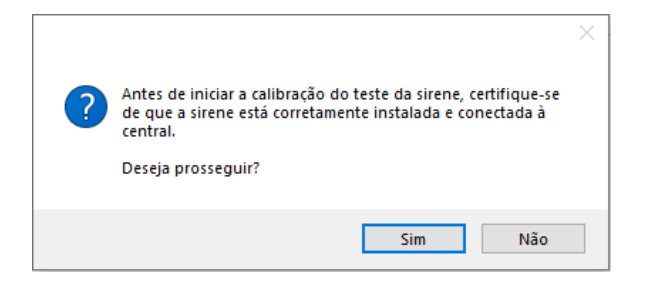

Figura 36: Confirmação da calibração

Após verificar a instalação da sirene, clique em "Sim" e aguarde 1 minuto até a finalização da calibração.

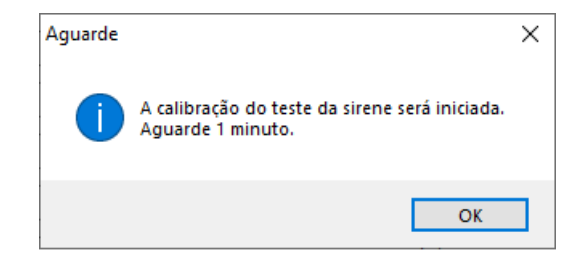

Figura 37: Início da calibração

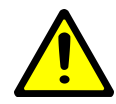

*A calibrac¸ao do teste da sirene ˜ e importante para que os testes peri ´ odicos da ´* sirene sejam realizados corretamente. Durante o minuto de espera da calibração,  $e$ la não deve ser armada nem desarmada.

# <span id="page-33-0"></span> $5.12$  Configuração de monitoramento

A aba **Monitoramento** permite configurar a comunicação da central com o monitoramento. É possível realizar até duas conexões com o WebReceiver.

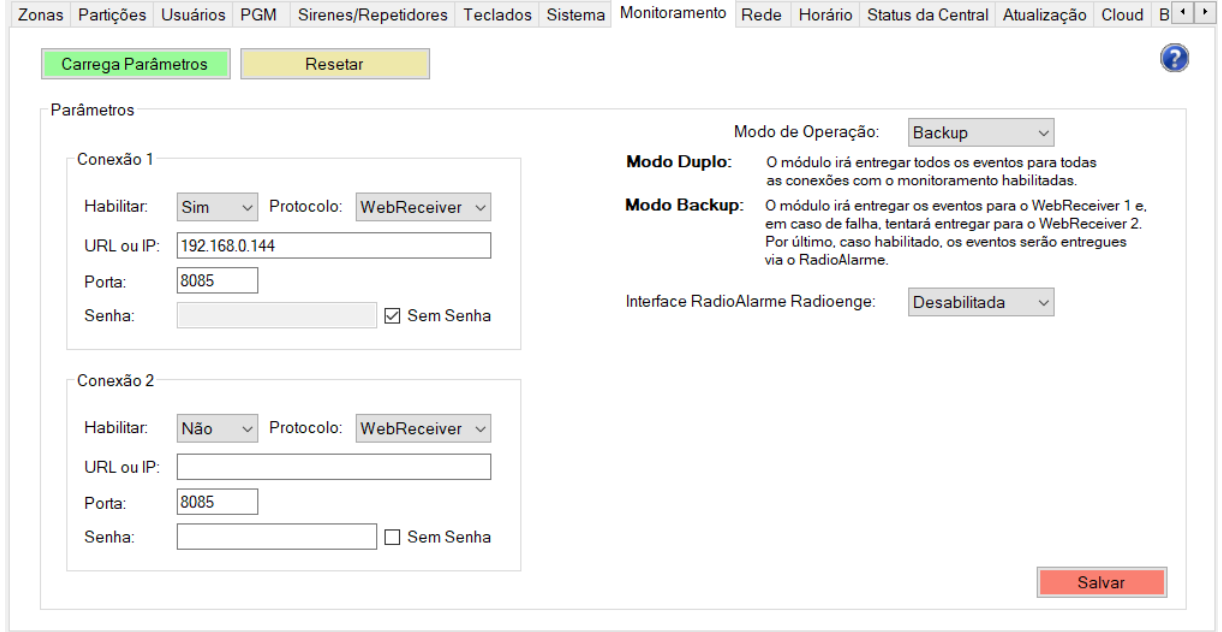

Figura 38: Configuração de monitoramento

Para retornar os parâmetros do monitoramento para a configuração padrão, clique em "Resetar".

## <span id="page-33-1"></span>**5.12.1 Configuração do WebReceiver**

- Habilitar: selecione "Sim" para habilitar ou "Não" para desabilitar a conexão.
- URL ou IP: endereço URL ou IP ao qual a central irá se conectar.
- Porta: porta de comunicação com o monitoramento.
- Senha: senha de comunicação com o monitoramento.
- **Sem Senha:** selecionando o modo "Sem Senha", a central ira se conectar ao monitoramento sem ´ utilizar senha de comunicação.

## <span id="page-33-2"></span>**5.12.2 Modos de operação**

- Duplo: a central irá entregar todos os eventos para ambos os monitoramentos.
- Backup: a central irá entregar os eventos para o WebReceiver 1 e, em caso de falha, tentará entregar para o WebReceiver 2. Por último, a central tentará entregar via Rádio Alarme.

#### <span id="page-33-3"></span>**5.12.3 Interface Radio Alarme Radioenge ´**

- Ativado: ativa a interface de comunicação com o Rádio Alarme.
- Desativado: desativa a interface de comunicação com o Rádio Alarme.

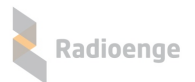

# <span id="page-34-0"></span> $5.13$  Configuração de rede

Na aba **Rede** é possível configurar os parâmetros de rede da central.

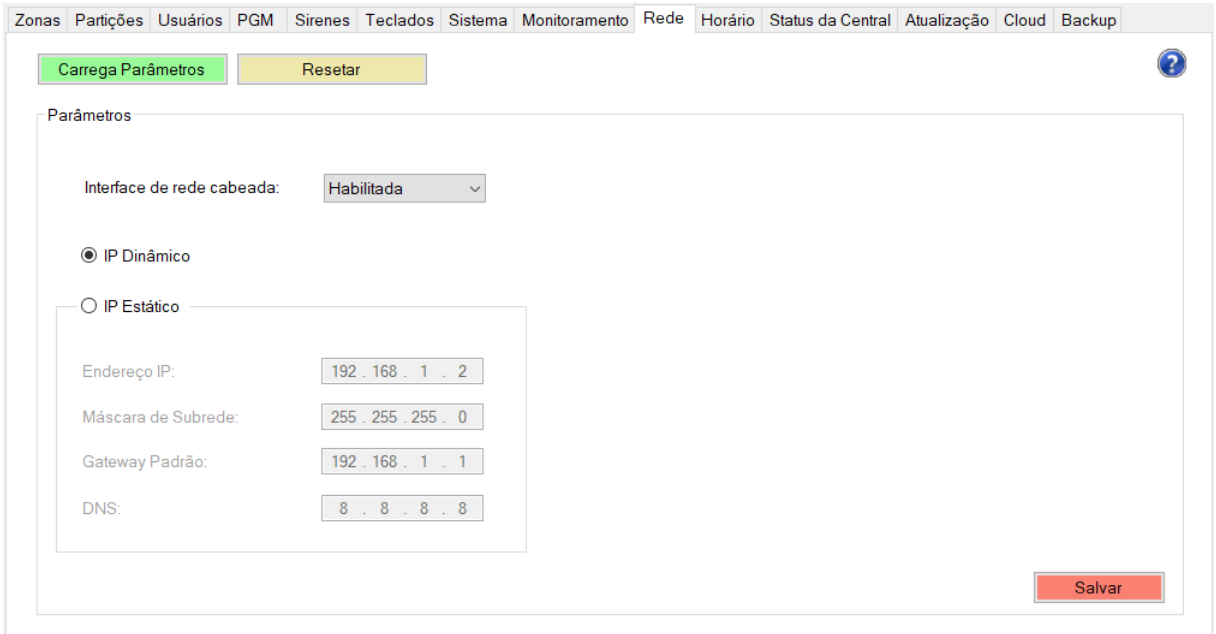

Figura 39: Menu de rede

- IP Dinâmico: a central irá obter um endereço IP automaticamente da rede. Em caso de falha a central irá fixar o IP 169. 254.0.10.
- IP Estático: o endereço IP da central é definido manualmente.
	- **Enderec¸o IP**: enderec¸o IP da central.
	- **Mascara de Subrede ´** : mascara de subrede local. ´
	- Gateway Padrão: endereço IP do gateway padrão ao qual a central se conecta.
	- **DNS**: servidor de DNS utilizado pela central.

Para retornar os parâmetros de rede para a configuração padrão, clique em "Resetar". Após realizar as configurações, clique em "Salvar".

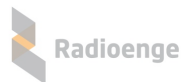

# <span id="page-35-0"></span> $5.14$  Configuração de horário

Na aba **Horário** é possível fazer a escolha do servidor NTP e do fuso horário no qual a central estará sincronizada. É possível também ativar a opção de horário de verão.

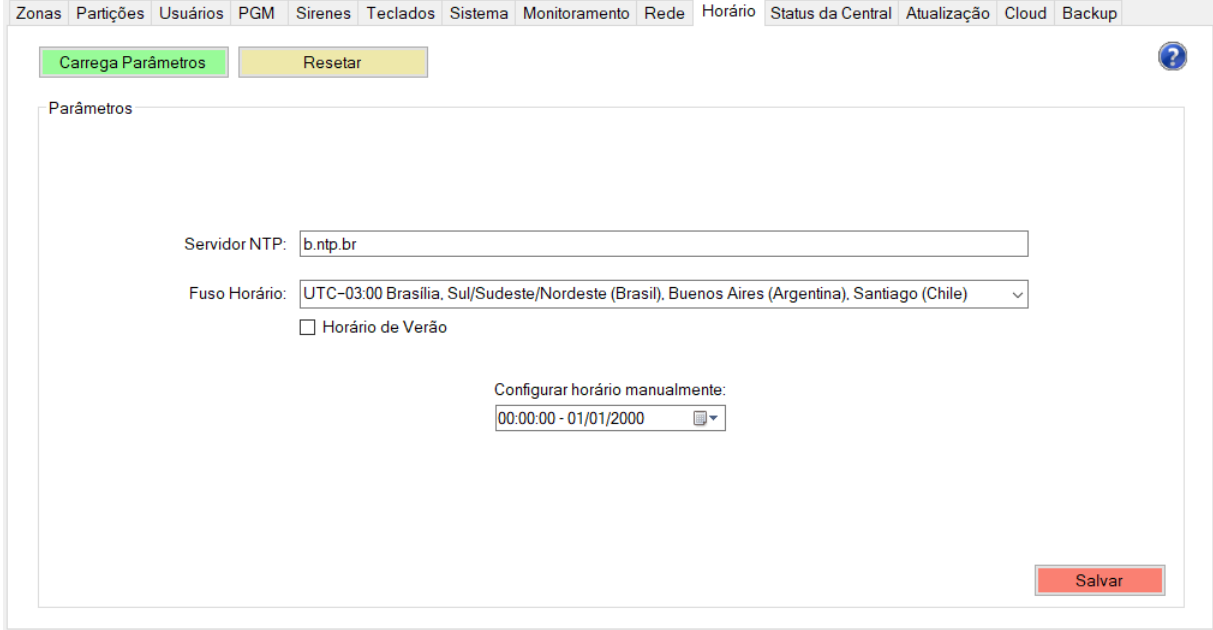

Figura 40: Configuração de horário

- Servidor NTP: URL do servidor utilizado pela central para sincronização de horário com a internet.
- Fuso Horário: fuso horário no qual a central será sincronizada através do servidor NTP.
- Horário de Verão: habilita ou desabilita o horário de verão.

Para retornar os parâmetros de horário para a configuração padrão, clique em "Resetar". Após realizar as configurações, clique em "Salvar".
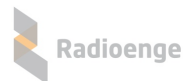

# **5.15 Status da central**

Na aba **Status da Central** é possível visualizar as informações gerais das zonas cadastradas, sirenes sem fio e teclados sem fio.

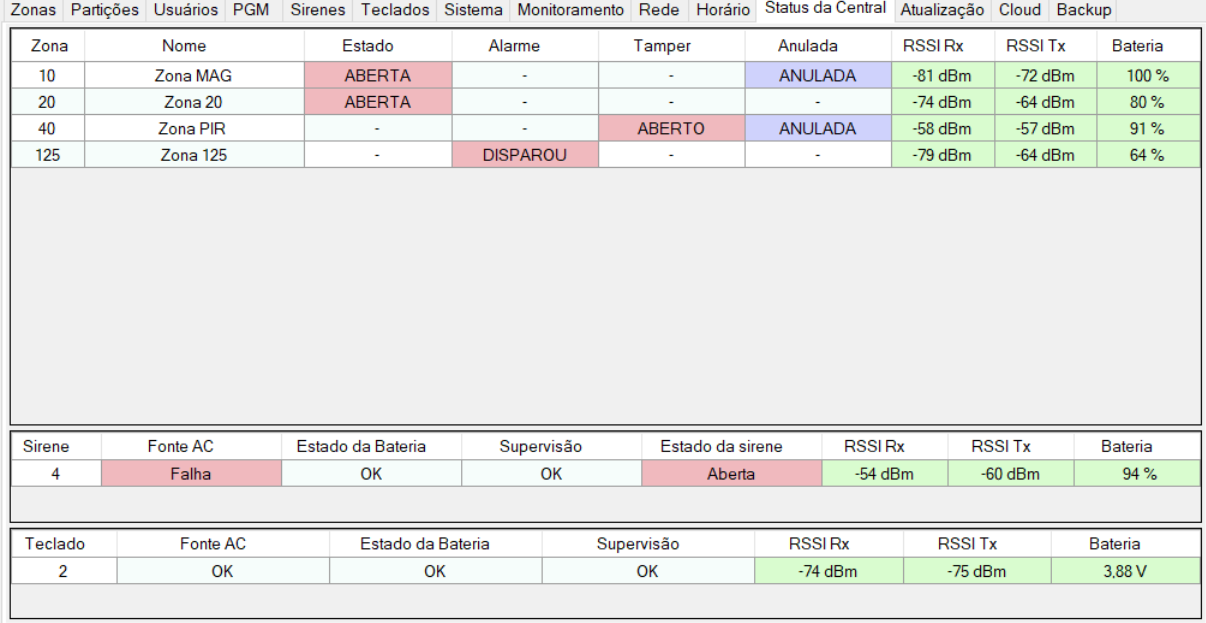

Figura 41: Menu de status da central

#### **Zonas**

- **Nome:** nome da zona.
- Estado: indica se a zona está aberta ou fechada. Caso estiver aberta, este campo indicará "ABERTA" em vermelho.
- Alarme: indica se o alarme disparou. Caso tenha ocorrido algum disparo desde o último arme, este campo indicará "DISPAROU" em vermelho.
- **Tamper:** indica se o tamper do sensor PIR esta aberto ou fechado. Caso estiver aberto, este ´ campo indicará "ABERTO' em vermelho.
- Anulada: indica se a zona está anulada. Caso estiver anulada, este campo indicará "ANULADA" em roxo.
- **RSSI Rx:** intensidade do sinal recebido pelo sensor.
- **RSSI Tx:** intensidade do sinal transmitido pelo sensor.
- **Bateria:** nível de bateria do sensor.

#### **Sirenes**

- Sirene: identificação do número da sirene sem fio.
- Fonte AC: indica se o módulo para sirene sem fio está conectado à rede elétrica. Caso não estiver, este campo indicará "Falha" em vermelho.
- Estado da bateria: indica se o módulo para sirene sem fio está conectado à bateria. Caso não estiver, este campo indicará "Falha/Bateria baixa" em vermelho.
- **Supervisão:** indica se há falha de supervisão do módulo para sirene sem fio. Caso ocorra a falha, este campo indicará "Falha de supervisão" em vermelho.
- **Estado da sirene:** indica o estado atual da sirene. Caso esteja aberta ou em curto, este campo indicará "Aberta" ou "Curto" em vermelho, respectivamente.
- RSSI Rx: intensidade do sinal recebido pelo módulo.
- **RSSI Tx:** intensidade do sinal transmitido pelo módulo.
- **Bateria:** nível de bateria do módulo.

#### **Teclados**

- $\bullet$  Teclado: identificação do número do teclado sem fio.
- Fonte AC: indica se o teclado está conectado à rede elétrica. Caso não estiver, este campo indicará "Falha" em vermelho.
- Estado da bateria: indica se o teclado está conectado à bateria. Caso não estiver, este campo indicará "Falha/Bateria baixa" em vermelho.
- Supervisão: indica se há falha de supervisão do teclado. Caso ocorra a falha, este campo indicará "Falha de supervisão" em vermelho.
- RSSI Rx: intensidade do sinal recebido pelo módulo.
- RSSI Tx: intensidade do sinal transmitido pelo módulo.
- **Bateria:** nível de bateria do módulo.

#### **5.16** Atualização do firmware

Na aba de Atualização é possível atualizar a versão de firmware da central.

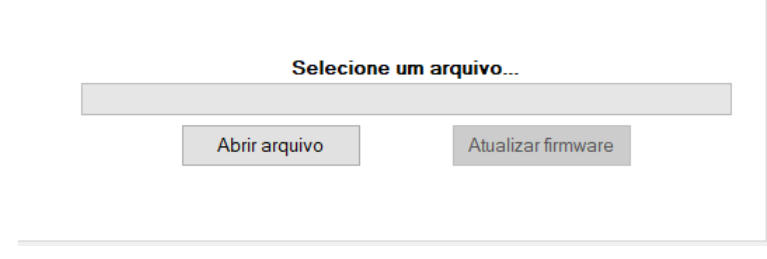

Figura 42: Atualização de firmware

Clique em "Abrir arquivo" e selecione o arquivo desejado. Em seguida clique em "Atualizar firmware".

# $5.17$  Utilização do serviço cloud

A aba **Cloud** permite gerar o token para cadastrar a central no aplicativo **Radioenge App** e realizar a vinculação da empresa de monitoramento na **RadioengeCloud**.

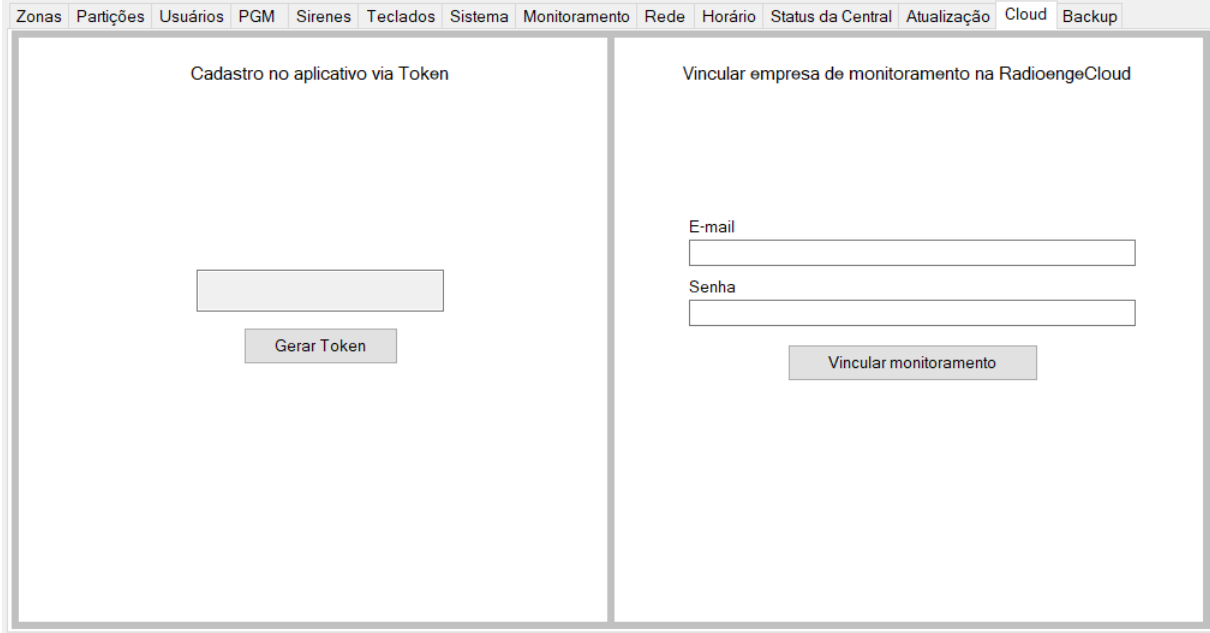

Figura 43: Configuração do serviço em cloud

### **5.17.1 Cadastro no aplicativo via token**

**• Cadastro no aplicativo via Token:** clique em "Gerar Token" para obter o código token necessário para cadastrar a central no aplicativo **Radioenge App**.

### **5.17.2 Vincular empresa de monitoramento na RadioengeCloud**

Para vincular uma central, a empresa de monitoramento deve entrar em contato com a Radioenge para obter o email e senha de vinculacão. Esta senha de vinculacão é gerada apenas na primeira instalação, e normalmente é feita na instalação do WebReceiver junto a empresa de monitoramento.

- **Email:** email da empresa de monitoramento.
- Senha: senha de vinculação da empresa de monitoramento.

Em seguida, clique em "Vincular monitoramento".

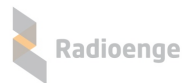

## **5.18 Backup**

A aba **Backup** permite salvar no computador um arquivo de backup da central e/ou realizar o restauro da central, gravando nela as configurações de um backup já existente.

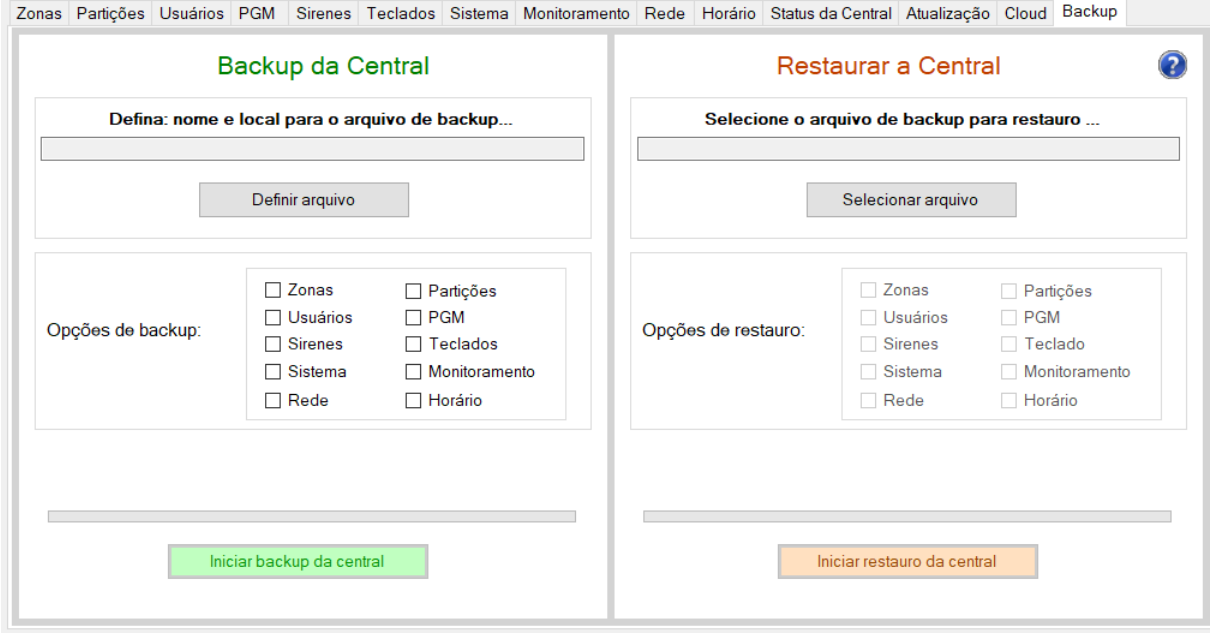

Figura 44: Configuração de backup

#### **5.18.1 Backup da central**

- **Nome e local para o arquivo de backup:** insira neste campo um nome para o arquivo de backup que será criado. Em seguida, clique em "Definir arquivo" e selecione um local para salvá-lo.
- **Opções de backup:** selecione os itens que deseja incluir no backup. Caso a opção "Usuários" for selecionada, será necessário inserir a senha de um usuário mestre antes de iniciar o backup.

Após definir o arquivo e selecionar as opções de backup, clique em "Iniciar backup da central".

#### **5.18.2 Restaurar a central**

- **Selecione o arquivo de backup para restauro**: para restaurar a central e configurar utilizando um backup já existente, clique em "Selecionar arquivo" e selecione o arquivo de backup desejado.
- **Opções de backup:** selecione os itens que deseja incluir no restauro. Caso a opção "Usuários" for selecionada, será necessário inserir a senha de um usuário mestre antes de iniciar o restauro.

Após selecionar o arquivo e escolher as opções de restauro, clique em "Iniciar restauro da central".

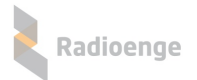

# **6 Pagina Web ´**

A página web da central permite visualizar o status da central, partições, zonas e registro de eventos. É possível também enviar comandos de arme e desarme para as partições, anular zonas, habilitar a conexao com a ˜ **RadioengeCloud** e gerar o token para cadastrar a central no aplicativo **Radioenge App**.

## **6.1 Acesso**

Para acessar a página web da central, clique em "Automação" no software configurador ou insira no navegador o endereço IP da central da seguinte forma:

**http://***<***ip central***>* **(ex.: http://192.168.1.2)**

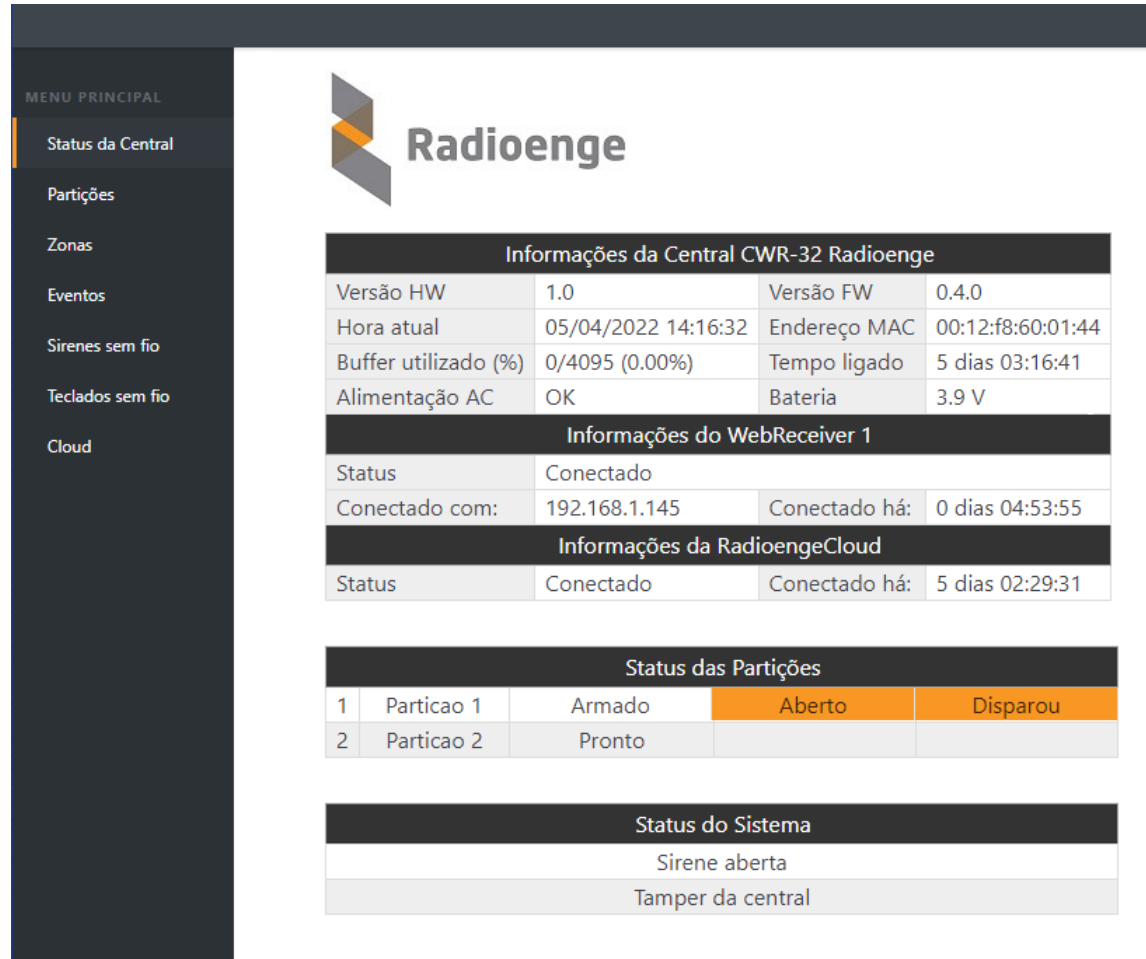

Figura 45: Página web da central

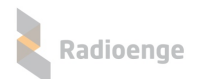

## **6.2 Status da central**

As informações exibidas na aba de Status da Central são descritas a seguir:

#### **Informações da Central CWR-32 Radioenge**

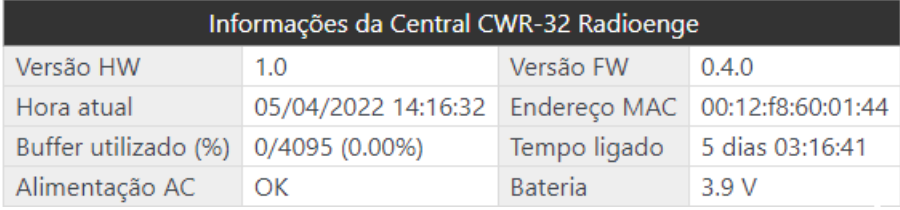

#### Figura 46: Informações da central

- Vesão HW: versão do hardware da central.
- Vesão FW: versão do firmware da central.
- Hora atual: horário com o qual a central está sincronizada.
- Endereço MAC: endereço físico da central (MAC Address).
- Buffer utilizado (%): número de eventos ainda não entregues ao monitoramento.
- **Tempo ligado:** indica há quando tempo a central está conectada à alimentação e/ou bateria.
- Alimentação AC: indica se a central está conectada à rede elétrica.
	- OK: conectada
	- Falha na alimentac¸ao: desconectada ˜
- **Bateria:** indica o valor da tensão da bateria que está ligada à central. Caso a central não esteja conectada à bateria, será mostrado "Falha na bateria".

#### **Informac¸oes do WebReceiver 1 e Informac¸ ˜ oes do WebReceiver 2 ˜**

As informações dos monitoramentos são exibidas somente quando eles estiverem habilitados.

| Informações do WebReceiver 1 |               |                               |  |  |  |  |
|------------------------------|---------------|-------------------------------|--|--|--|--|
| <b>Status</b>                | Conectado     |                               |  |  |  |  |
| Conectado com:               | 192.168.1.128 | Conectado há: 0 dias 00:00:05 |  |  |  |  |
| Informações do WebReceiver 2 |               |                               |  |  |  |  |
| <b>Status</b>                | Conectado     |                               |  |  |  |  |
| Conectado com:               | 192.168.1.99  | Conectado há: 0 dias 00:00:05 |  |  |  |  |

Figura 47: Conexão com o monitoramento

- **Status:** indica se a central esta conectada ao dispositivo de monitoramento. ´
- Conectado com: endereço IP/URL do dispositivo de monitoramento com o qual a central está conectada.
- Conectado há: indica há quanto tempo a central está conectada ao monitoramento.

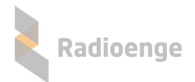

#### **Informações da RadioengeCloud**

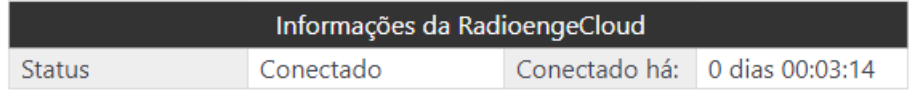

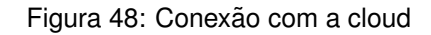

- **Status:** indica se a central esta conectada ou desconectada da ´ **RadioengeCloud**.
- Conectado há: indica há quanto tempo a central está conectada à RadioengeCloud.

#### **Status das Partições**

Informações gerais do estado das partições da central.

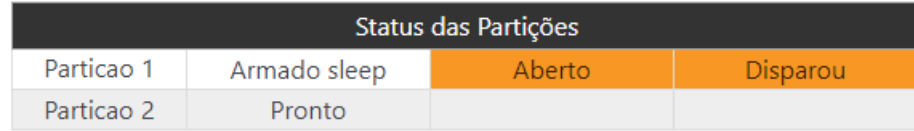

#### Figura 49: Status das partições

#### **Status do Sistema**

Informações gerais de status da central.

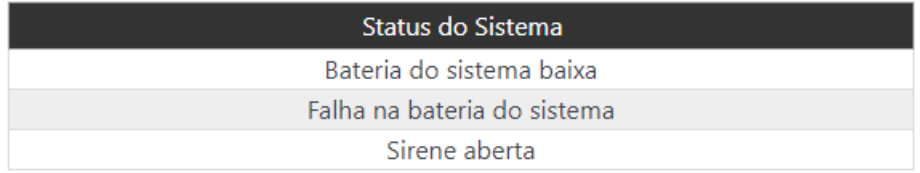

Figura 50: Status do sistema

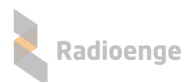

# **6.3 Partic¸oes ˜**

A aba **Partições** permite visualizar os status das partições que estiverem habilitadas e enviar comandos de arme/desarme.

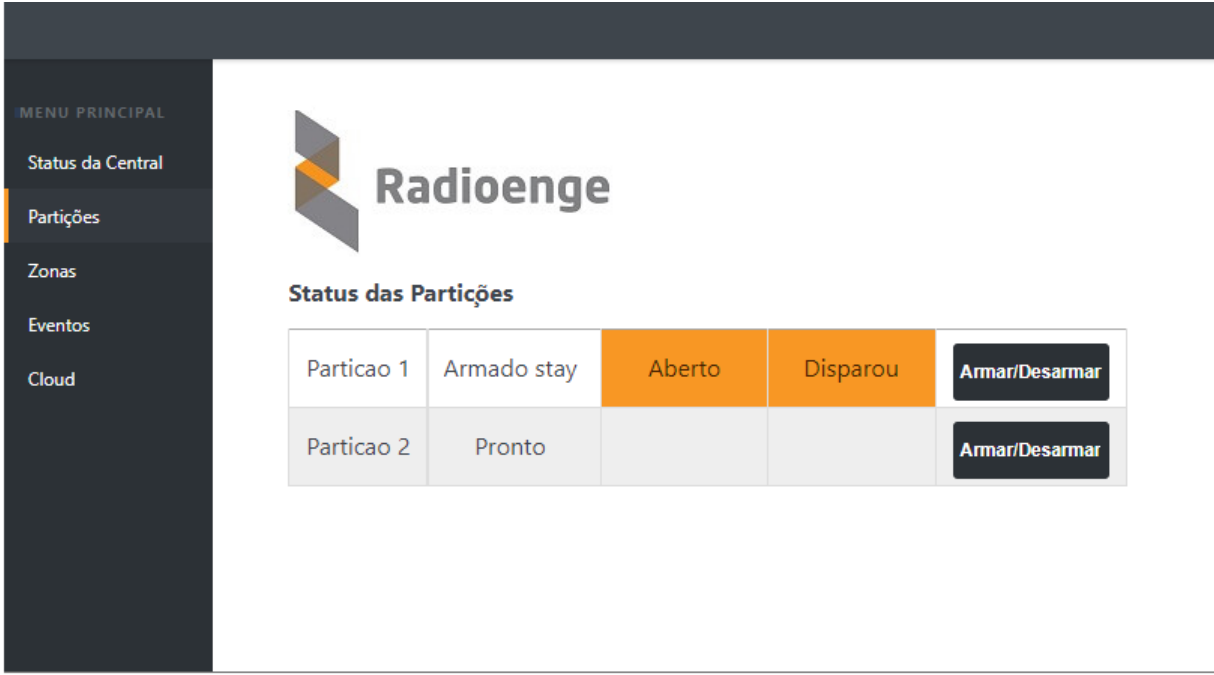

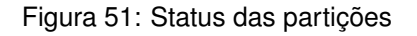

### **6.3.1 Armar/desarmar partição**

Para armar ou desarmar uma partição, clique em "Armar/Desarmar", insira a senha do usuário e selecione a opção desejada.

A ação de arme via página web é sempre imediata e forçada.

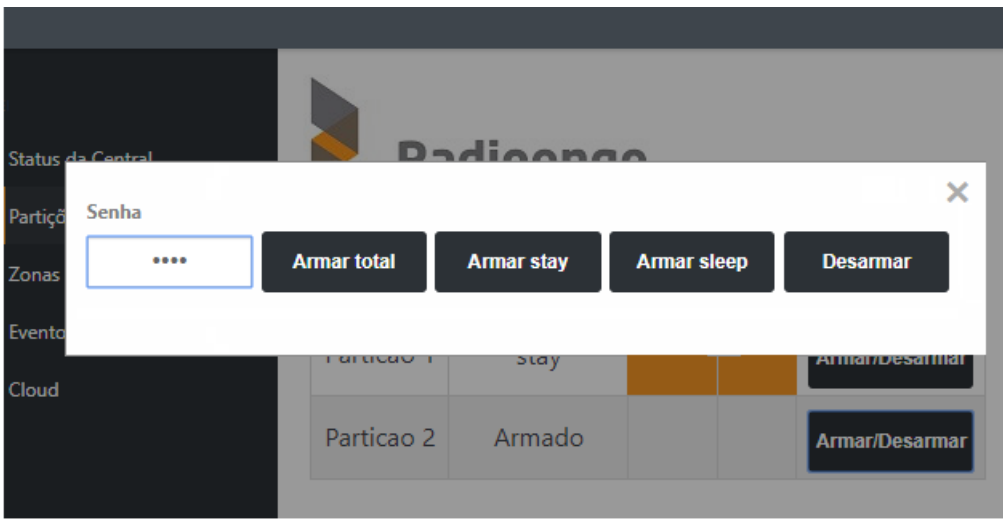

Figura 52: Comandos arme/desarme

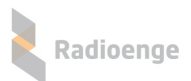

# **6.4 Zonas**

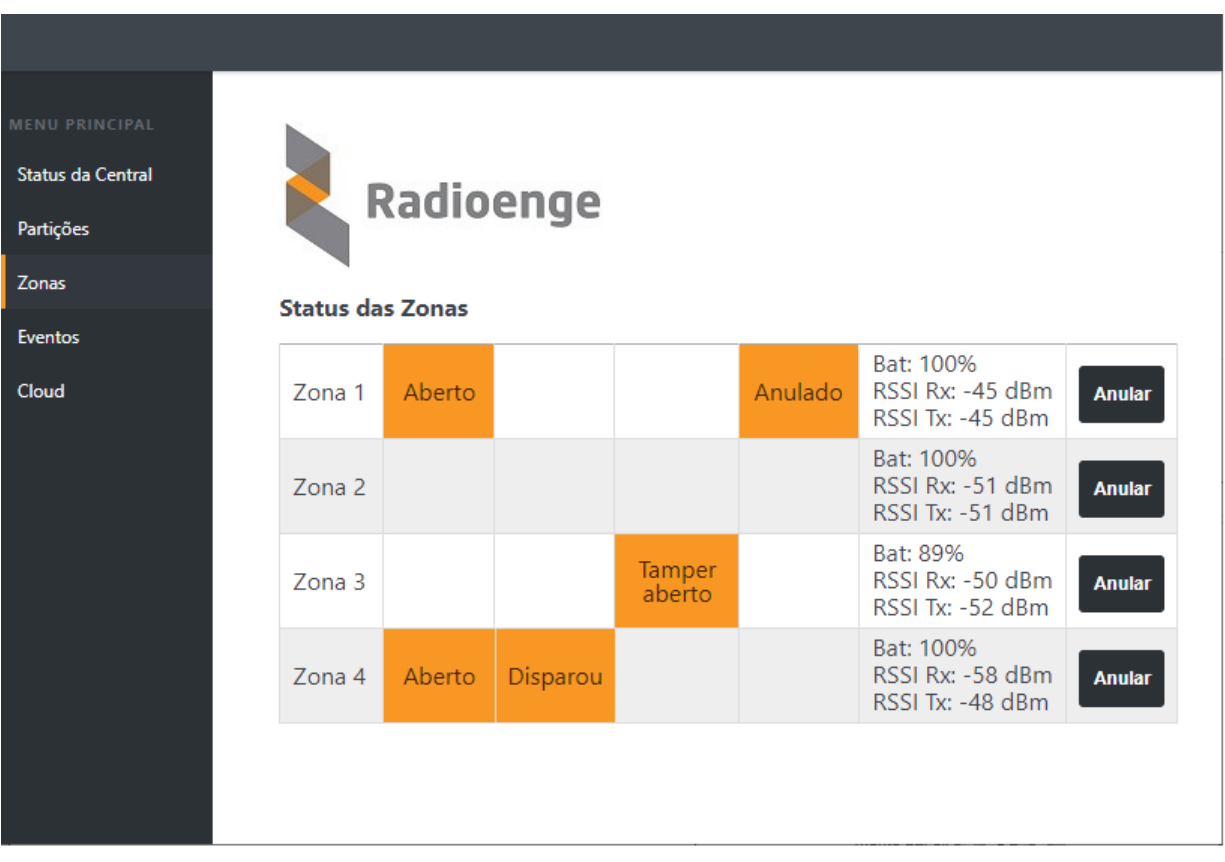

A aba **Zonas** permite visualizar os status das zonas e anula-las. ´

#### Figura 53: Status das zonas

Os seguintes status podem ser mostrados, destacados em laranja:

- Aberto: indica que a zona está aberta.
- **· Disparou:** indica ocorrência de disparo na zona.
- **Tamper aberto:** indica que o tamper do sensor esta aberto. ´
- **Anulado:** indica que a zona está em bypass.

Informações referentes ao sensor cadastrado na zona:

- Bat (%): nível de bateria do sensor.
- **RSSI Rx:** intensidade do sinal recebido.
- **RSSI Tx:** intensidade do sinal transmitido.

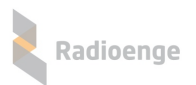

## **6.4.1 Anular zonas**

Para anular a zona, clique em "Anular". Em seguida, insira a senha do usuário e clique em "OK" nos campos mostrados na Figura [54.](#page-45-0)

| U PRINCIPAL<br>Status da Central |        | <b>Dadioongo</b> |                     |               |
|----------------------------------|--------|------------------|---------------------|---------------|
| Partições                        | Senha  |                  | ×                   |               |
| Zonas                            |        | OK               |                     |               |
| <b>Eventos</b>                   |        |                  |                     | 00%           |
| Cloud                            | Zona 1 |                  | <b>RSSI Tx: -59</b> | <b>Anular</b> |

<span id="page-45-0"></span>Figura 54: Senha para anular a zona

## **6.5 Eventos**

A aba **Eventos** permite visualizar o registro dos eventos recebidos pela central.

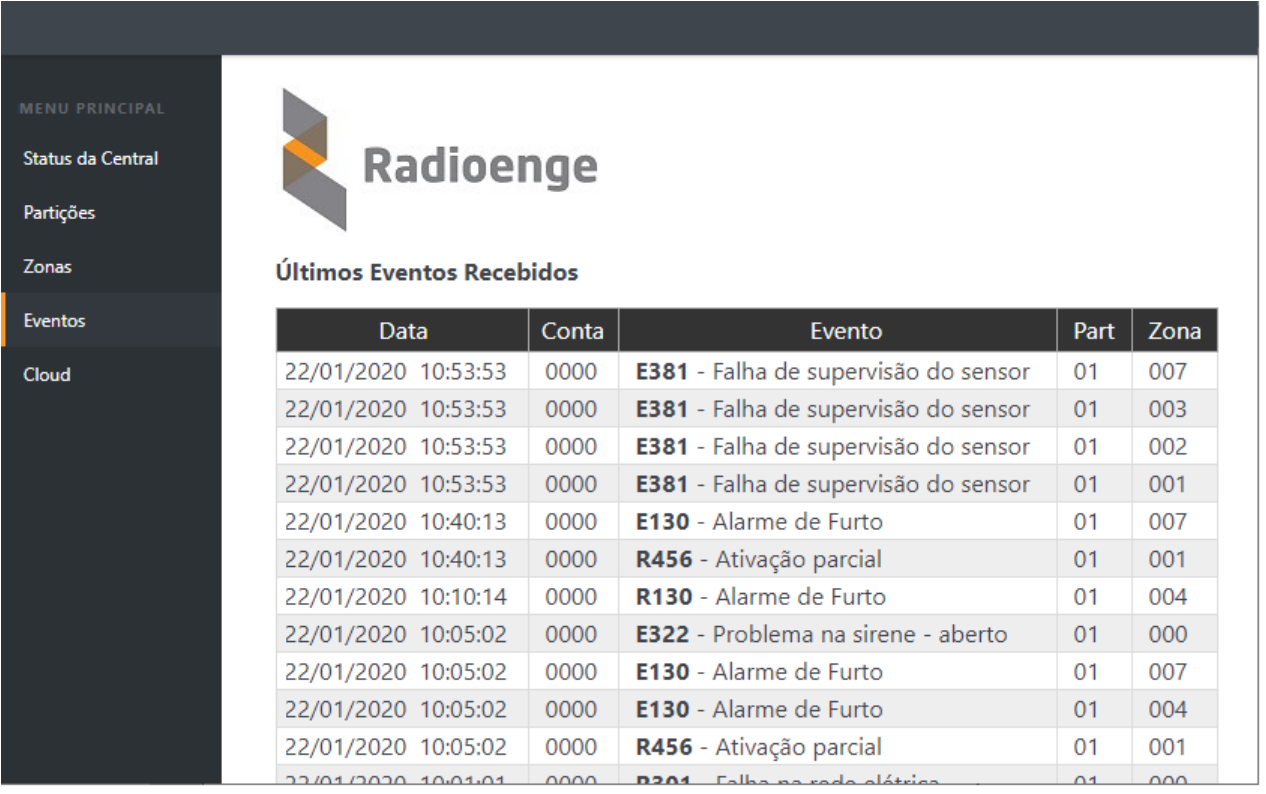

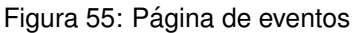

# **6.6 Cloud**

A aba **Cloud** permite gerar o token necessário para cadastrar a central no aplicativo **RadioengeApp**.

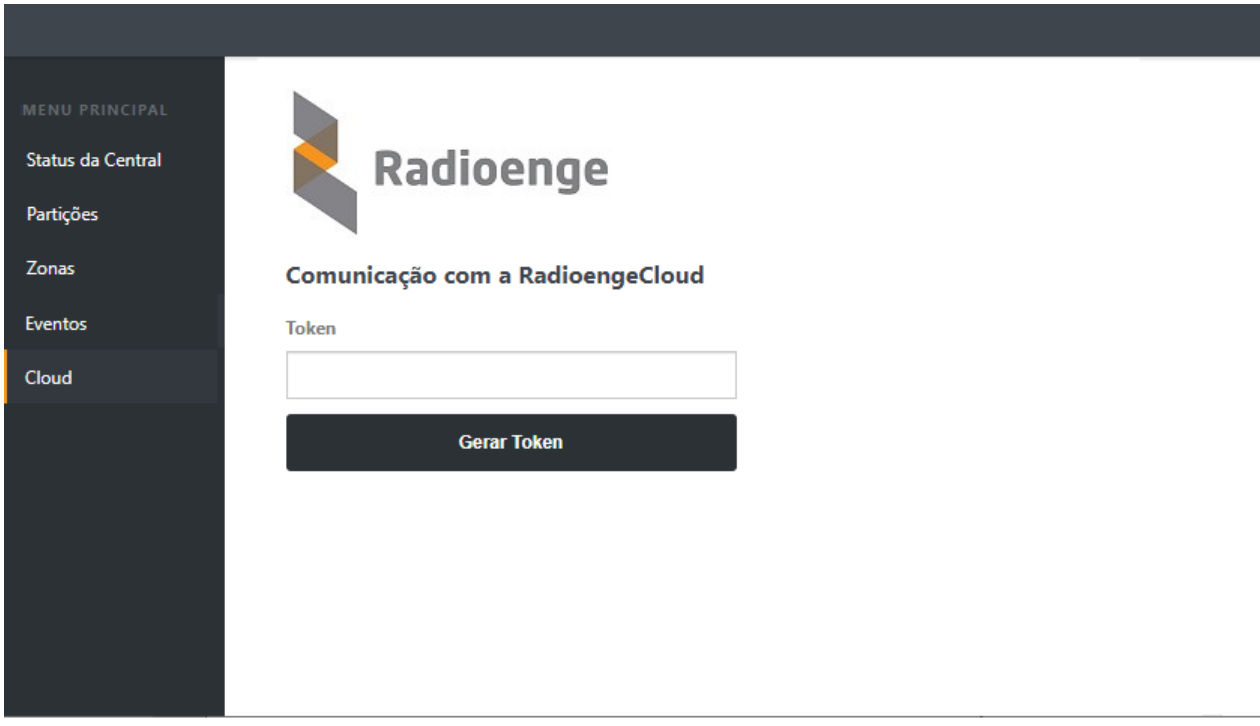

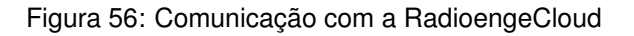

# **6.6.1 Cadastro no aplicativo via token**

Clique em "Gerar Token" e insira a senha do usuário no campo mostrado na Figura [57.](#page-46-0) Em seguida, clique em "OK" e insira no aplicativo o código token gerado.

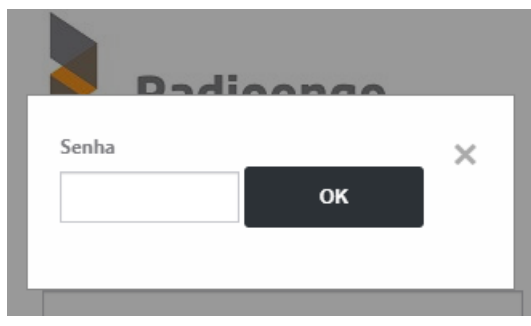

Figura 57: Senha para gerar o token

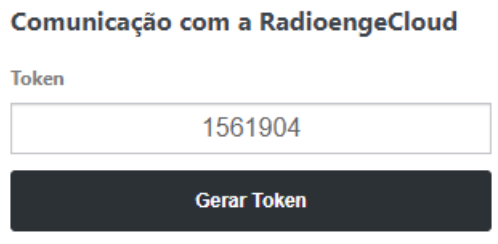

<span id="page-46-0"></span>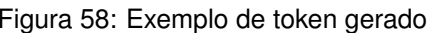

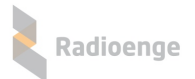

# **7 Aplicativo Radioenge Config**

O aplicativo Radioenge Config permite configurar a central remotamente através de um dispositivo móvel conectado à internet.

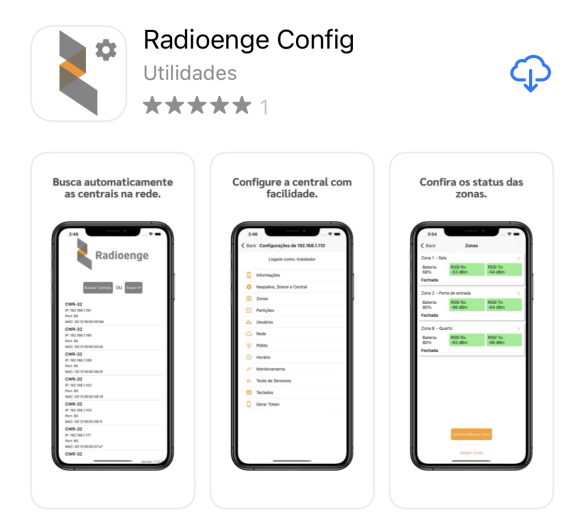

Figura 59: Aplicativo Radioenge Config na *Apple Store*

## **7.1 Download**

O aplicativo Radioenge Config está disponível para download na *Google Play* e na *Apple Store*.

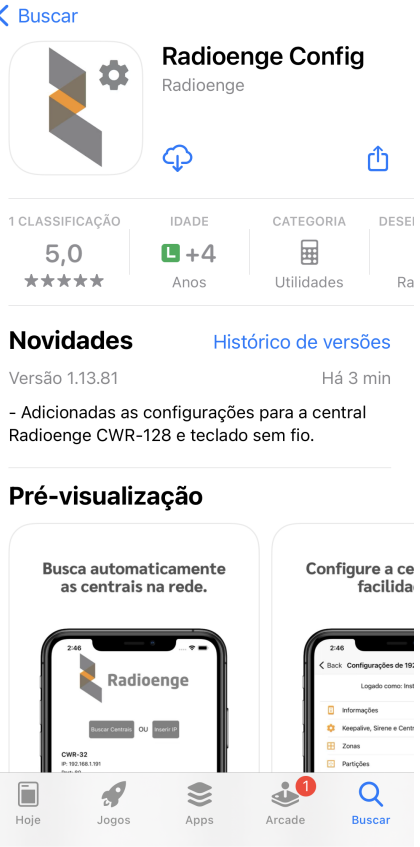

Figura 60: Aplicativo Radioenge Config na *Apple Store*

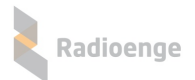

## **7.2 Acessando uma central**

Clique em "Buscar Centrais" para exibir todas as centrais que estão ligadas e conectadas à rede local, conforme mostra a Figura [61.](#page-48-0)

Selecione a central que deseja configurar e insira a senha do usuário no campo mostrado pela Figura [62.](#page-48-1) Em seguida, clique em "Confirmar" para realizar o login na central.

- Usuário mestre (senha padrão: 1234)
- Usuário instalador (senha padrão: 0000)

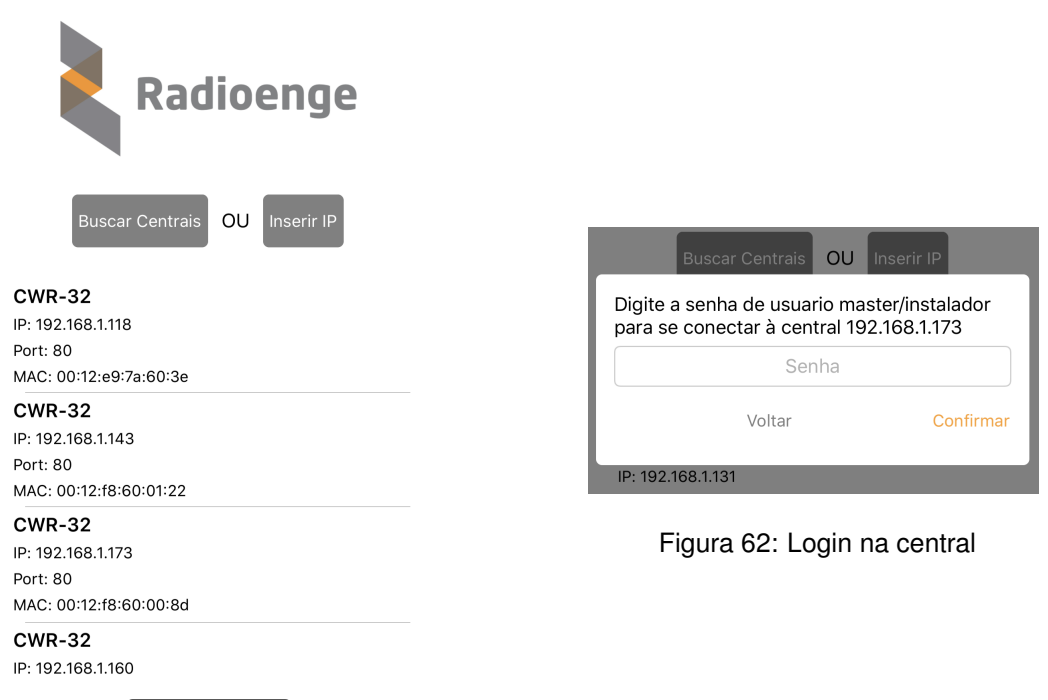

Figura 61: Tela inicial do aplicativo

Para buscar uma central específica, clique em "Inserir IP" e preencha os campos de IP, porta HTTP e senha de login da central, nos campos mostrado pela Figura [63.](#page-48-2) Em seguida, clique em "Confirmar" para realizar o login na central.

<span id="page-48-1"></span><span id="page-48-0"></span>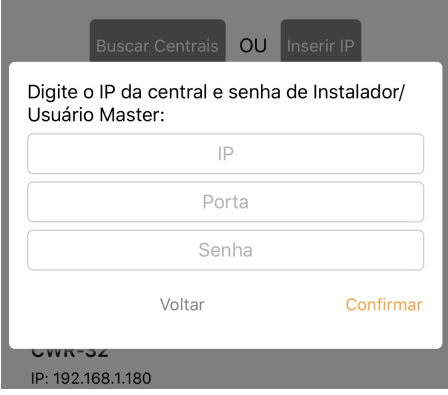

<span id="page-48-2"></span>Figura 63: Busca e login na central

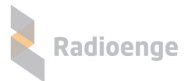

O acesso às abas de configuração é dado de acordo com o tipo de usuário logado. As Figuras [64](#page-49-0) e [65](#page-49-1) mostram as permissões para os usuários instalador e mestre, respectivamente.

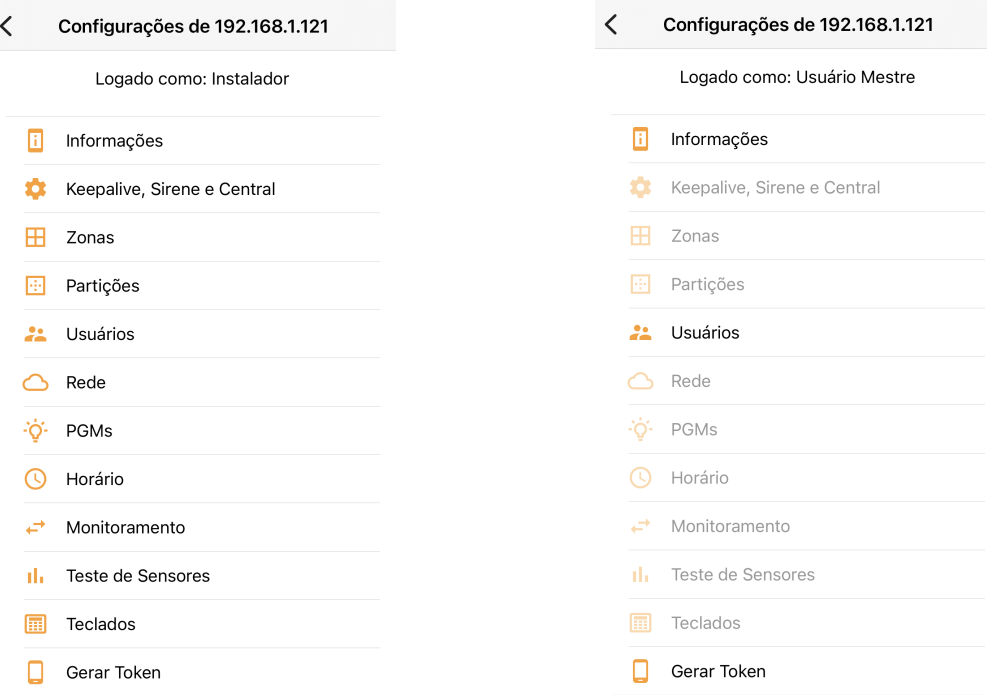

Figura 64: Login como usuário instalador Figura 65: Login como usuário mestre

<span id="page-49-1"></span><span id="page-49-0"></span>

## **7.3 Configurac¸ao da central ˜**

### **7.3.1 Informac¸oes da central ˜**

A aba **Informações** exibe as informações gerais da central, conforme mostra a Figura [66.](#page-49-2)

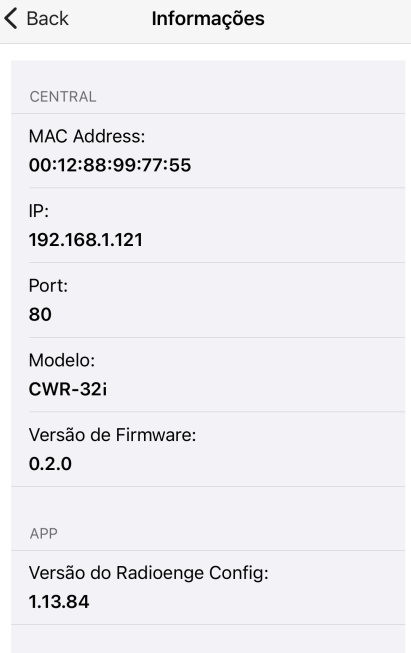

<span id="page-49-2"></span>Figura 66: Informações da central

 $\overline{\left\langle \right\rangle }$ 

## **7.3.2 Configurac¸ao de keepalive, sirene e central ˜**

A aba **Keepalive, Sirene e Central** permite configurar os tempos de keepalive, parâmetros da sirene, tamanho da senha dos usuários, intervalo de tempo para testes periódicos e de envio de eventos de falhas e realização da calibração do teste da sirene.

Para configurar, clique sobre o parâmetro desejado e/ou escolha uma das opções disponíveis.

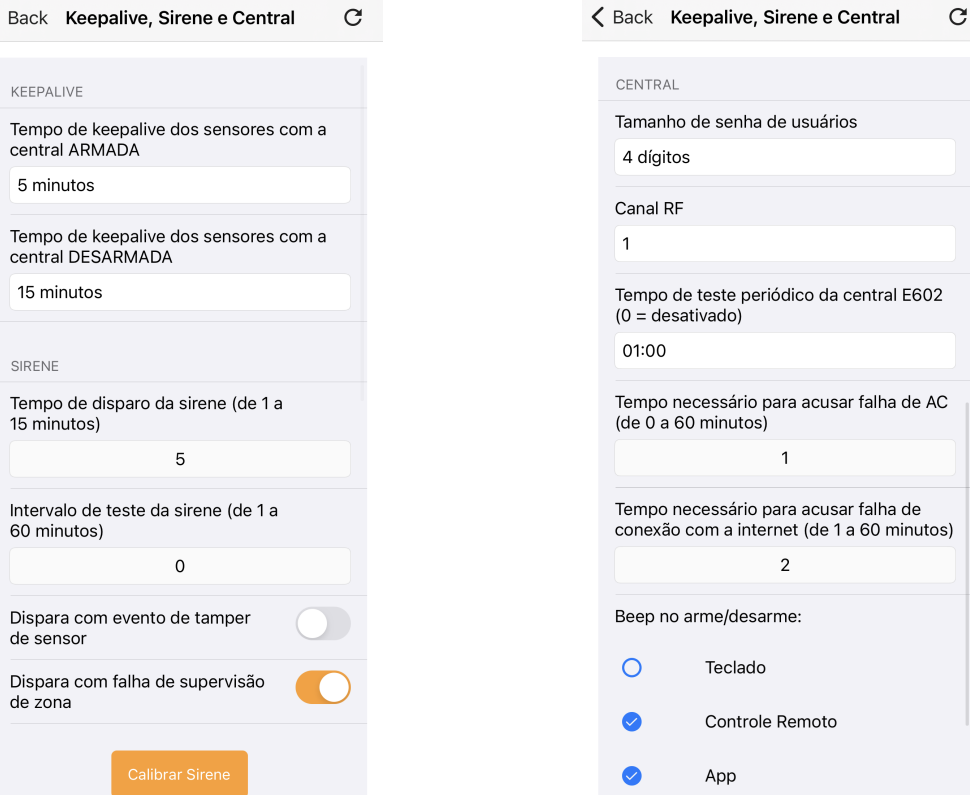

Figura 67: Configurações de keepalive e sirene Figura 68: Configurações de central

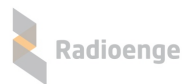

## **7.3.3 Zonas**

A aba **Zonas**, exibida na Figura [69,](#page-51-0) permite visualizar as informações das zonas ativas, isto é, que estão habilitadas e possuem um sensor cadastrado. É exibido o nível da bateria do sensor em % e a intensidade do sinal recebido (RSSI Rx) e transmitido (RSSI Tx) por ele.

Caso a zona desejada não apareca nesta aba, basta clicar em "Adicionar/Buscar Zona" e digitar o número da zona na janela exibida conforme a Figura [70.](#page-51-1)

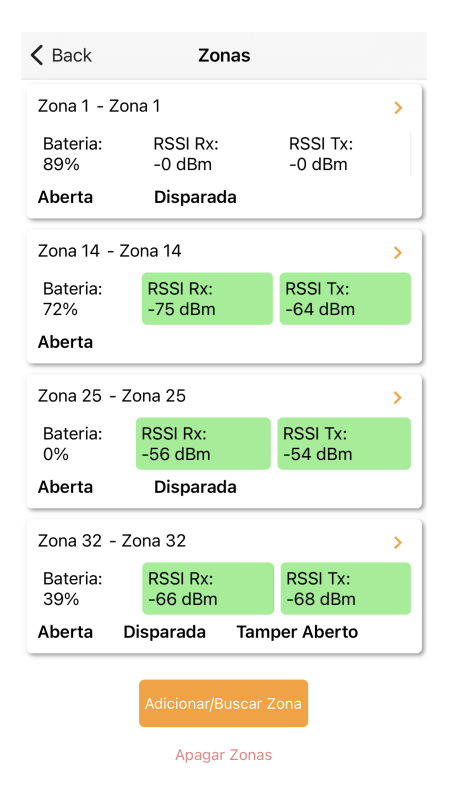

<span id="page-51-0"></span>

<span id="page-51-1"></span>

| $\langle$ Back             | Zonas                        |                               |  |  |  |  |
|----------------------------|------------------------------|-------------------------------|--|--|--|--|
|                            | Zona 1 - Zona 1<br>X         |                               |  |  |  |  |
| Bateria:<br>89%            | <b>RSSI Rx:</b><br>$-0$ dBm  | <b>RSSI Tx:</b><br>$-0$ dBm   |  |  |  |  |
| Aberta                     | <b>Disparada</b>             |                               |  |  |  |  |
| Zona                       |                              | Digite o número da zona:<br>ゝ |  |  |  |  |
| <b>Bate</b><br>kona<br>72% |                              |                               |  |  |  |  |
| Aber                       | <b>Cancel</b>                | Ok                            |  |  |  |  |
| Zona 25 - Zona 25<br>⋋     |                              |                               |  |  |  |  |
| Bateria:<br>0%             | <b>RSSI Rx:</b><br>$-56$ dBm | <b>RSSI Tx:</b><br>$-54$ dBm  |  |  |  |  |
| Aberta                     | <b>Disparada</b>             |                               |  |  |  |  |
|                            | Zona 32 - Zona 32<br>↘       |                               |  |  |  |  |
| 1                          | 2<br><b>ABC</b>              | 3<br>DEF                      |  |  |  |  |
| 4<br>GHI                   | 5<br>JKL                     | 6<br>MNO                      |  |  |  |  |
| 7<br>PORS                  | 8<br>TUV                     | 9<br>WXYZ                     |  |  |  |  |
|                            | ∩                            | (×)                           |  |  |  |  |

Figura 69: Zonas ativas Figura 70: Buscar uma zona

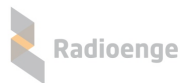

Os parâmetros da zona são exibidos na tela conforme a Figura [71.](#page-52-0) Para configurar, clique sobre o parâmetro desejado e/ou escolha uma das opções disponíveis.

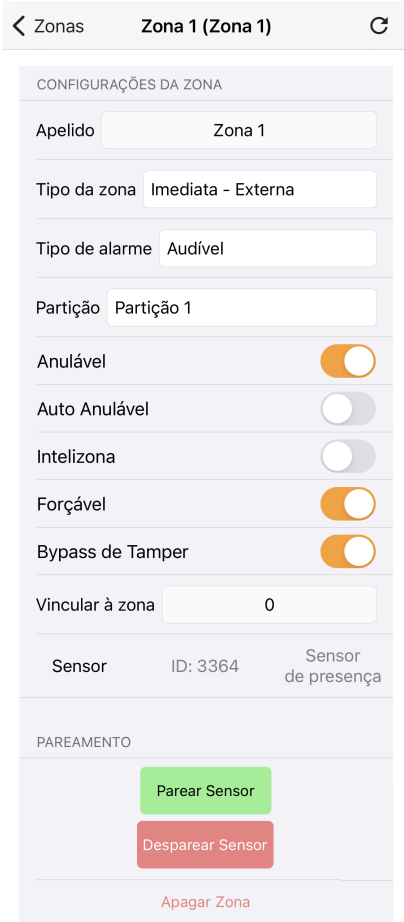

<span id="page-52-0"></span>Figura 71: Configuração de zona

Para cadastrar um sensor, clique em "Parear Sensor" e realize o procedimento de cadastro em até 30 segundos. Caso o tempo esgotar, é necessário clicar novamente em "Parear Sensor".

# **7.3.4 Partic¸oes ˜**

Para configurar uma partição, clique na aba **Partições** e selecione a partição desejada conforme mostra a Figura [72.](#page-53-0)

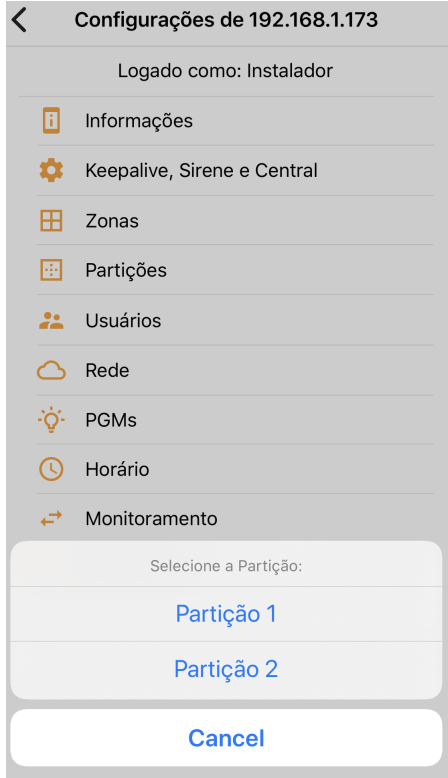

<span id="page-53-0"></span>Figura 72: Configuração de partição

Os parâmetros da partição são exibidos na tela conforme as Figuras [73,](#page-54-0) [74](#page-54-1) e [75.](#page-54-2) Para configurar, clique sobre o parâmetro desejado e/ou escolha uma das opções disponíveis.

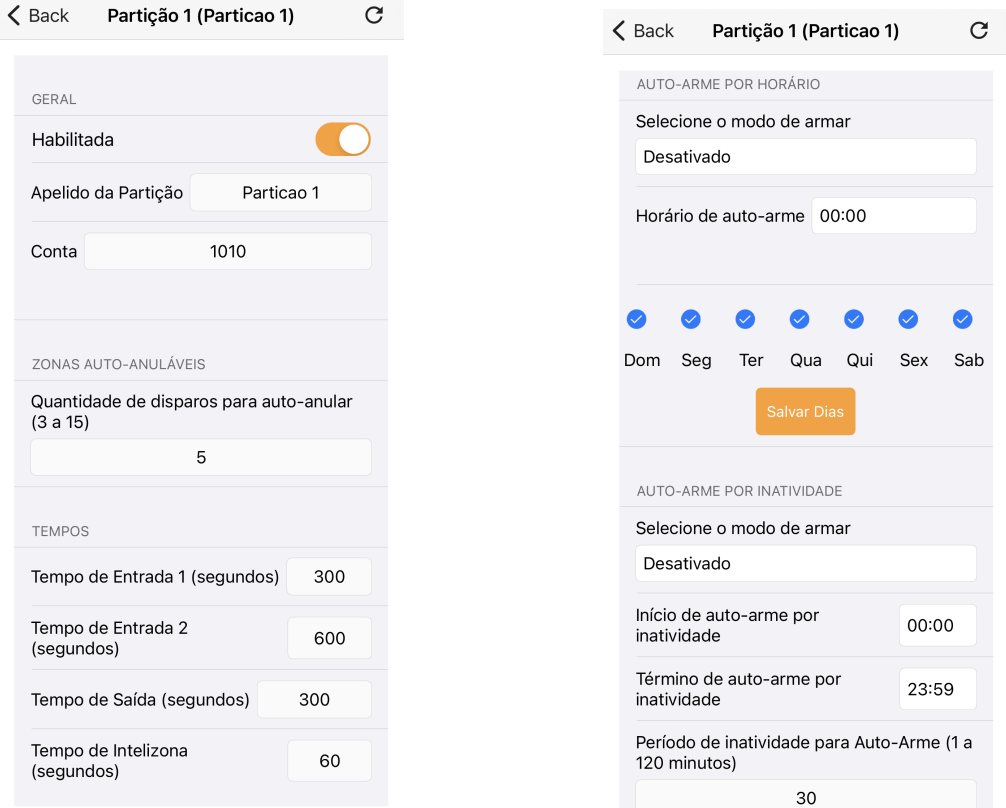

Figura 73: Parâmetros gerais, auto anulação e temporização

Radioenge

<span id="page-54-0"></span>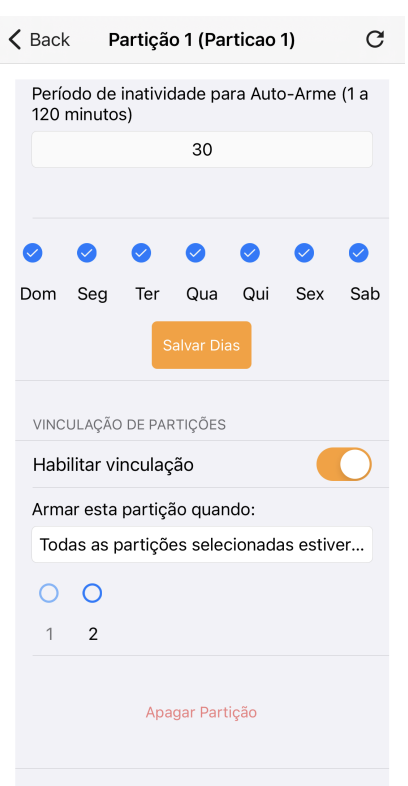

<span id="page-54-1"></span>Figura 74: Configuração de auto arme

<span id="page-54-2"></span>Figura 75: Vinculação de partições

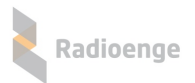

## **7.3.5 Usuarios ´**

A aba **Usuários** permite configurar usuários e realizar o cadastro de controle remoto. As permissões dentro do aplicativo são dadas conforme abaixo:

- **Mestre:** pode cadastrar controle remoto, adicionar e alterar todos os usuarios, exceto o instalador. ´
- Instalador: não pode configurar os outros usuários. É permitido a ele alterar apenas o próprio nome e senha.

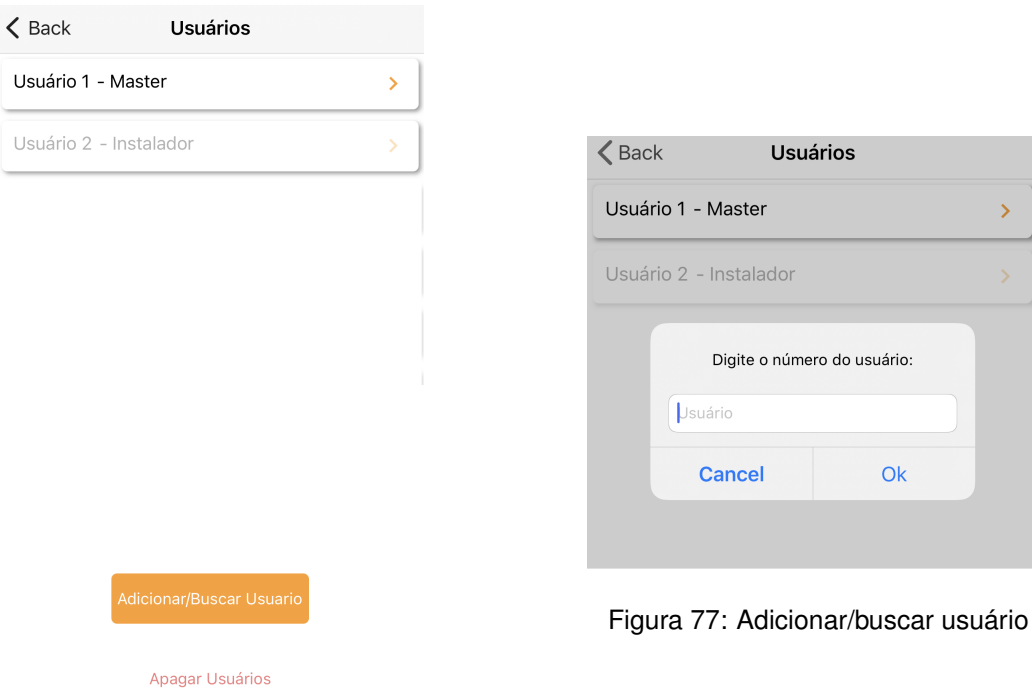

Figura 76: Lista de usuários

Os parâmetros do usuário são exibidos na tela conforme as Figuras [78](#page-56-0) e [79.](#page-56-1) Para configurar, clique sobre o parâmetro desejado e/ou escolha uma das opções disponíveis.

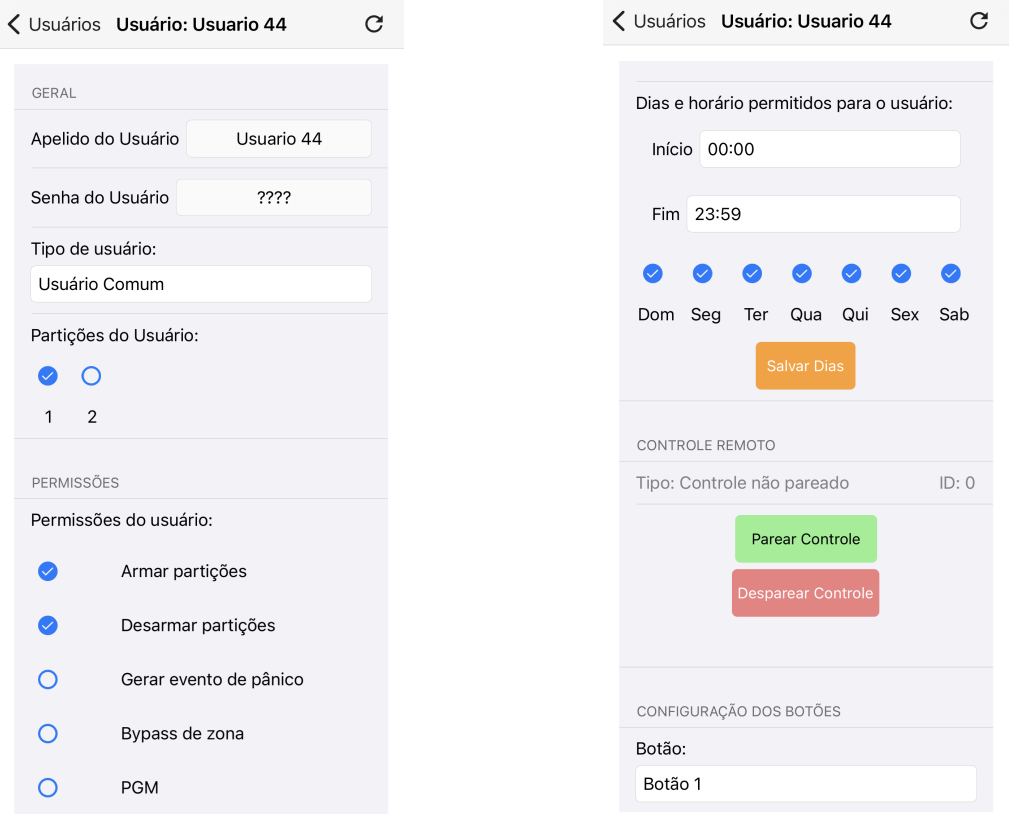

Figura 78: Parâmetros do usuário **Figura 79: Parâmetros do usuário** 

Radioenge

<span id="page-56-1"></span>

<span id="page-56-0"></span>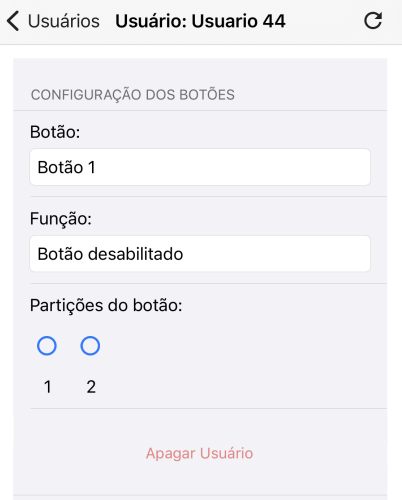

Figura 80: Parâmetros do controle remoto

Para cadastrar um controle remoto, clique em "Parear Controle" e realize o procedimento de cadastro em até 30 segundos. Caso o tempo esgotar, é necessário clicar novamente em "Parear Controle".

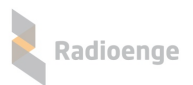

## **7.3.6 Rede**

Na aba **Rede** é possível realizar a configuração de rede da central para IP Dinâmico (DHCP) ou IP Estático, conforme mostram as Figuras [81](#page-57-0) e [82](#page-57-1) respectivamente.

Para exibir os parâmetros do IP estático, basta desativar o DHCP.

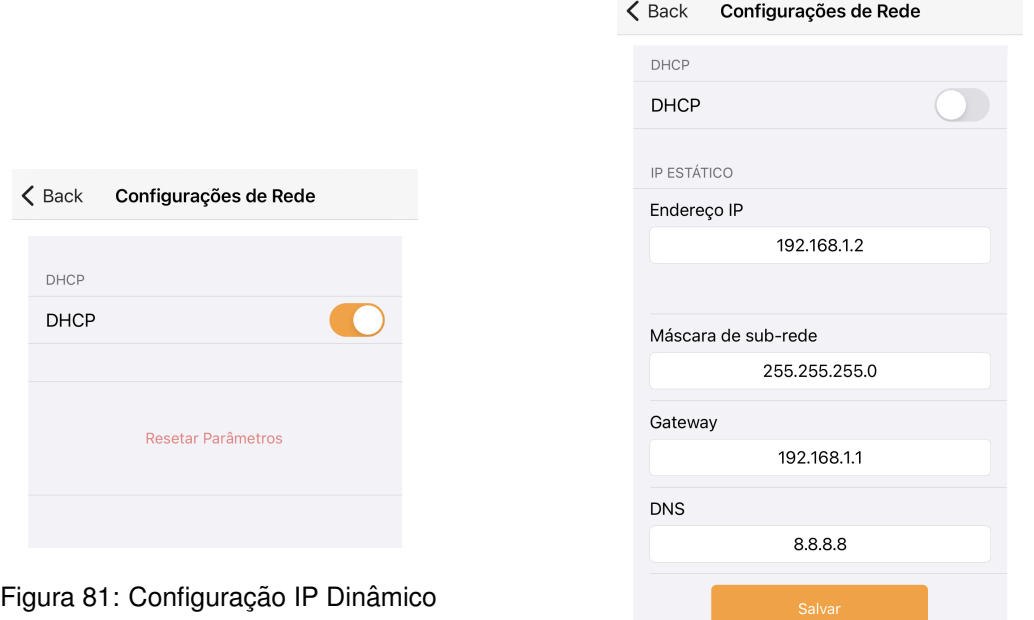

<span id="page-57-0"></span>Figura 82: Configuração IP Estático

<span id="page-57-1"></span>Resetar Parâmetros

# **7.3.7 PGMs**

A aba **PGMs** permite configurar a PGM. Os parâmetros são mostrados nas Figuras [83](#page-58-0) e [84.](#page-58-1)

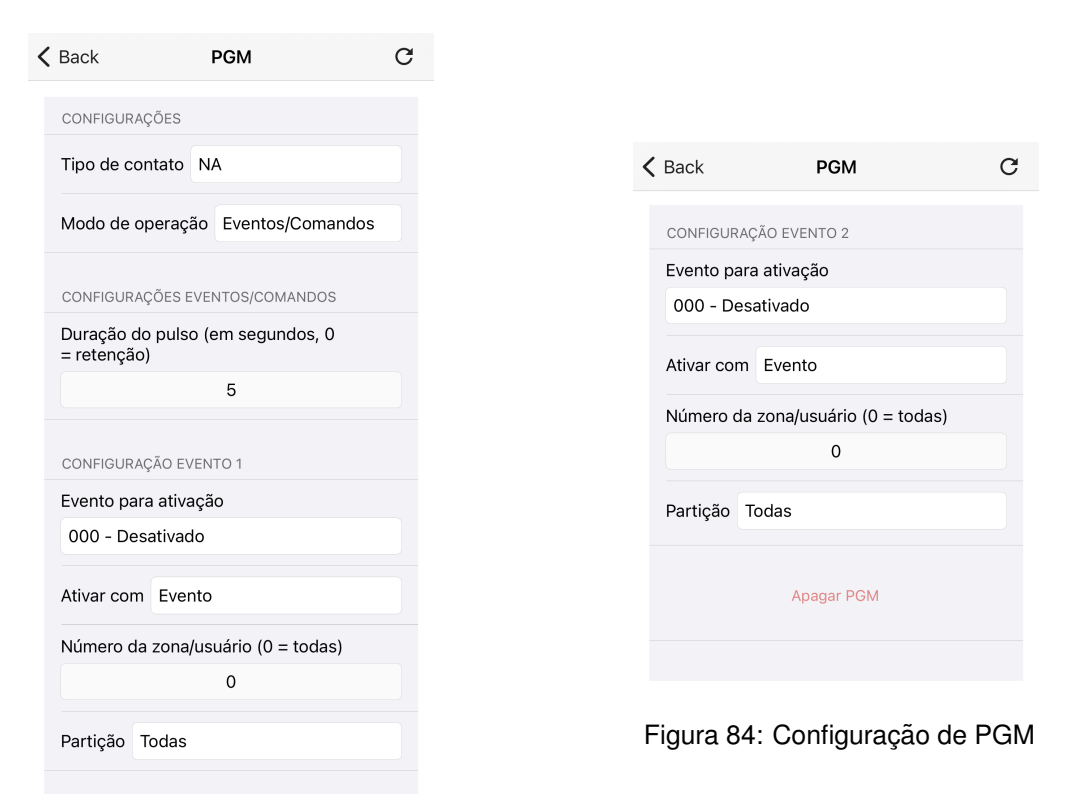

Figura 83: Configuração de PGM

### **7.3.8 Horario ´**

A aba **Configurac¸oes de Hor ˜ ario ´** permite visualizar a hora atual e configurar o servidor e fuso no qual a central estará sincronizada. Estes parâmetros são mostrados da Figura [85.](#page-58-2)

Para configurar, clique sobre o parâmetro desejado e/ou escolha uma das opções disponíveis.

<span id="page-58-1"></span><span id="page-58-0"></span>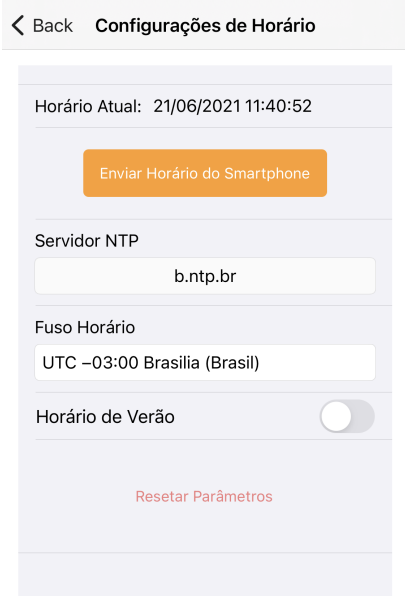

<span id="page-58-2"></span>Figura 85: Configuração de horário

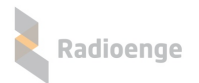

## **7.3.9 Monitoramento**

A aba Monitoramento permite configurar a conexão com o WebReceiver. É possível realizar até 2 conexões, escolher o modo de operação e ativar/desativar a interface com o Radio Alarme.

Os parâmetros de conexão com o WebReceiver são mostrados nas Figuras [86](#page-59-0) e [87.](#page-59-1) O modo de operação e a opção de interfaceamento com o Rádio Alarme são mostrados na Figura [88.](#page-59-2)

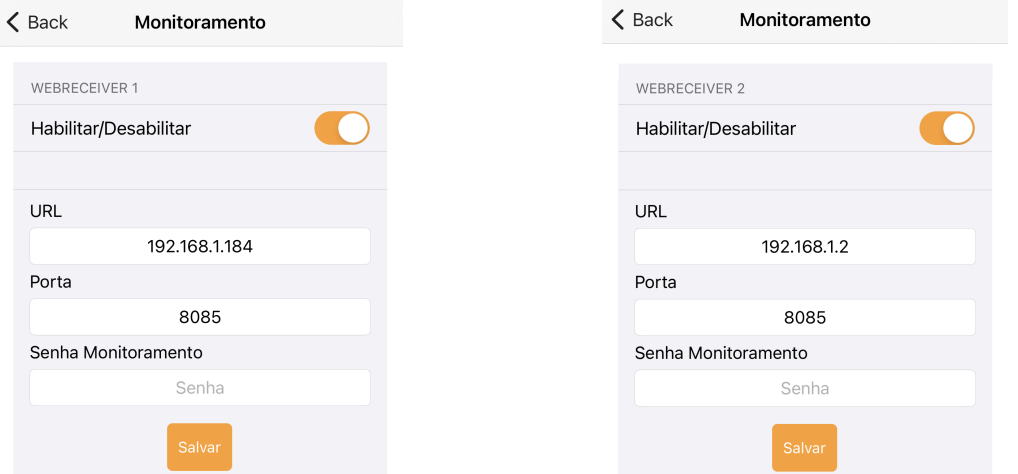

Figura 86: Conexão com o WebReceiver 1 Figura 87: Conexão com o WebReceiver 2

<span id="page-59-2"></span><span id="page-59-1"></span><span id="page-59-0"></span>

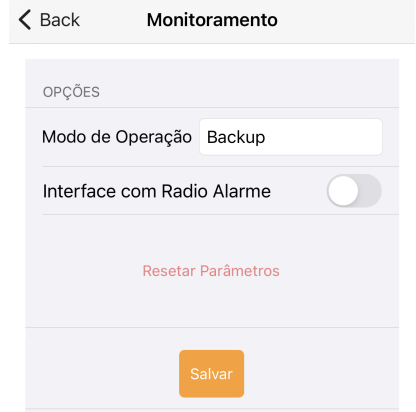

Figura 88: Modo de operação e interface Rádio Alarme

# **7.3.10 Teste de sensores**

A aba **Teste de Sensores** permite ativar o modo de teste nos sensores cadastrados. Selecione as partições desejadas e aguarde até que o modo de teste seja iniciado nas respectivas zonas.

Para os sensores de presença, é necessário que o usuário aguarde até um keepalive para que o sensor acorde e comece a detectar no modo teste. A central permanece no modo teste por 1 keepalive + 15 minutos.

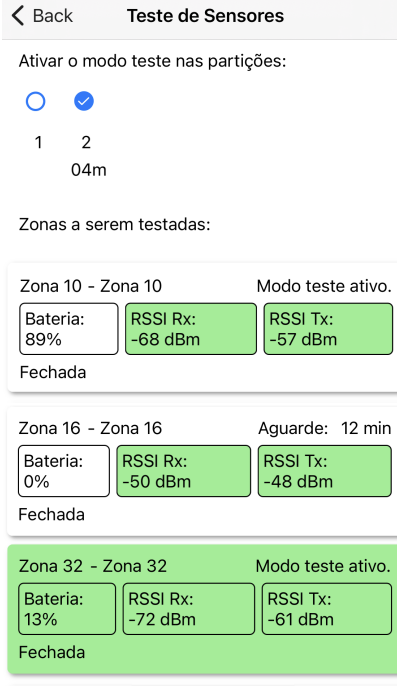

Figura 89: Aba do modo de teste de sensores

# **7.3.11 Teclados**

A aba **Teclados** permite configurar o teclado principal da central, cadastrar e configurar teclados sem fio.

Em "Selecione o Teclado" escolha o teclado que será configurado e realize as suas configurações.

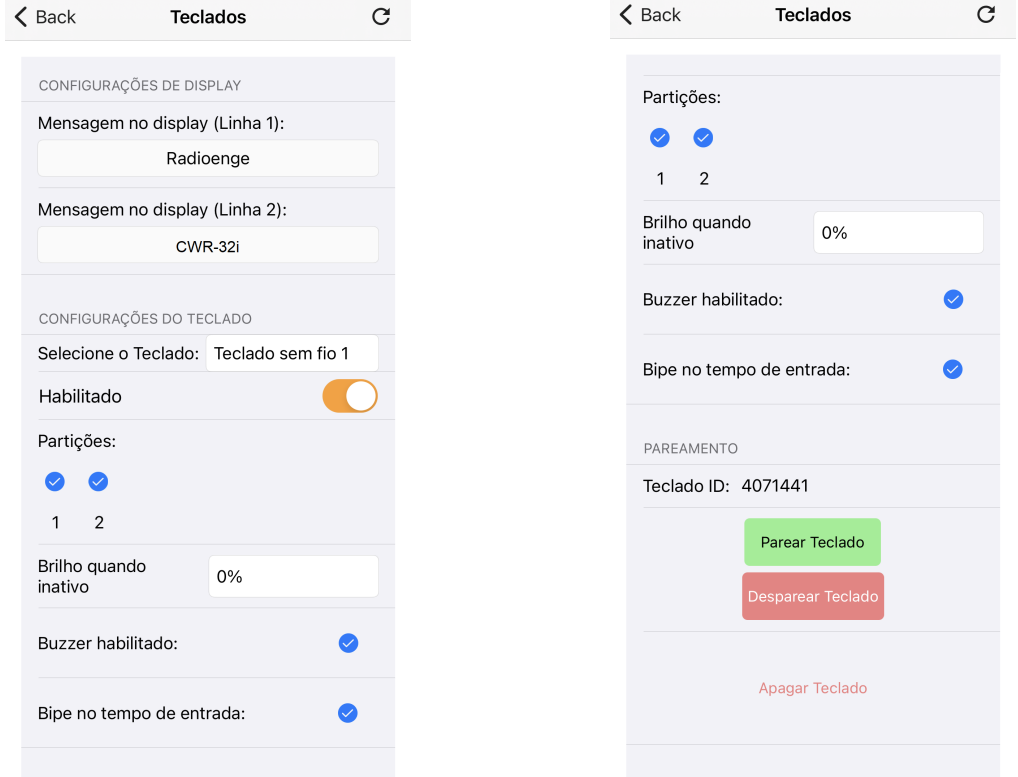

Figura 90: Parâmetros do teclado selecionado Figura 91: Parear teclado sem fio

Para cadastrar um teclado, clique em "Parear Teclado" e em seguida, pressione e segure o botão ESC do teclado ate que a mensagem "Cadastrado com sucesso" seja exibida no display. ´ Após cadastrar o teclado, seu ID será exibido no campo "Teclado ID".

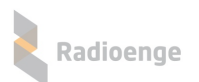

# **7.3.12 Gerar token**

A aba Gerar Token permite gerar o código token necessário para cadastrar a central no aplicativo **Radioenge App**.

Ao clicar nesta aba, o código será exibido conforme o exemplo mostrado na Figura [92.](#page-62-0)

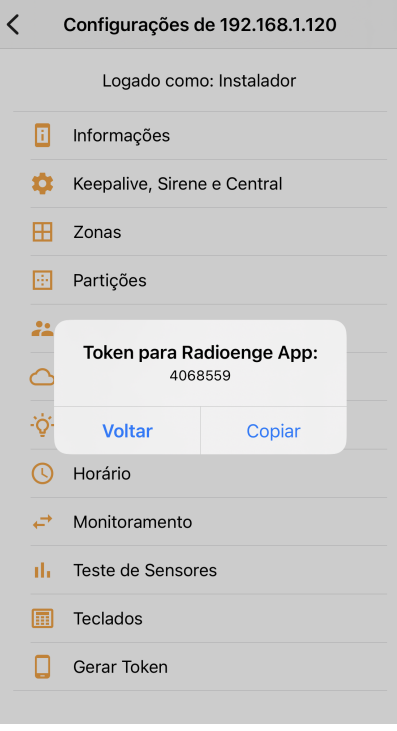

<span id="page-62-0"></span>Figura 92: Exemplo de token gerado

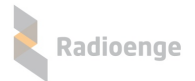

## **8 Aplicativo Radioenge App**

O aplicativo **Radioenge App** permite que o cliente final realize o auto monitoramento e envie comandos à central remotamente utilizando o serviço RadioengeCloud.

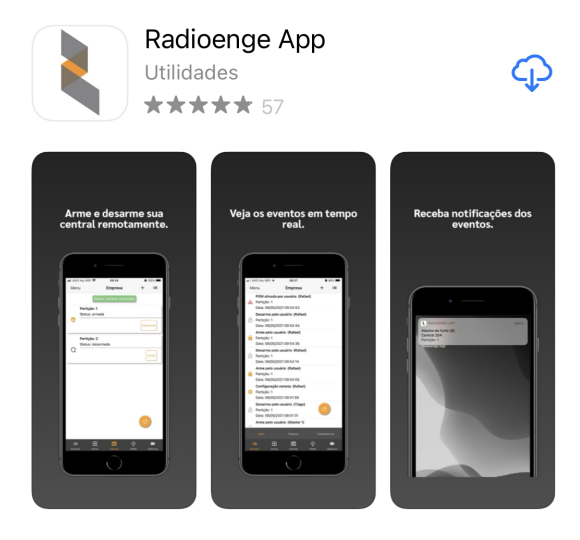

Figura 93: Aplicativo Radioenge App na *Apple Store*

### **8.1 Download**

O Radioenge App está disponível para download na *Google Play* e na Apple Store.

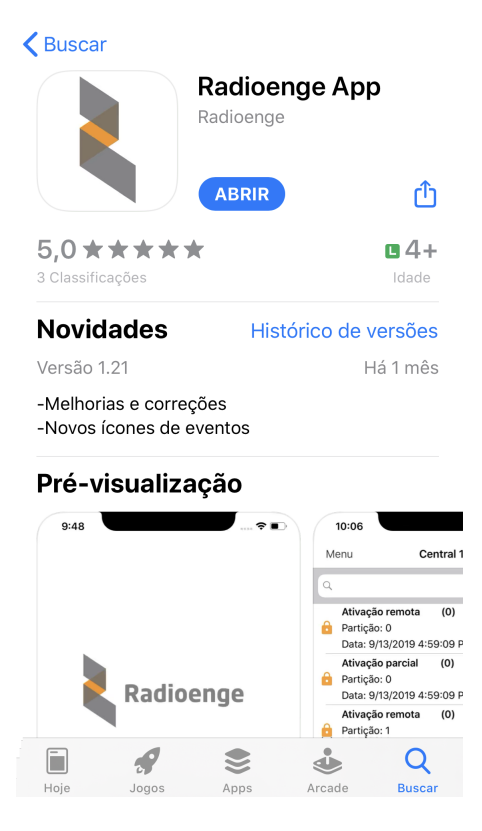

Figura 94: Aplicativo Radioenge App na *Apple Store*

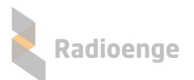

 $iP<sub>0</sub>$ 

## **8.2 Criando uma conta de usuario ´**

Para cadastrar uma conta de usuário, clique em "Registre-se" na tela de login mostrada na Figura [95.](#page-64-0)

Em seguida, na tela de cadastro mostrada na Figura [96,](#page-64-1) insira o email, crie uma senha para o usuário e clique em "Cadastrar".

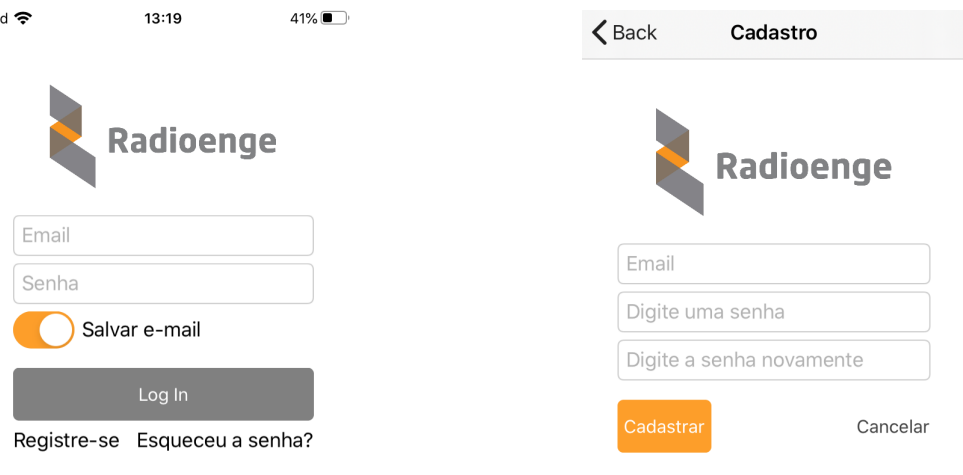

<span id="page-64-1"></span><span id="page-64-0"></span>Figura 95: Tela de login Figura 96: Tela de cadastro do usuário

Apos criar a conta, retorne para a tela de login, insira o email e a senha cadastrados e clique em ´ "Log In".

#### **8.3 Adicionando uma central**

Após realizar o login no aplicativo, será requisitado o token para cadastrar a central, conforme a Figura [97.](#page-65-0)

Para obter o token, utilize uma das formas abaixo:

- Página web: acesse a página web da central, vá até a aba "Cloud" e clique em "Gerar Token";
- Software configurador: acesse o software configurador, vá até a aba "Cloud" e clique em "Gerar Token";
- **Radioenge Config:** acesse o aplicativo Radioenge Config e selecione o item "Gerar token".

Insira no aplicativo o codigo token gerado, juntamente com a senha da central. Para centrais Ra- ´ dioenge, a senha inserida deve ser a de um usuário cadastrado na central. Para centrais Paradox e JFL, corresponde a senha remota remota cadastrada (ou senha PC, no caso da Paradox). Em seguida, ` clique em "Confirmar".

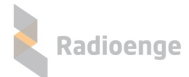

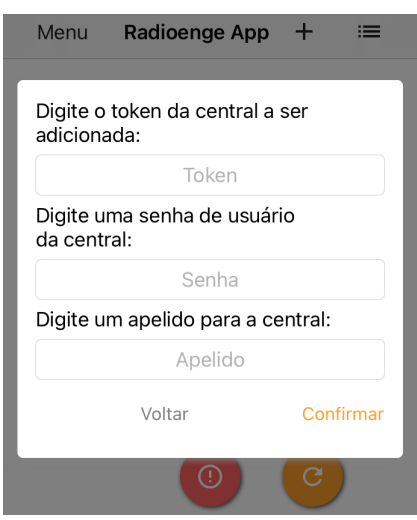

<span id="page-65-0"></span>Figura 97: Token e senha da central

Para adicionar mais centrais, clique no símbolo de "+" no canto superior direito da tela, conforme mostra a Figura [98](#page-65-1) e realize o processo de cadastro novamente.

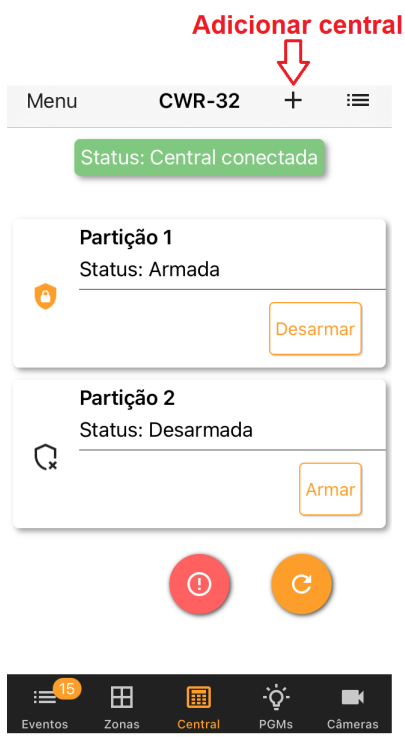

<span id="page-65-1"></span>Figura 98: Botão para adicionar central

Para visualizar a lista de centrais cadastradas, selecione o ícone do canto superior direito da tela, conforme mostra a Figura [99.](#page-66-0)

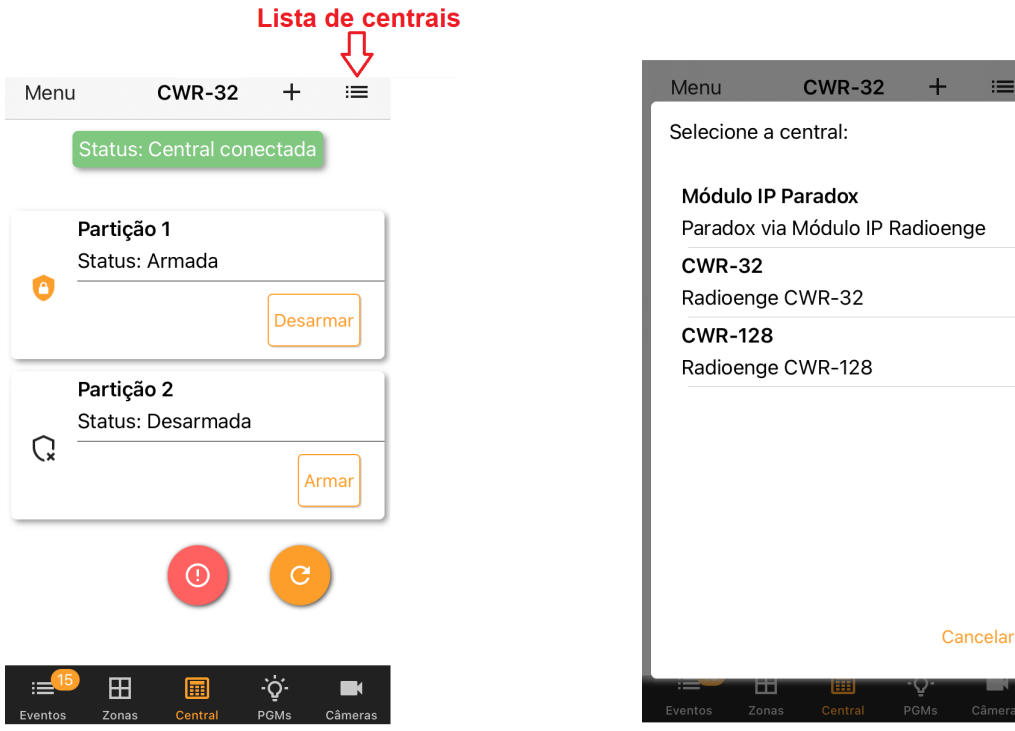

Figura 99: Botão de lista de centrais **Figura 100: Lista de centrais cadastradas** 

Após adicionar uma central ou selecionar uma da lista, o usuário poderá navegar no menu principal, conforme descrito nas seções abaixo.

### **8.4 Eventos**

A aba **Eventos** permite visualizar os eventos recebidos pela central, como arme/desarme, disparos, status, entre outros.

<span id="page-66-0"></span>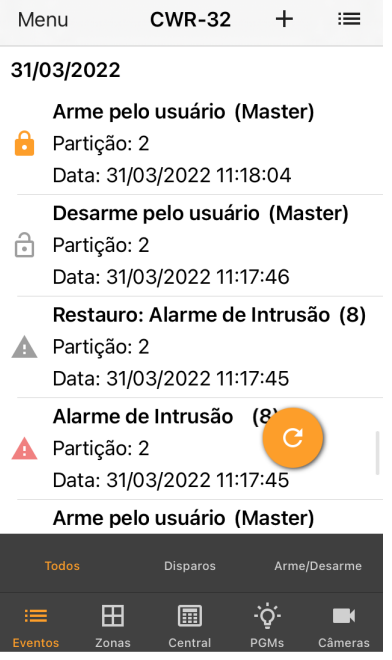

Figura 101: Aba de eventos

## **8.5 Central**

A aba **Central** permite visualizar o estado das particões, enviar comandos de arme/desarme e de pânico.

## 8.5.1 Armar/desarmar partição

Clique no botão "Armar" ou "Desarmar" e selecione a opção desejada.

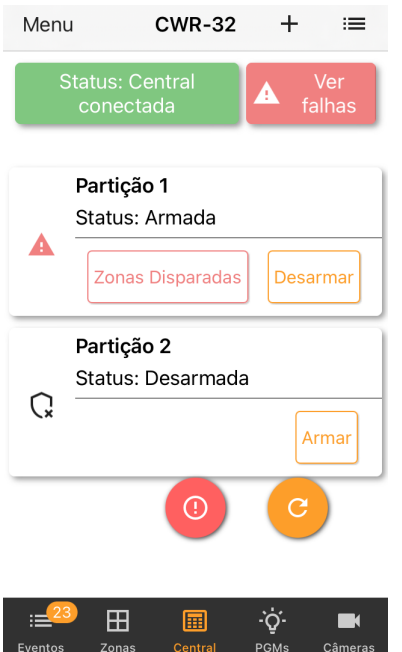

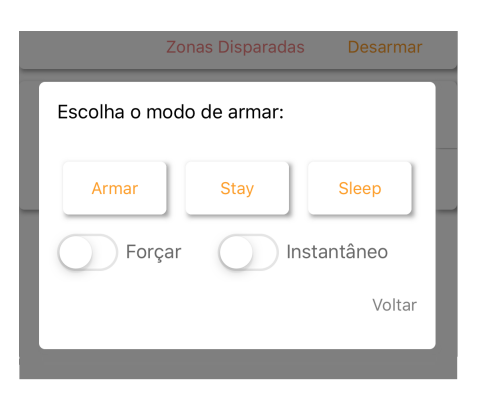

Figura 103: Armar/desarmar partição

Figura 102: Aba de central

Caso tenha ocorrido disparo, é possível visualizar as informações sobre todos os disparos ocorridos desde o último arme. Para isso, clique em "Zonas Disparadas" (caso a partição ainda esteja armada) ou "Zonas Dispararam" (caso a partição esteja desarmada).

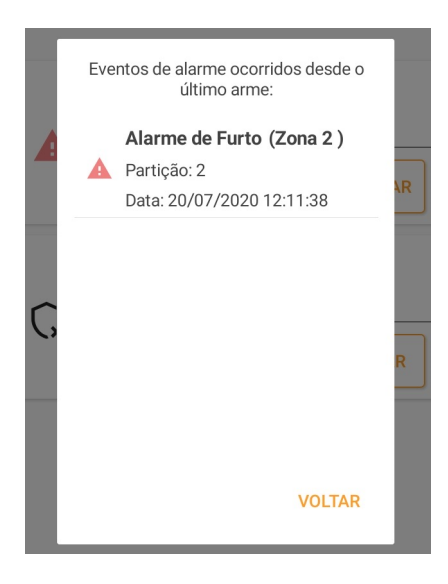

Figura 104: Zonas disparadas

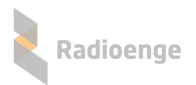

# $8.5.2$  **Botão de pânico**

Para enviar eventos de pânico de maneira instantânea, clique sobre o botão indicado pela Figura [105](#page-68-0) e selecione o tipo de pânico desejado.

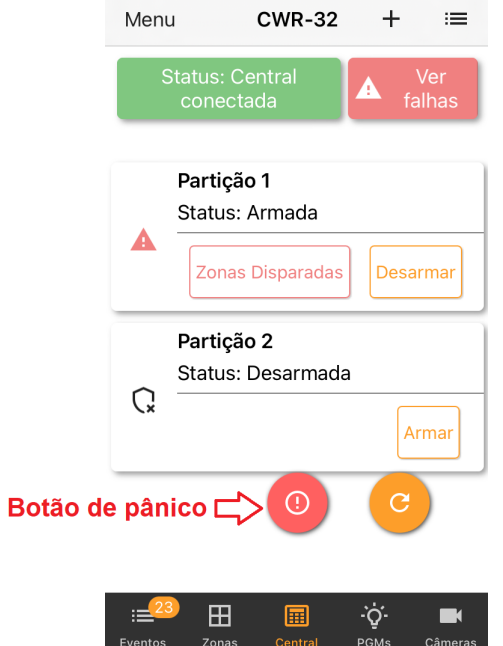

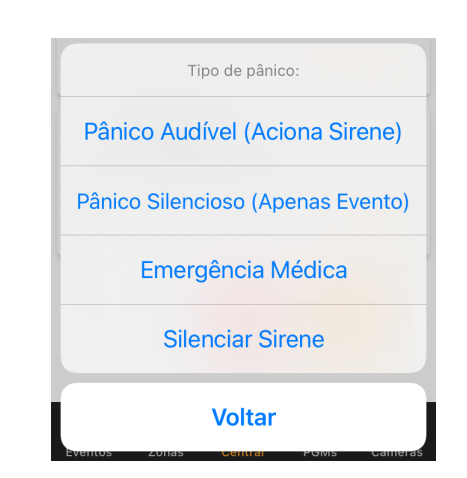

<span id="page-68-0"></span>Figura 106: Tipos de eventos de pânico

Figura 105: Aba de central - botão de pânico

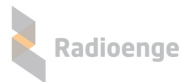

## **8.6 Zonas**

A aba **Zonas** permite visualizar os estados das zonas ativas e dos sensores cadastrados em cada uma. Além disso, é possível realizar o bypass (anular) as zonas.

### 8.6.1 Comando de bypass e informações da zona

Para visualizar mais informações ou enviar comandos, clique sobre a zona desejada.

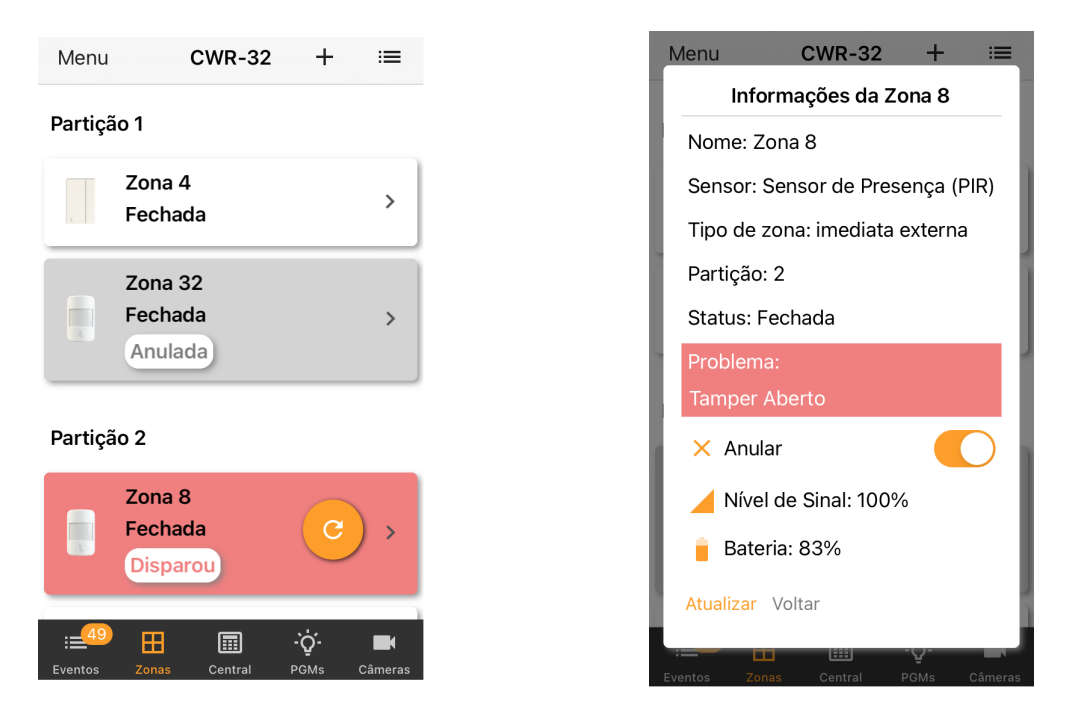

<span id="page-69-0"></span>Figura 107: Aba de zonas Figura 108: Informações da zona

Para anular a zona, basta ativar a opção "Anular". Caso o tamper do sensor esteja violado, a informação de tamper aberto será exibida em vermelho ao clicar sobre a zona, conforme mostra a Figura [108.](#page-69-0)

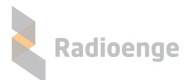

## **8.7 PGM**

A aba PGMS permite adicionar e configurar PGMs. É possível também enviar os comandos de ligar e desligar a PGM.

### **8.7.1 Adicionando uma PGM**

Para adicionar uma PGM, clique sobre o ícone indicado na Figura [109.](#page-70-0)

Em seguida insira um número e um apelido para a PGM nos campos mostrados pela Figura [110](#page-70-1) e clique em "Confirmar".

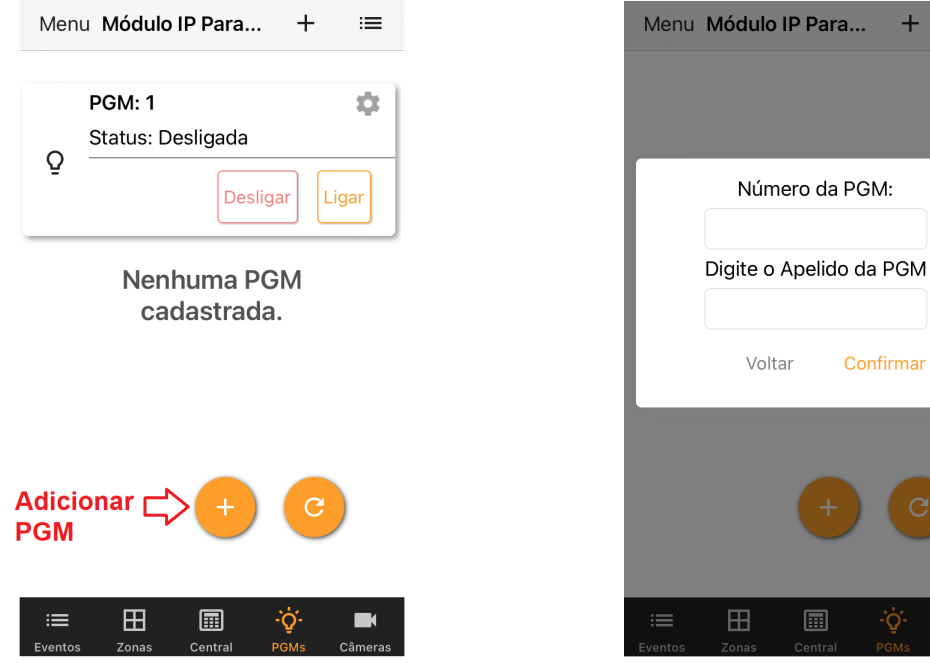

Figura 109: Botão de adicionar PGM **Figura 110: Parâmetros da PGM** 

<span id="page-70-0"></span>

Para...

÷.

Confirmar

 $=$ 

<span id="page-70-1"></span> $\blacksquare$ 

OBS.: Para as centrais Radioenge não é necessário adicionar a PGM no Radioenge App. Ao habilitar a PGM nas configurações da central, ela irá aparecer automaticamente nesta aba do aplicativo.

### **8.7.2 Ligar/desligar PGM**

Após habilitar a PGM nas configurações da central ou incluir através do aplicativo, a PGM será exibida nesta aba com o seu estado atual. Para ligar ou desligar a PGM, clique sobre os botões "Ligar" ou "Desligar", respectivamente.

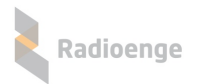

# **8.7.3 Opc¸oes da PGM ˜**

Para acessar o menu de opções, selecione o ícone indicado na Figura [111.](#page-71-0) Em seguida, e clique sobre a opção desejada, conforme mostra a Figura [112.](#page-71-1)

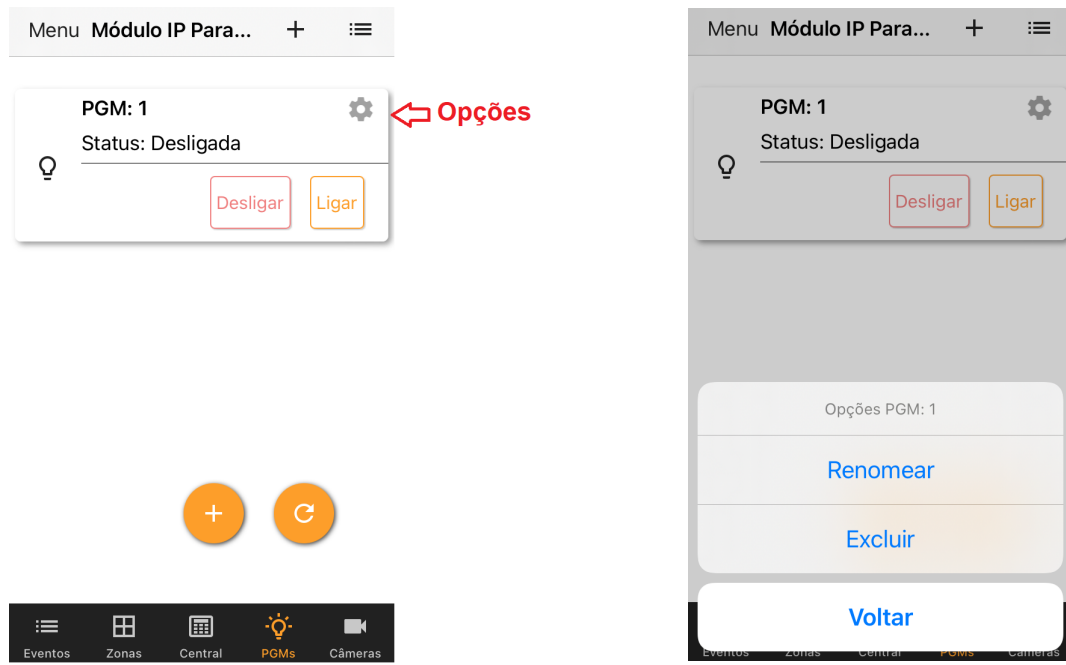

<span id="page-71-1"></span><span id="page-71-0"></span>

Figura 111: Menu de PGMS Figura 112: Janela de opções da PGM

### **8.7.4 Cameras ˆ**

A aba "Câmeras" permite adicionar a URL de uma câmera, editar o apelido e vincular esta câmera a uma zona.

Para adicionar, clique no símbolo "+" exibido nesta aba e insira os parâmetros da câmera.

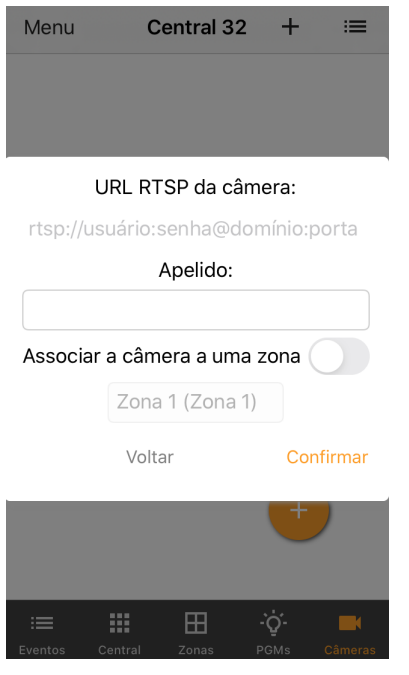

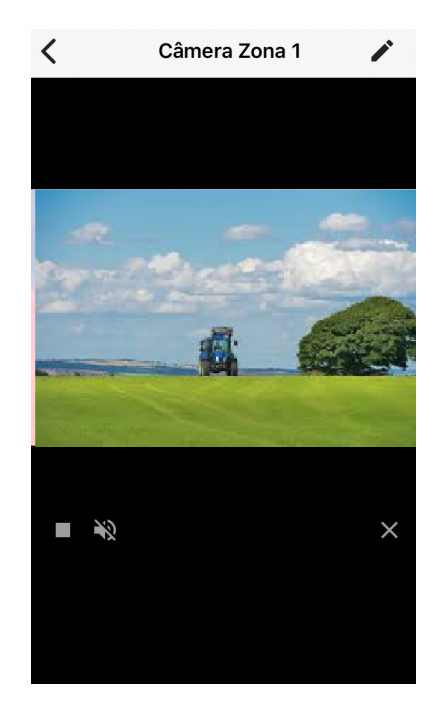

Figura 113: Adicionar câmera *internacional Egura* 114: Câmera adicionada
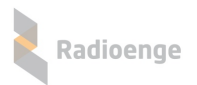

#### **8.8 Menu lateral**

O menu lateral permite alterar os parâmetros da central dentro do aplicativo, configurar as notificações, excluir centrais, visualizar o diagnóstico da central, entre outros. Para acessá-lo, clique sobre o botão indicado na Figura [115.](#page-72-0)

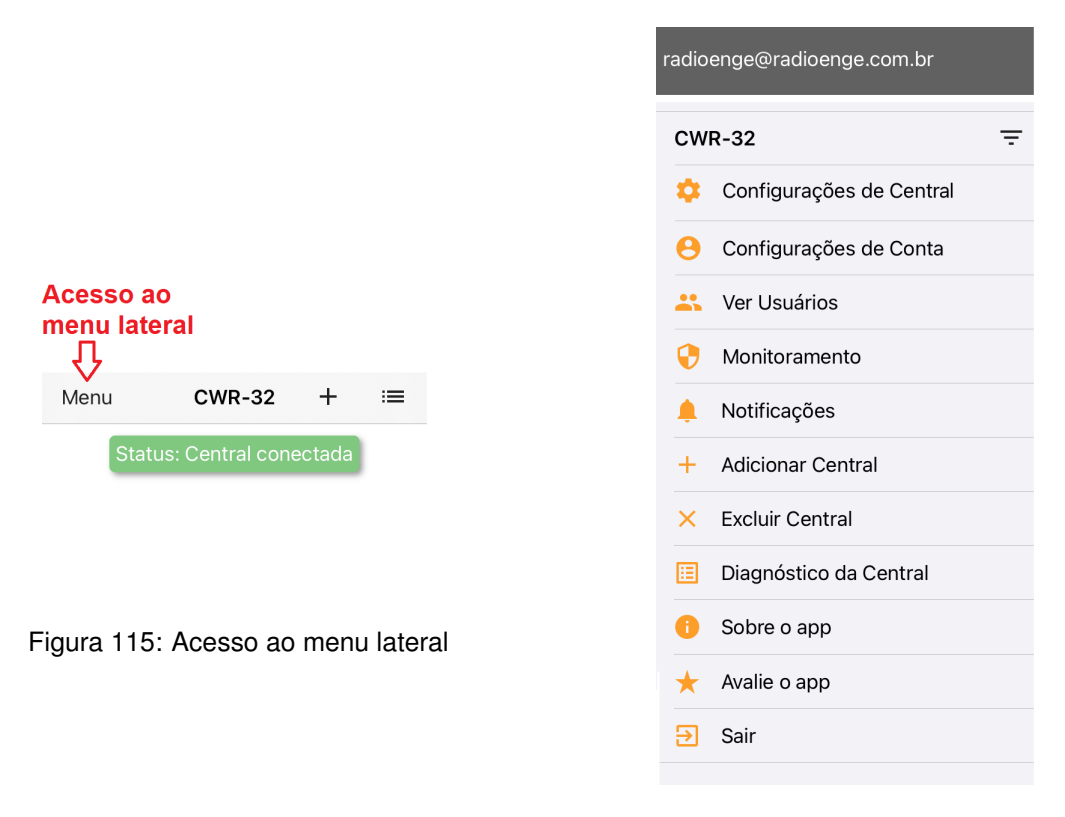

<span id="page-72-1"></span><span id="page-72-0"></span>Figura 116: Menu lateral

Os itens do menu lateral, mostrados na Figura [116,](#page-72-1) são descritos na seção abaixo.

#### **8.8.1 Parametros da central e do aplicativo ˆ**

**• Configurações de central**: Permite alterar o nome e a senha do usuário da central.

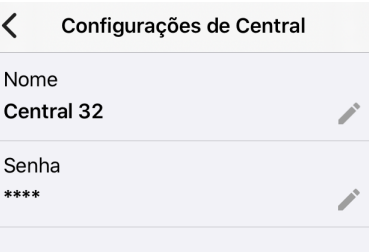

Figura 117: Nome e senha da central

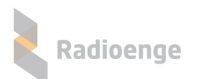

• Configurações de conta: Permite alterar a senha do usuário no aplicativo e habilitar a opção de login automático.

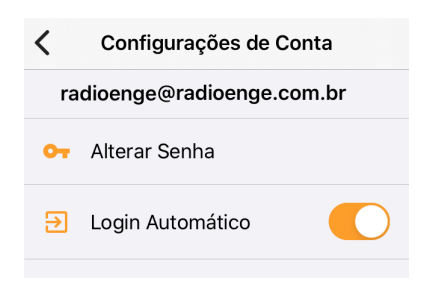

Figura 118: Senha do usuário

• Ver usuáros: Permite visualizar todos os usuários que possuem a central cadastrada no Radioenge App.

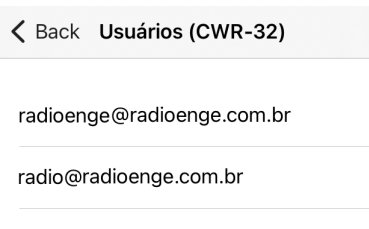

Figura 119: Lista de usuários da central

• **Monitoramento:** Permite visualizar o nome da empresa de monitoramento na qual a central esta´ cadastrada.

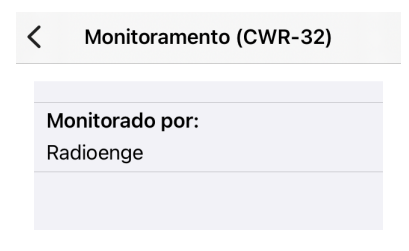

Figura 120: Empresa de monitoramento

• Notificações: Permite configurar as notificações do aplicativo e personalizar os avisos sonoros.

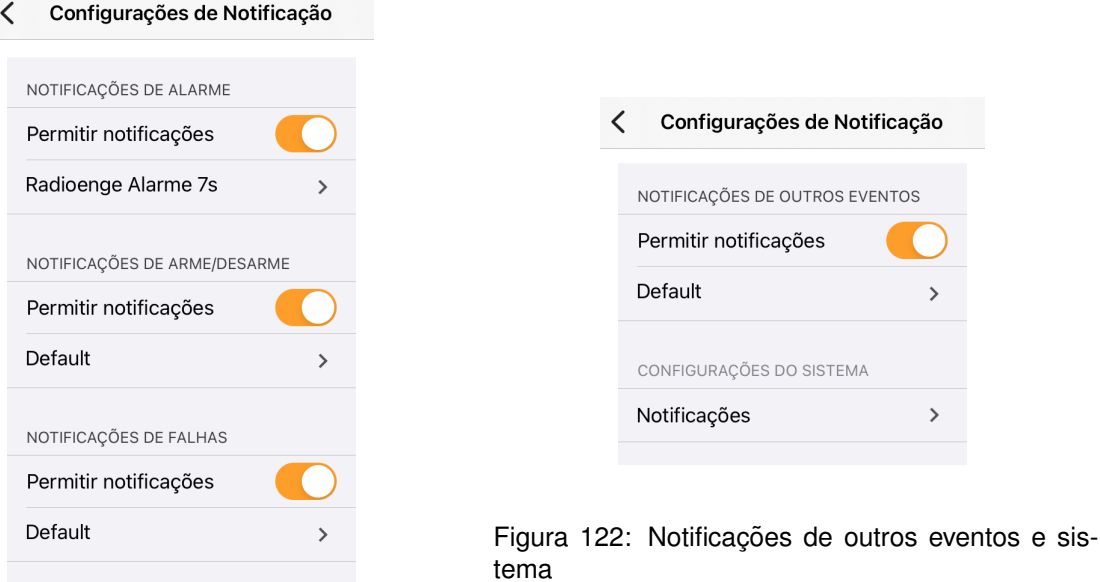

Figura 121: Notificações de alarme, arme/desarme e falhas

Radioenge

- **Adicionar Central:** Permite adicionar uma nova central de alarme.
- **Excluir central**: Permite que a central seja completamente apagada do aplicativo.
- $\bullet$  **Diagnóstico da Central:** Exibe as informações da central e seus estados.

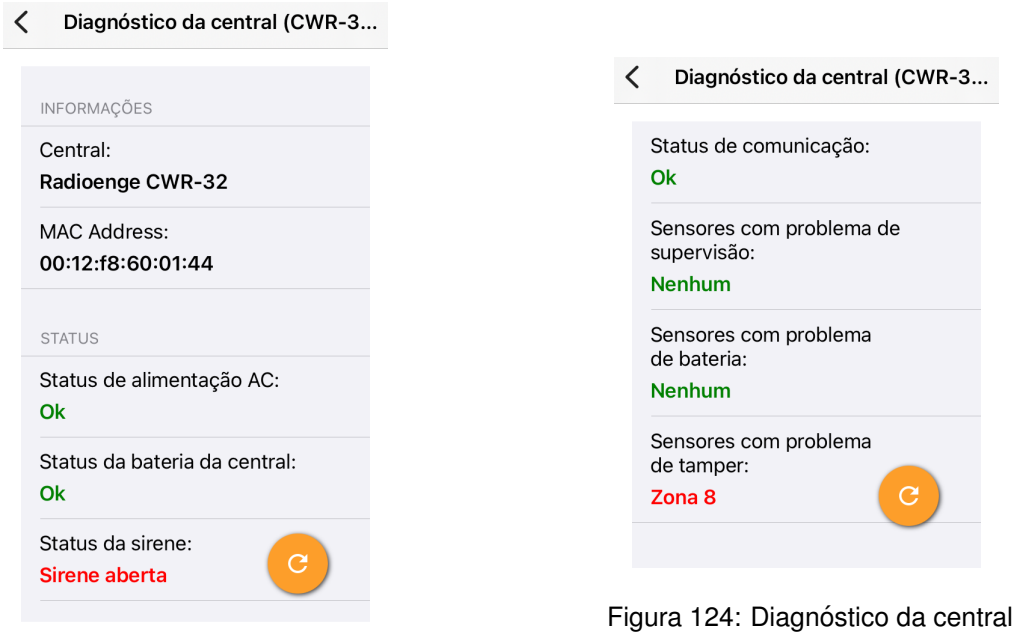

Figura 123: Diagnóstico da central

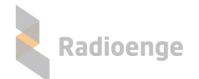

• Sobre: Exibe a versão do aplicativo e as licenças.

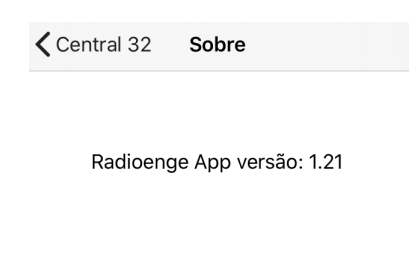

Licenças

Figura 125: Versão do aplicativo e licenças

• Sair: Realiza o logout do usuário.

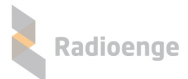

#### **9 Anexos**

## **9.1 Tipos de zona**

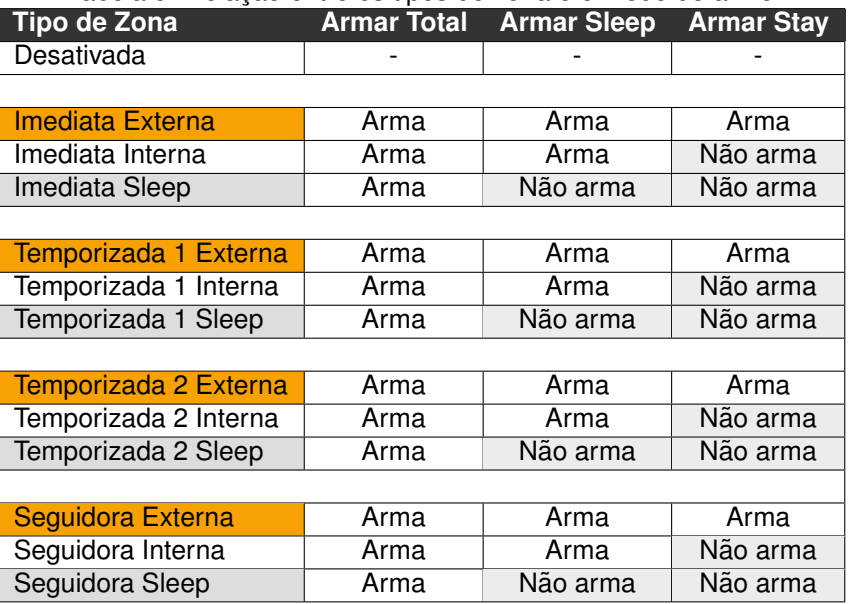

#### Tabela 5: Relação entre os tipos de zona e o modo de arme

Tabela 6: Descrição dos tipos de zona

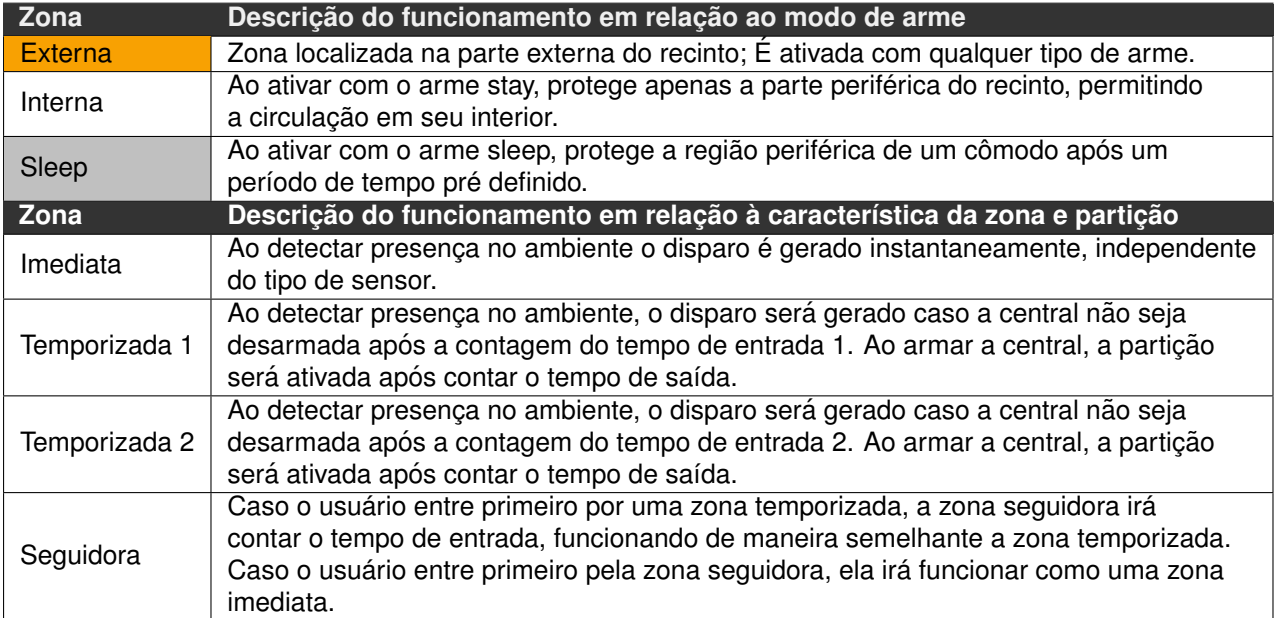

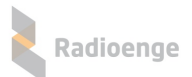

| Tabela 7: Descrição do funcionamento das zonas keyswitch e 24h |                                                                                              |                                                                                                    |
|----------------------------------------------------------------|----------------------------------------------------------------------------------------------|----------------------------------------------------------------------------------------------------|
| <b>Zona Keyswitch</b>                                          | <b>Arme/Desarme</b>                                                                          | <b>Descrição</b>                                                                                                    |
| Keyswitch Retenção                                             | A partição irá armar se a<br>zona estiver aberta e<br>desarmar se a zona estiver<br>fechada. | A zona keyswitch é utilizada somente com o<br>sensor magnético. Este sensor possui duas<br>entradas, o reedswitch magnético e a entrada<br>de zona com fio. Caso deseje-se usar apenas |
| Keyswitch Pulso                                                | A partição irá armar ou<br>desarmar a cada abertura<br>da zona.                              | a entrada de zona com fio, o reedswitch deve<br>ser anulado ou fechado com o magneto de<br>maneira a não gerar falsos disparos                                                         |
| Zona 24H                                                       |                                                                                              |                                                                                                    |
| 24H Incêndio                                                   |                                                                                              |                                                                                                    |
| 24H Médica                                                     |                                                                                              |                                                                                                    |
| 24H Furto                                                      |                                                                                              |                                                                                                    |
| 24H Hold-up                                                    |                                                                                              |                                                                                                    |
| 24H Gás                                                        |                                                                                              | Disparam mesmo com o alarme desarmado                                                                                                    |
| 24H Aquecimento                                                |                                                                                              |                                                                                                    |
| 24H Agua                                                       |                                                                                              |                                                                                                    |
| 24H Resfriamento                                               |                                                                                              |                                                                                                    |
| 24H Pânico                                                     |                                                                                              |                                                                                                    |

Tabela 7: Descrição do funcionamento das zonas keyswitch e 24h

# **9.2 Codigos de eventos da central ´**

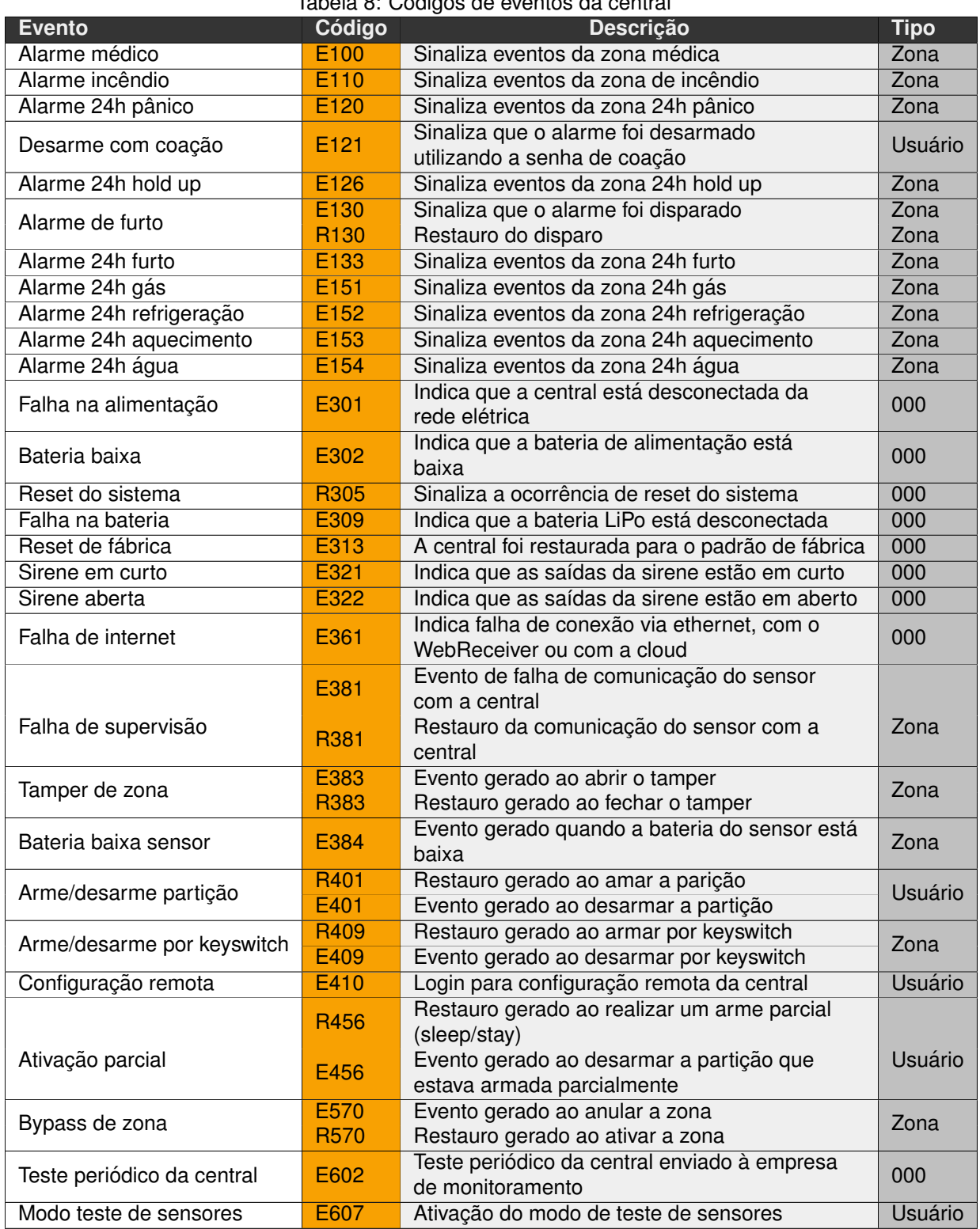

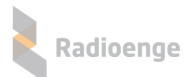

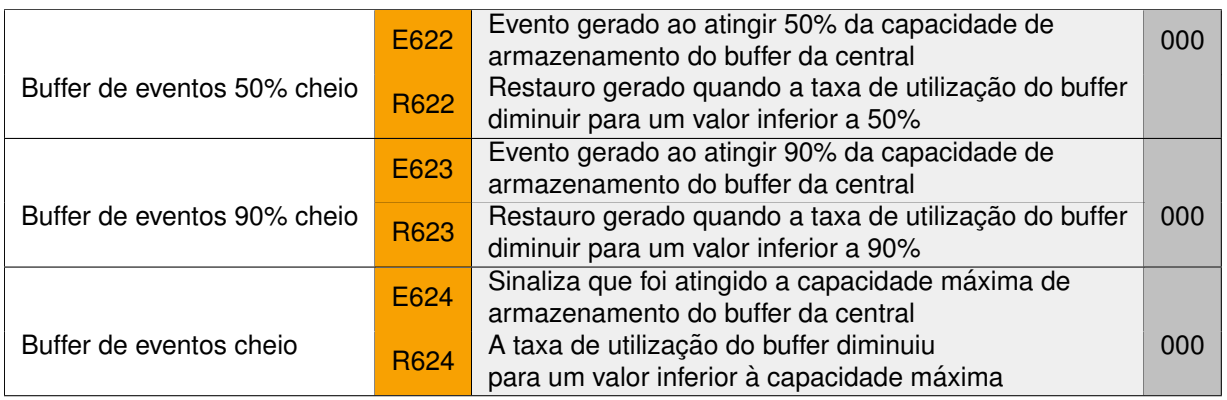

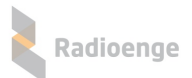

#### **9.3 Configurac¸ao r ˜ apida via software ´**

- 1) Abra o software de configuração em um computador conectado à mesma rede da central ou no aplicativo configurador;
- 2) Insira a senha de acordo com o usuário que irá configurar a central.
	- Usuário mestre (senha padrão: 1234)
	- Usuário instalador (senha padrão: 0000)
- 3) Clique em "Buscar Centrais" e selecione a central que deseja configurar;
- 4) Zonas:
	- Por padrão, as zonas vêm configuradas como "Imediata" e pertencentes à partição 1;
	- Para cadastrar um sensor, clique em "Cadastrar" e realize o procedimento de cadastro do sensor escolhido.
- 5) Usuários:
	- Faça a configuração do usuário. (Para isso é necessário acessar o software como usuário mestre)
	- Para cadastrar um controle remoto, clique em "Cadastrar" e realize o procedimento de cadastro do dispositivo escolhido.
- 6) Após realizar as configurações em cada seção, clique em "Salvar".

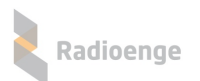

### **10 Reset do Sistema**

#### **10.1 Sequência para realizar a restauração**

- 1) Desligar a central (desligar fonte de alimentação e bateria);
- 2) Apertar e manter pressionado o botão PROG;
- 3) Ligar a central;

Após 10 segundos, os LEDs ARM, MON e ST começarão a acender em sequência, com um intervalo de 5 segundos cada.

- **Reset IP dinâmico:** solte o botão PROG quando o LED ARM acender; Muda a configuração da rede para IP dinâmico.
- **· Reset senhas padrão:** solte o botão PROG quando os LEDs ARM e MON acenderem; Restaura as senhas dos usuários mestre e instalador para o valor padrão (1234 e 0000, respectivamente).
- **Reset configurações de fábrica:** solte o botão PROG quando os LEDs ARM, MON e ST acenderem.

Restaura para a configuração geral padrão de fábrica.

Após soltar o botão PROG, os LEDs que estavam acesos irão piscar.

Para confirmar é preciso dar um toque no botão novamente em até 5 segundos após soltá-lo.

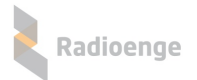

#### **11 Termo de Garantia**

O produto tem garantia de 1 ano (3 meses de garantia legal + 9 meses de garantia contratual) a partir da data da emissão da nota fiscal atrelada ao número de série do item. A garantia cobre peças e mão de obra relacionados a defeitos de fabricação. O produto deve ser retornado à fabrica em Curitiba, sendo as despesas de envio e retorno por conta do comprador. Reparos ou substituições feitas durante o período de garantia não prorrogarão o prazo da mesma. A garantia não cobre danos relacionados a:

- Vandalismo;
- Transporte;
- Mau uso;
- Descarga atmosférica;
- Alterações de especificação técnica posterior;
- Desastres Naturais.

O vendedor não garante que o produto não possa ser comprometido ou evitado; que o produto impedirá qualquer ferimento pessoal ou perda de propriedade por roubo, assalto, incêndio ou de outro modo; ou que o produto em todos os casos fornecerá avisos ou proteção adequados. Desta forma, o vendedor não terá responsabilidade por qualquer ferimento pessoal, danos à propriedade ou outra perda baseada em reclamação que o produto falhou em dar um aviso.

## **12 Contato**

• **WhatsApp:**

 $\boxed{9}$  +55 (41) 3052-9444

• **Site:** <https://www.radioenge.com.br/contato/>